# **Panasonic**

# **Supplementary Instructions for EVDO**

## **Personal Computer**

# Model No. **CF-18 Series**

This Supplementary Instructions manual points out cases where the operation of the computer will differ from that in the Operating Instructions.

## **For U.S.A**

#### **Federal Communications Commission Radio Frequency Interference Statement**

Note: This equipment has been tested and found to comply with the limits for a Class B digital device, pursuant to Part 15 of the FCC Rules. These limits are designed to provide reasonable protection against harmful interference in a residential installation. This equipment generates, uses and can radiate radio frequency energy and, if not installed and used in accordance with the instructions, may cause harmful interference to radio communications. However, there is no guarantee that interference will not occur in a particular installation. If this equipment does cause harmful interference to radio or television reception, which can be determined by turning the equipment off and on, the user is encouraged to try to correct the interference by one or more of the following measures:

- Reorient or relocate the receiving antenna.
- Increase the separation between the equipment and receiver.
- Connect the equipment into an outlet on a circuit different from that to which the receiver is connected.
- Consult the Panasonic Service Center or an experienced radio/TV technician for help.

#### **Warning**

To assure continued compliance, use only shielded interface cables when connecting to a computer or peripheral. Also, any changes or modifications not expressly approved by the party responsible for compliance could void the user's authority to operate this equipment.

FCC RF Exposure Warning:

This equipment is provided with PC Card slot that could be used with wireless transmitters, which will be specifically recommended when they become available.

## **Names and Functions of Parts**

Except the followings, refer to the Operating Instructions.

Other third-party wireless transmitters have not been RF exposure evaluated for use with this computer and may not comply with FCC RF exposure requirements.

- This equipment complies with FCC radiation exposure limits set forth for an uncontrolled environment.
- This equipment has been approved for portable operation, and unless otherwise advised in separate supplemental instructions for individual wireless transmitter(s), requires minimum 1.5 cm spacing be provided between antenna(s) and all person's body (excluding extremities of hands, wrist and feet) during wireless modes of operation.
- This equipment may use multiple installed transmitters, which may be capable of simultaneous transmission.
- This equipment is provided with external antenna connector(s) for connection to optional Car Mounter or Port Replicator for mobile external mounted antenna(s). External antenna(s) must be professionally installed and cannot exceed recommended maximum antenna gain as described in individual provided supplement instructions for wireless transmitters. Also, user must maintain minimum 20 cm spacing between external antenna(s) and all person's body (excluding extremities of hands, wrist and feet) during wireless modes of operation.

This device complies with Part 15 of the FCC Rules. Operation is subject to the following two conditions:

- (1) This device may not cause harmful interference, and
- (2) This device must accept any interference received, including interference that may cause undesired operation.

Responsible Party: Panasonic Corporation of North America One Panasonic Way

Secaucus, NJ 07094 Tel No:1-800-LAPTOP5 (1-800-527-8675)

**Antenna**

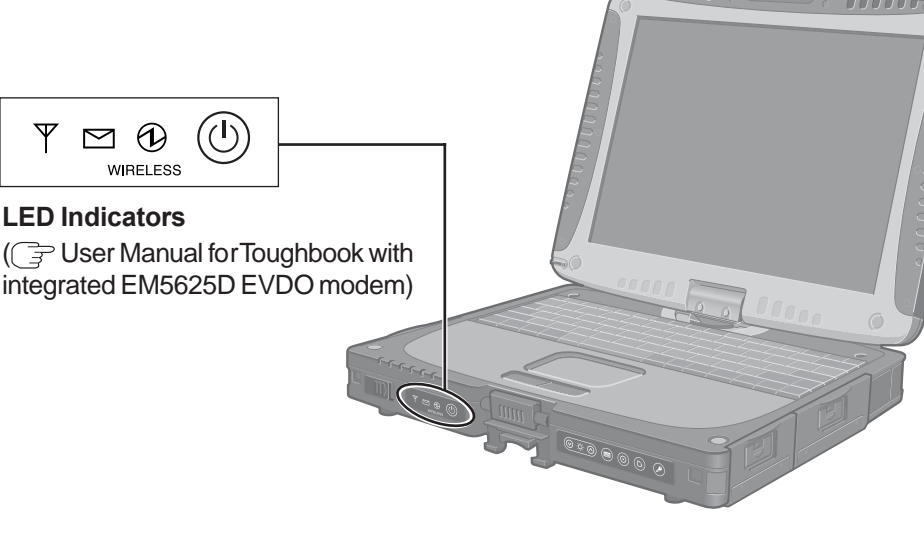

# >> Table of Contents

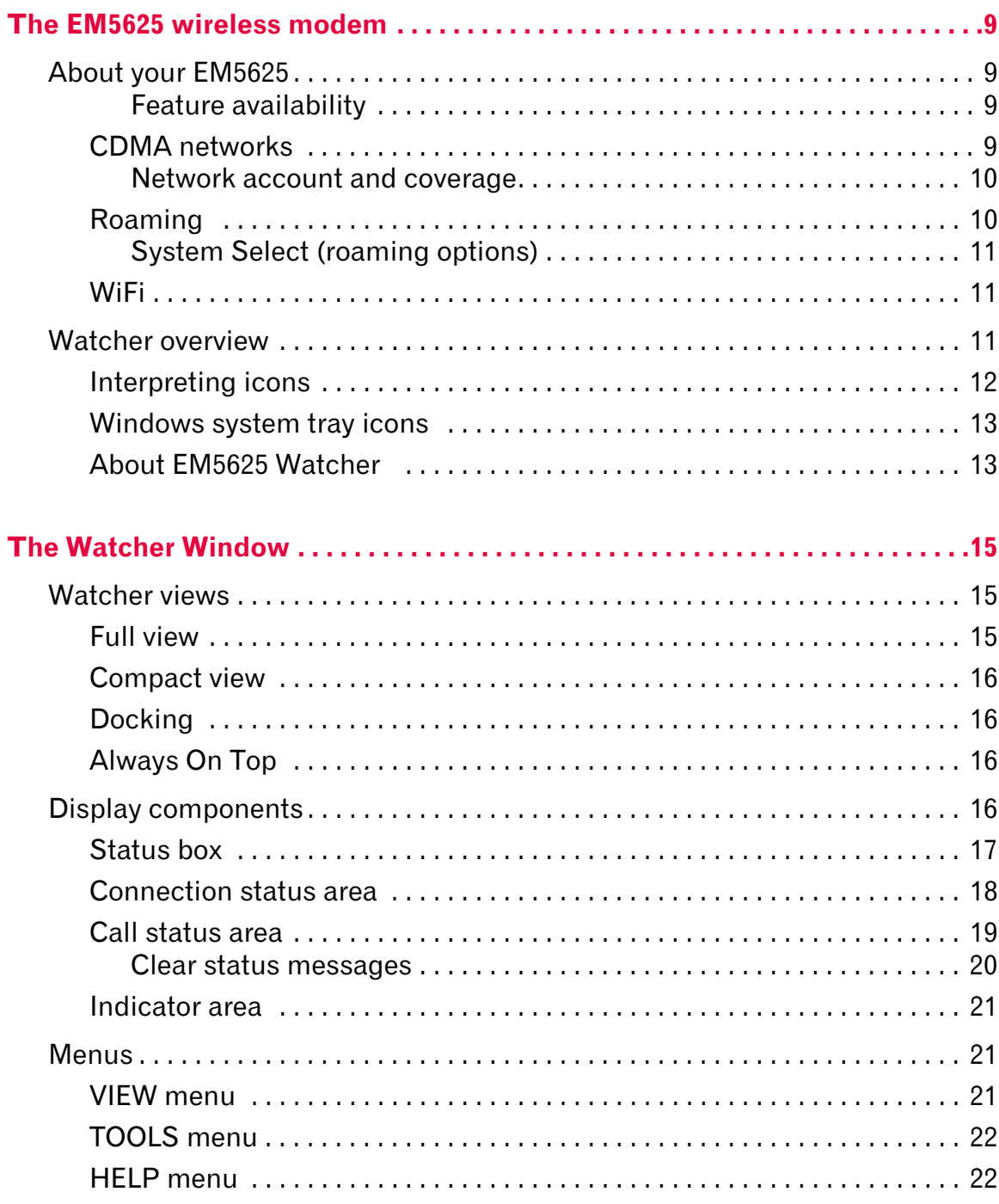

 $\overline{1}$ 

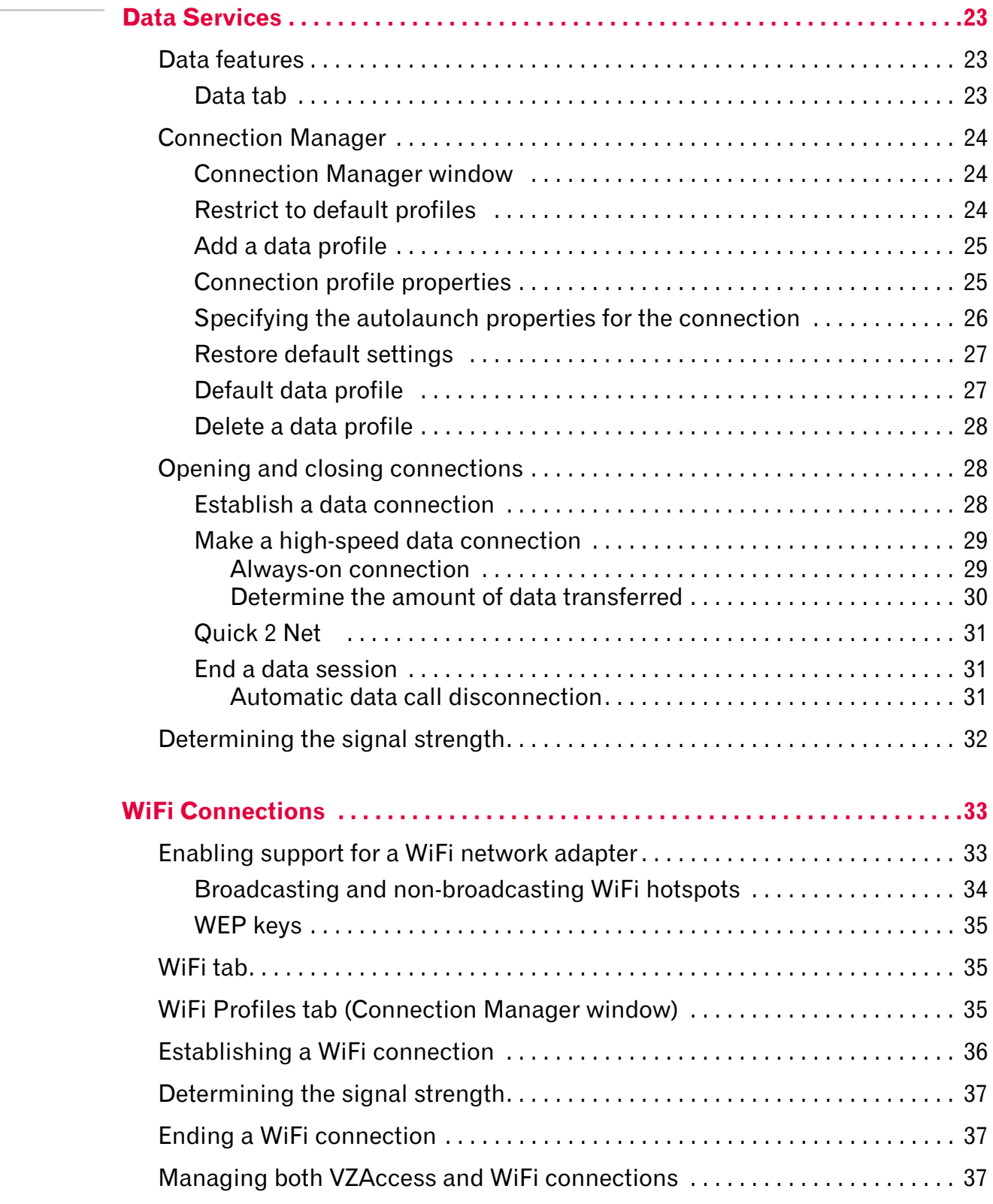

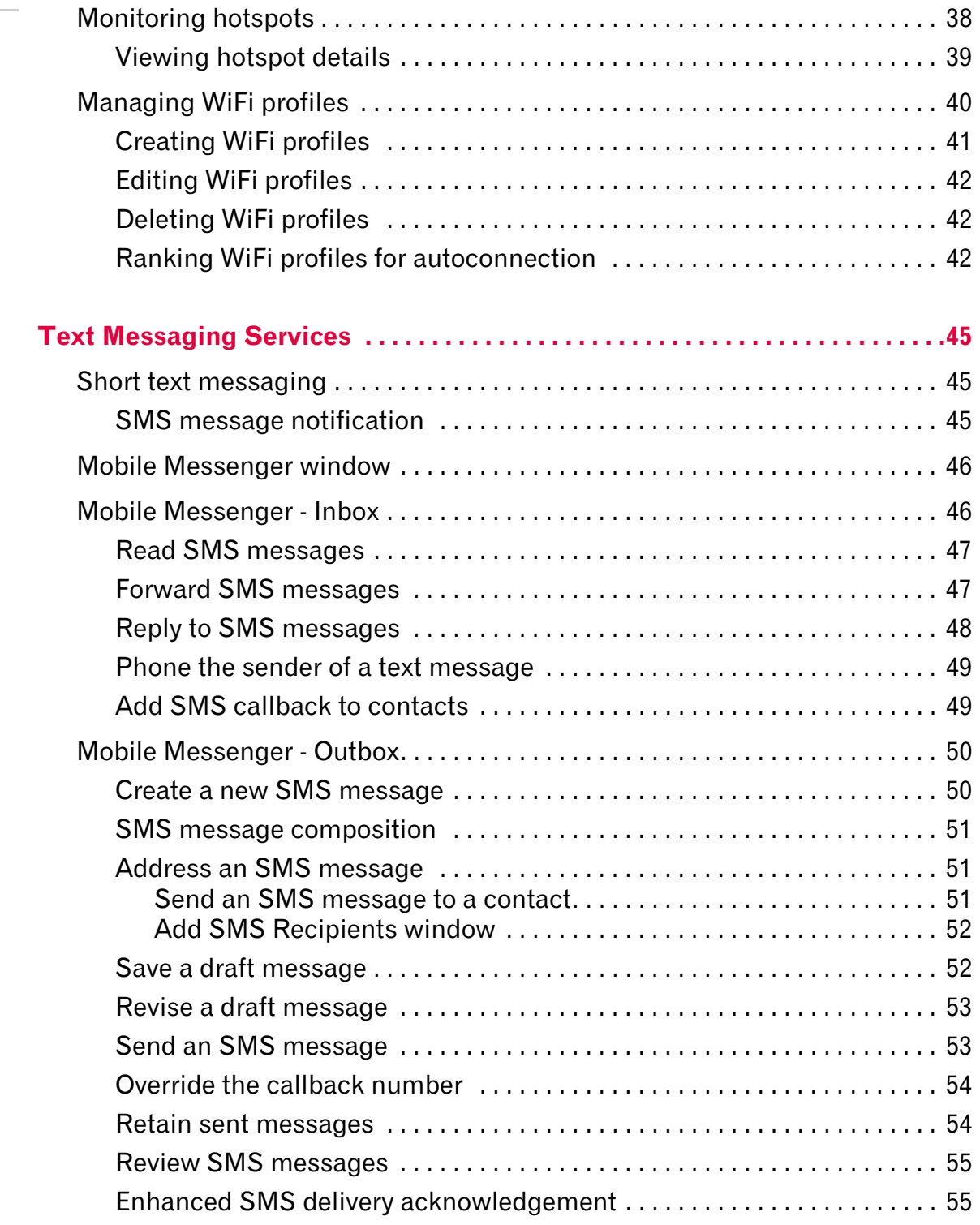

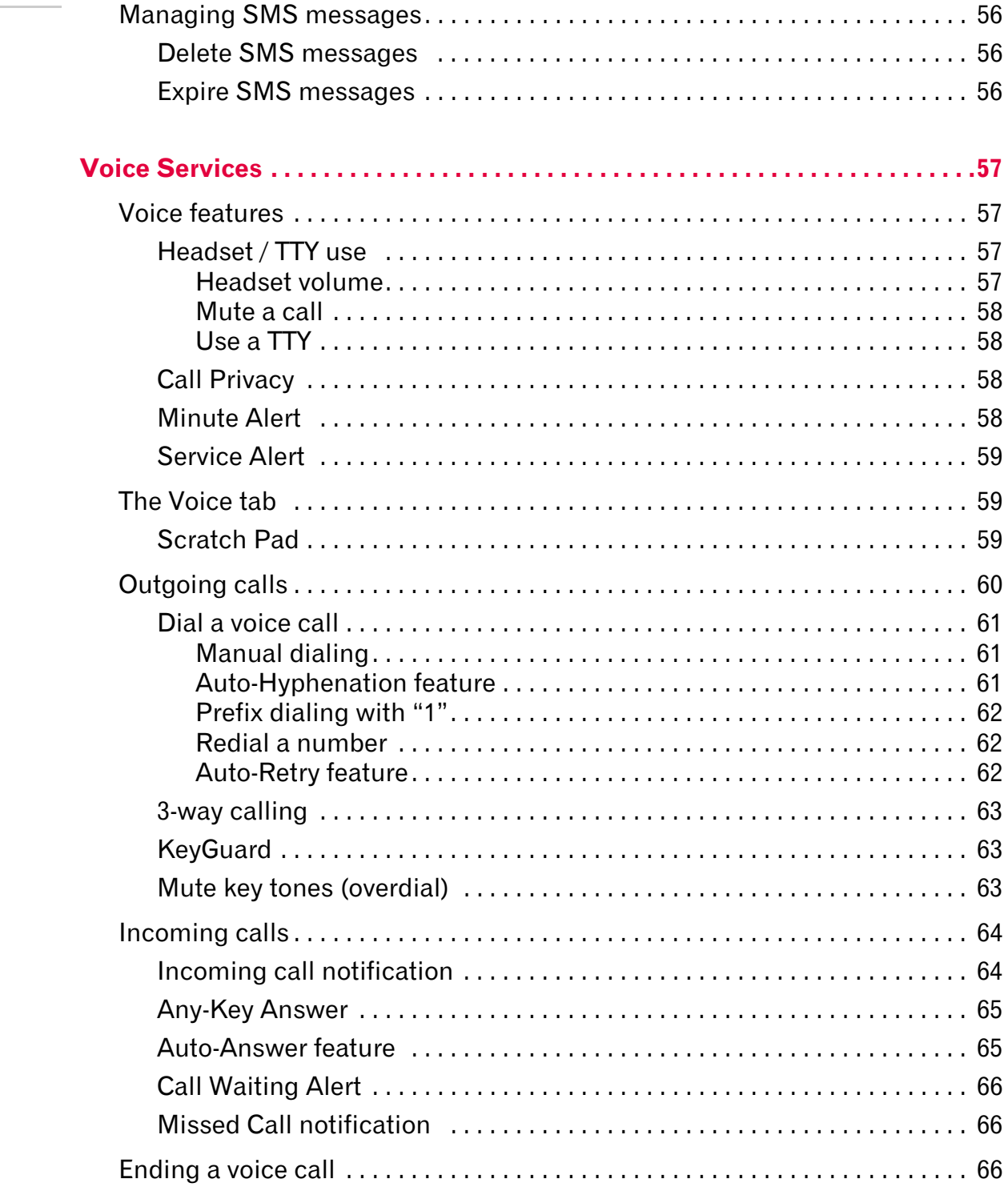

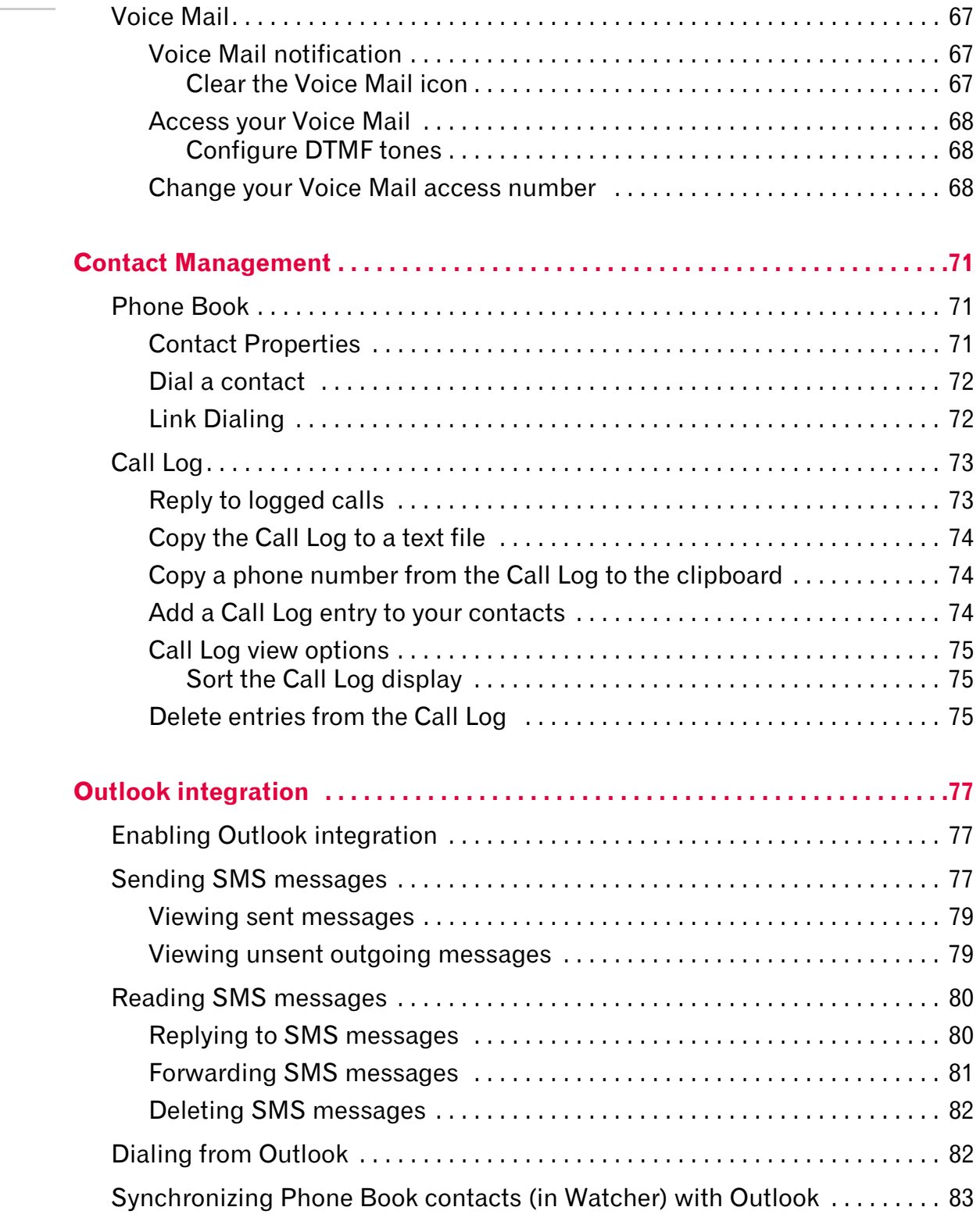

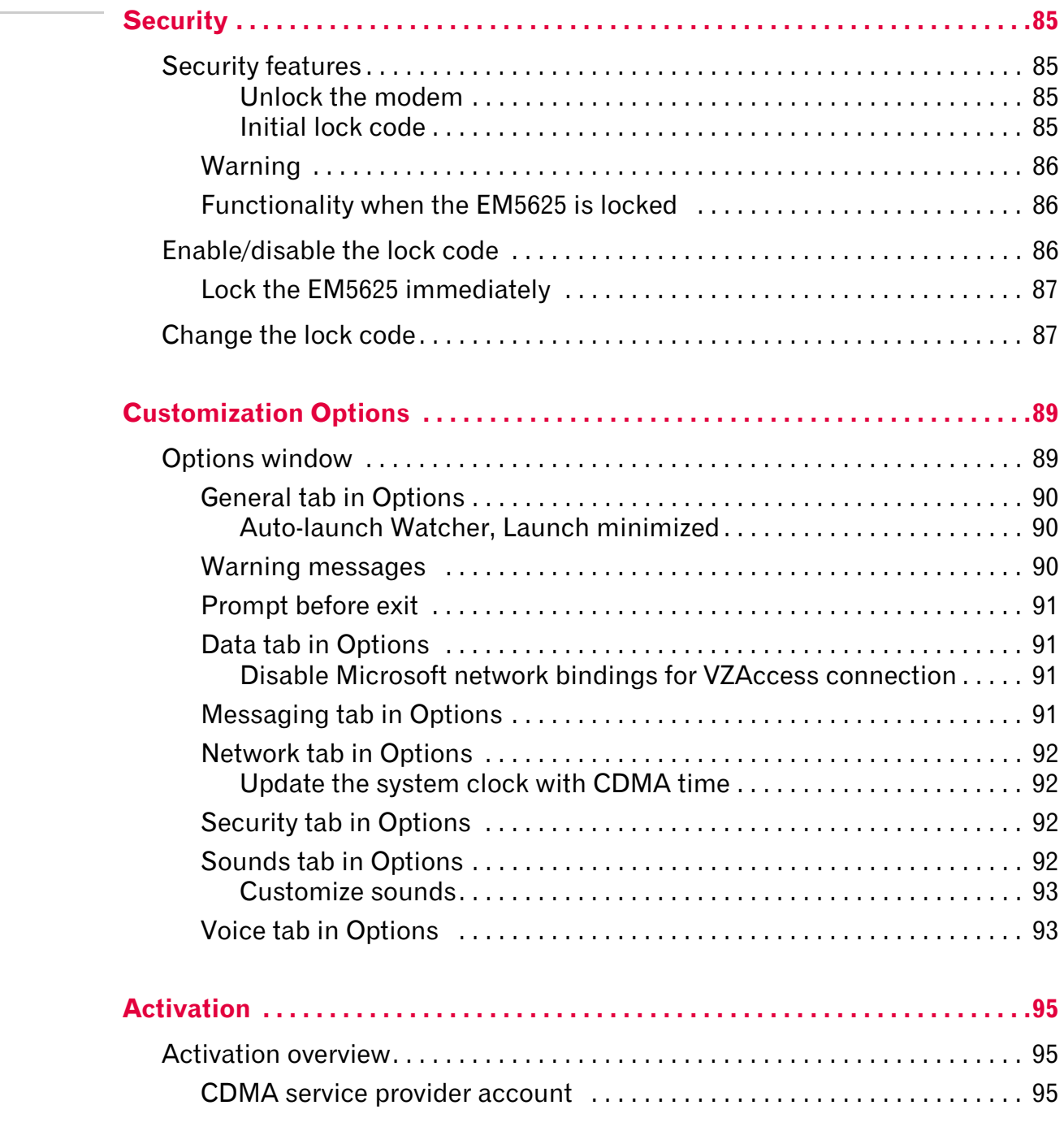

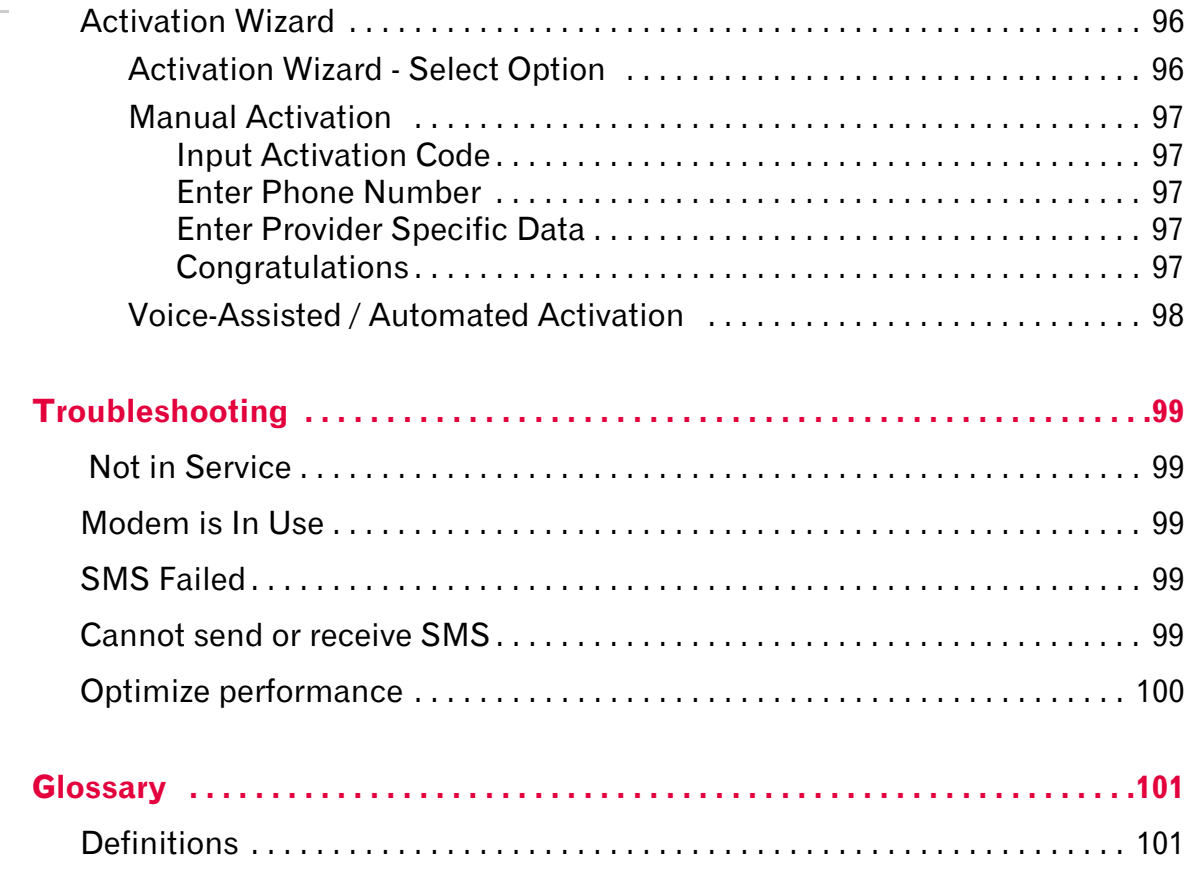

Online Help for VZW EM5625 NB

# <span id="page-9-0"></span>**1: The EM5625 wireless modem 1**

# <span id="page-9-1"></span>**About your EM5625**

Your EM5625 wireless modem allows you to do the following (subject to feature availability), without using a wireline phone or network:

- **•** [Connect to the Internet, VPN and corporate networks](#page-23-3)
- **•** Send and receive e-mail
- **•** [Connect](#page-24-3) to a dial-up service
- **•** Send and receive [SMS messages](#page-45-3)
- **•** Make and receive [phone calls](#page-57-4)

Your EM5625 connects to wireless [CDMA networks,](#page-9-3) providing data transmission speeds up to 2.4 [Mbps.](#page-102-0)

To use the EM5625, you must have an [account](#page-10-0) that gives you access to the Verizon Wireless VZAccess<sup>SM</sup> service.

#### <span id="page-9-4"></span><span id="page-9-2"></span>**Feature availability**

The EM5625 provides a wide range of capabilities using CDMA wireless network technology.

Some features described may not be available with your network account. For details of the services and accounts available, contact Verizon.

### <span id="page-9-3"></span>**CDMA networks**

The EM5625 provides a variety of connectivity features, depending on your account:

- **• BroadbandAccessSM** high-speed packet data, sometimes known as [1xEV-DO,](#page-101-2) supports Internet connections with data rates up to 2.4 [Mbps](#page-102-0) (downlink from the network), and 153.6 kbps (uplink to the network). Actual speed depends on the network conditions.
- **• NationalAccess** high-speed packet data, sometimes known as [1X,](#page-101-3) supports Internet connections with data rates up to 153.6 [kbps](#page-102-1) (downlink from the network) and 76.8 kbps (uplink to the network). Actual speed depends on the network conditions.
- **• Circuit switched (dial-up) data**, using the earlier [CDMA](#page-101-4)  IS-95 specification, supports dial-up data connections at rates up to 14.4 kbps.
- **• Quick 2 NetSM** provides a simplified way to dial into an Internet connection (using circuit switched data).
- **• SMS (Short Message Service)** allows you to send and receive short text messages using the EM5625.
- **• Voice** calling, including E911 (Phase I) support for emergency services.

#### <span id="page-10-2"></span><span id="page-10-0"></span>**Network account and coverage**

To use the network, you require a Verizon Wireless account. The area in which you can obtain CDMA network service is called the coverage area. To obtain coverage you must:

- **•** Be in proximity to a CDMA network, operating in a frequency band supported by the modem.
- **•** Have an [account](#page-95-3) that allows you to access that network.

You can make phone calls (subject to [feature availability](#page-9-2)) wherever you have coverage and the network accepts your account.

In areas where there is CDMA coverage but no VZAccess (NationalAccess or BroadbandAccess) service, you can use the EM5625 for dial-up and Quick 2 Net connections (subject to [feature availability\)](#page-9-2). Where VZAccess is implemented, you can make NationalAccess or BroadbandAccess [high-speed packet](#page-29-2)  [data connections](#page-29-2). To determine available services, check the [Connection status area](#page-18-1) icons.

With [roaming](#page-10-1) service, you can use your account on networks outside of the Verizon Wireless VZAccess coverage area.

## <span id="page-10-1"></span>**Roaming**

An icon in the [Connection status area](#page-18-1) of Watcher indicates [roaming](#page-102-2).

You are in a preferred roaming area. If this icon is flashing, Δ you are in a non-preferred roaming area, and you may not be able to complete your calls. You are within your own service provider's network.

You can configure a [Service Alert](#page-59-3) to notify you when your coverage changes.

**>>|** [Service Alert](#page-59-3)

#### <span id="page-11-0"></span>**System Select (roaming options)**

*Note: Change the setting ONLY if instructed to do so by your service provider.*

To change the [roaming](#page-102-2) setting:

- **1.** From the Network tab of the [Options window](#page-89-2), use the "System select" drop-down list to select the option recommended by your service provider.
	- **·** Home Only roaming is not allowed.
	- **·** Home Preferred or Automatic roam on "preferred" service provider networks.
	- **·** Automatic A roaming is allowed on "preferred" service provider networks and on non-preferred A-side providers.
	- **·** Automatic B roaming is allowed on "preferred" service provider networks and on non-preferred B-side providers.
- **2.** Click OK to save the setting.

## <span id="page-11-1"></span>**WiFi**

The Watcher application also allows you to [manage and](#page-33-2)  [monitor connections with a WiFi network adapter.](#page-33-2)

# <span id="page-11-2"></span>**Watcher overview**

Watcher for the EM5625 wireless modem is the application that allows you to manage and monitor the connection between the [EM5625](#page-9-1) and the [CDMA network](#page-9-3).

Without running Watcher, you can make a VZAccess highspeed data connection simply by launching whatever application you want to use (such as your web browser or e-mail application). Prerequisites: you must have previously enabled, in Watcher, ["Always-on](#page-29-3)" for the high-speed connection, and

**•** (If you have enabled [auto-launch:](#page-90-3)) WiFi coverage is either not available, or is available but no WiFi profiles have been set to autoconnect.

However, to make use of other features of the EM5625, you must run Watcher.

Watcher also allows you to [manage and monitor connections](#page-33-2) with a [WiFi](#page-103-1) network adapter.

**Explore:**

- **>>|** [The Watcher Window](#page-15-3)
- **>>|** [Data Services](#page-23-4)
- **>>|** [Text Messaging Services](#page-45-4)
- **>>|** [Voice Services](#page-57-5)
- **>>|** [WiFi Connections](#page-33-3)
- **>>|** [Contact Management](#page-71-3)
- **>>|** [Security](#page-85-4)
- **>>|** [Customization Options](#page-89-3)
- **>>|** [Activation](#page-95-4)

## <span id="page-12-1"></span><span id="page-12-0"></span>**Interpreting icons**

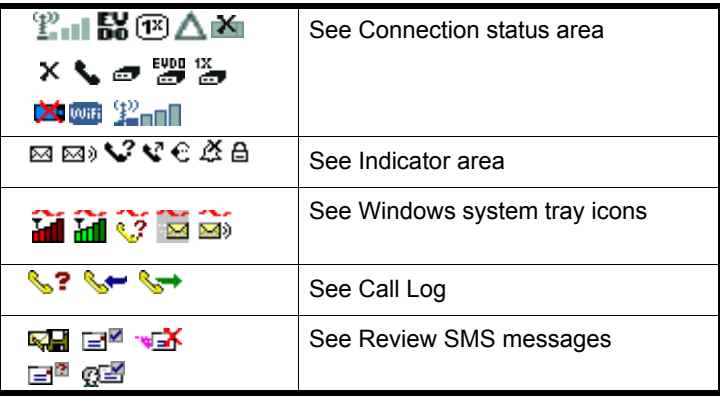

## <span id="page-13-4"></span><span id="page-13-2"></span><span id="page-13-0"></span>**Windows system tray icons**

The bottom right of the screen is the Windows system tray. Watcher places an icon in this area when it is running. Click the icon to restore [a minimized](#page-99-5) Watcher window.

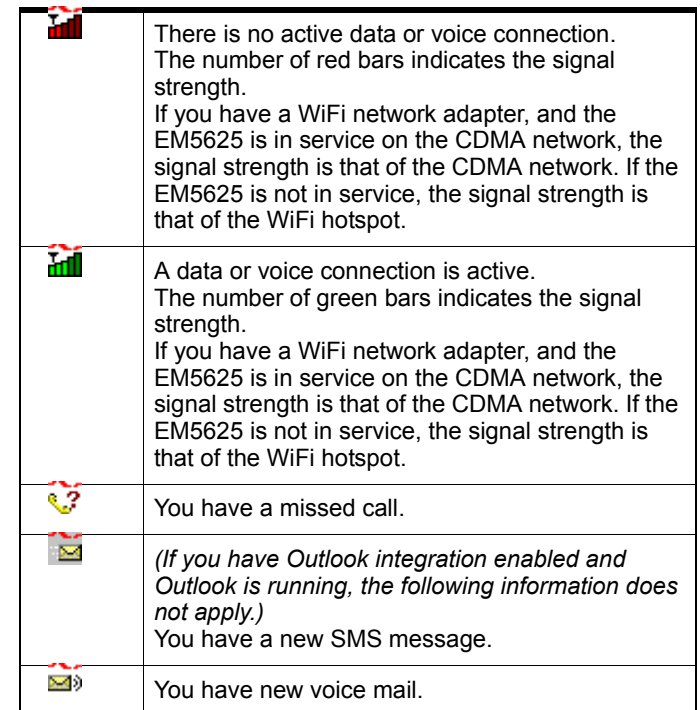

Only one icon can be displayed at a time. The priority of icons, from highest to lowest, is:

- Missed call  $(\sqrt{?})$
- SMS message ( $\geq$ )
- Voice mail  $(\Box)$
- Active ( $\frac{1}{\ln 1}$ ) or inactive ( $\frac{1}{\ln 1}$ ) data or voice connection.

For example, if you have unread SMS messages, and then make a connection, the icon is still displayed as  $\approx$  (SMS) message).

## <span id="page-13-3"></span><span id="page-13-1"></span>**About EM5625 Watcher**

The About EM5625 Watcher window displays:

- **•** Your wireless phone number
- **•** The unit's [ESN](#page-102-5) (Electronic Serial Number)
- **•** Versions of the software, driver, hardware (the modem itself), and firmware.

**•** Version of the [PRL](#page-102-6) (Preferred Roaming List)

This information may be requested by a technical service representative.

To display the About... window, select HELP > About....

# <span id="page-15-3"></span><span id="page-15-0"></span>**2: The Watcher Window 2**

# <span id="page-15-1"></span>**Watcher views**

Watcher has two formats: [Full view](#page-15-2) and [Compact view.](#page-16-0)

You can control the Watcher window by:

- **•** Switching between full view and compact view (by using the view toggle  $\blacksquare$  button in the top right, or by selecting VIEW > Toggle Full/Compact).
- **•** Minimizing Watcher so that the window is closed but the application remains running. (You can use the icon in the [system tray](#page-13-2) to determine the status or to restore the window).
- **•** Enabling/disabling the [Docking](#page-16-1) and [Always On Top](#page-16-2) features (from the [VIEW menu](#page-21-2)).

#### **Explore:**

- **>>|** [Display components](#page-16-3) (full view)
- **>>|** [Menus](#page-21-1)
- **>>|** [Interpreting icons](#page-12-1)

## <span id="page-15-4"></span><span id="page-15-2"></span>**Full view**

The window includes a display much like a cell phone. The [Status box](#page-17-0) has three areas that display messages and icons, including signal strength.

Subject to [feature availability](#page-9-4), there are several tabs:

- **[Voice](#page-59-4)**  $\Diamond$ , with a dial pad for making calls
- **[Data](#page-23-5)**  $\frac{1}{2}$ , allowing you to connect and disconnect Internet and dial-up data services
- [WiFi](#page-35-3) WiFi, allowing you to manage and monitor connections with a [WiFi](#page-103-1) network adapter

There is a menu offering: [VIEW](#page-21-2), [TOOLS](#page-22-0), and [HELP](#page-22-1).

#### **Related Topics:**

- **>>|** [Watcher views](#page-15-1)
- **>>|** [Display components](#page-16-3)
- **>>|** [Compact view](#page-16-0)
- **>>|** [Interpreting icons](#page-12-1)

## <span id="page-16-0"></span>**Compact view**

The compact view displays only the [Connection status area](#page-18-0)  and [Indicator area](#page-21-0) of the [Status box.](#page-17-0) This permits monitoring the connection with a minimum of screen space.

You must use [Full view](#page-15-2) to make voice calls, data connections, disconnect, or access Watcher features. To return to full view, select the view toggle  $\mathbf{E}$  button in the top right.

If there is an incoming voice call, full view is restored.

#### **Related Topics:**

- **>>|** [Watcher views](#page-15-1)
- **>>|** [Display components](#page-16-3) (full view)
- **>>|** [Full view](#page-15-2)
- **>>|** [Interpreting icons](#page-12-1)

## <span id="page-16-1"></span>**Docking**

You can set the Watcher window to "jump" to the edge of your screen when you move the window close to an edge. This lets you easily position Watcher in a corner of the screen.

**•** Select VIEW > Docking

### <span id="page-16-2"></span>**Always On Top**

You can set Watcher to always display in front of other windows. This allows you to monitor connection status while using another maximized application, such as your web browser.

**•** Select VIEW > Always On Top

## <span id="page-16-3"></span>**Display components**

- **>>|** [Status box](#page-17-0)
- **>>|** [Connection status area](#page-18-0)
- **>>|** [Call status area](#page-19-0)
- **>>|** [Indicator area](#page-21-0)
- **>>|** [Menus](#page-21-1)
- **>>|** [Data tab](#page-23-5)
- **>>|** [The Voice tab](#page-59-5)
- **>>|** [WiFi tab](#page-35-3)

## <span id="page-17-1"></span><span id="page-17-0"></span>**Status box**

The status box of Watcher has three areas:

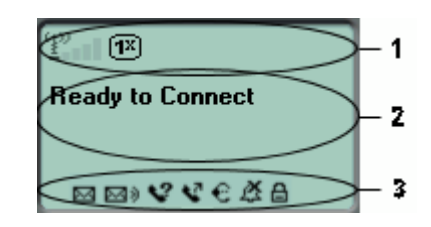

- **1.** [Connection status area](#page-18-0)
- **2.** [Call status area](#page-19-0)
- **3.** [Indicator area](#page-21-0)

#### **Related topic:**

**>>|** [Interpreting icons](#page-12-1)

## <span id="page-18-1"></span><span id="page-18-0"></span>**Connection status area**

The upper portion of the [Status box](#page-17-0) shows connection icons to indicate status:

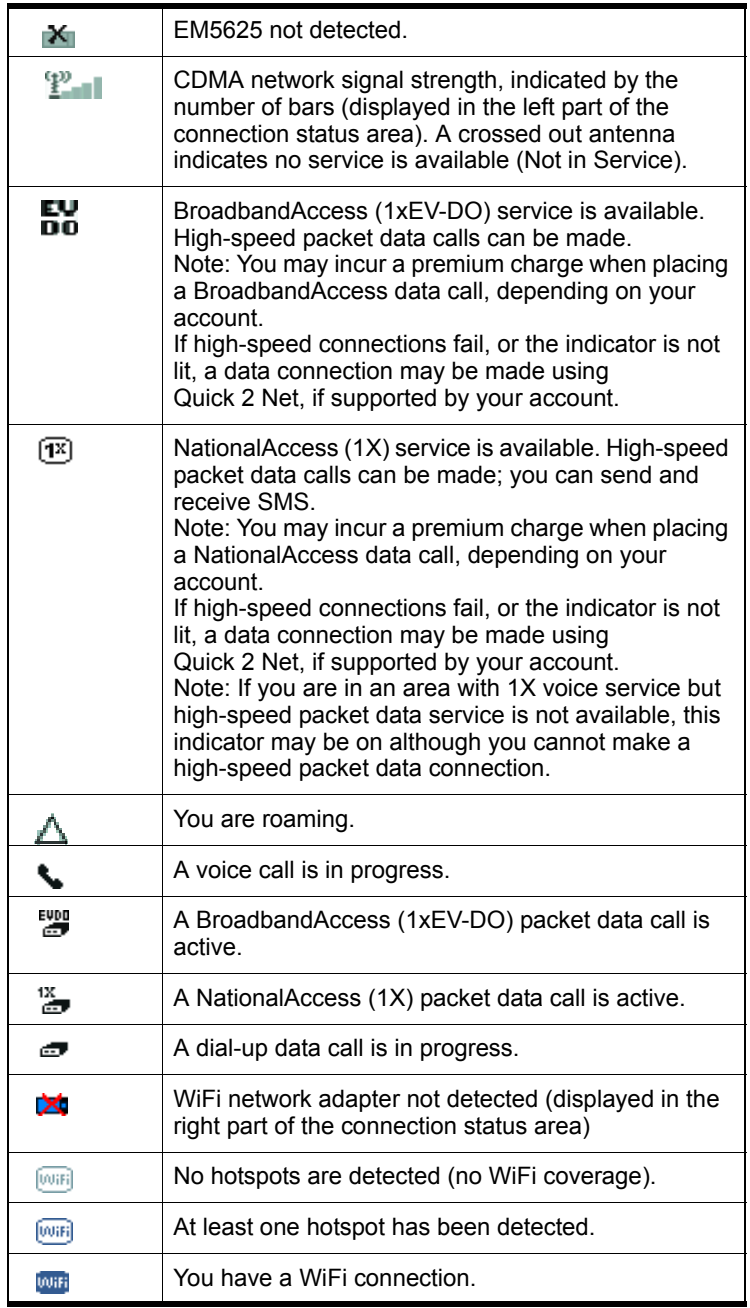

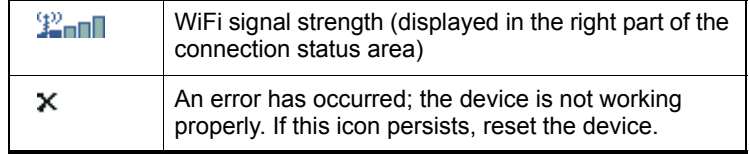

Some icons are subject to [feature availability.](#page-9-4)

## <span id="page-19-1"></span><span id="page-19-0"></span>**Call status area**

The call status is shown in the central part of the [Status box](#page-17-0) while in [Full view.](#page-15-2) Information about the current call is provided as noted below:

#### **Data calls**

Subject to [feature availability.](#page-9-4)

- **•** "Ready to connect"
- **•** "Connecting", and the connection name and phone number.
- **•** "Authenticating"
- **•** "Connecting to Internet" the wireless device is acquiring an [IP](#page-102-7) address via [DHCP.](#page-101-5)
- **•** Once connected: [duration](#page-102-8) of the connection, number of bytes received (Rx), and transmitted (Tx).

*Note: Even though the approximate number of bytes sent and received is displayed while the connection is running, this is not necessarily the actual amount of data being transmitted across the network.*

#### **WiFi**

Subject to [feature availability.](#page-9-4)

- **•** "Ready to connect"
- **•** "Connecting to" (hotspot name)
- **•** "Connected to" (hotspot name)
- **•** "Unable to connect to the Internet"

#### **Voice calls**

Subject to [feature availability.](#page-9-4)

- **•** "Ready to connect"
- **•** The phone number as you are entering it
- **•** "Dialing" and the name (if available) and phone number of the person you are calling; then, if you are using [Link](#page-72-2)  [Dialing,](#page-72-2) "Link Dial Mode"
- **•** For incoming calls:
	- **·** "Voice Call From", or, if you are [roaming,](#page-102-2) "Roam Call From"
- **·** The name and phone number of the caller (may be "Unknown")
- **·** If the call results in a voice mail message "You have new Voice Mail!"
- **·** If the call is not answered and no voice message is left "new missed call(s)"
- **•** Once connected: [duration](#page-102-8) of the current connection, name and phone number.
- **•** "Muted" flashes when you [Mute a call.](#page-58-4)

You can clear some status messages, if not needed.

#### <span id="page-20-0"></span>**Clear status messages**

To clear status messages displayed in the [Call status area:](#page-19-0)

- **•** Click in the [Call status area,](#page-19-0) or
- Use the **BACK**  $\rightarrow$  button on the **Voice** tab  $\rightarrow$ , or
- Press <Esc> on the wireless device's keyboard

*Note: Certain status messages for voice calls cannot be cleared. Status messages for data calls cannot be cleared.*

#### **Related topics:**

- **>>|** [Clear the Voice Mail icon](#page-67-4)
- **>>|** [Data features](#page-23-6)
- **>>|** [Voice features](#page-57-6)
- **>>|** [WiFi Connections](#page-33-3)

## <span id="page-21-3"></span><span id="page-21-0"></span>**Indicator area**

The bottom line of the [Status box](#page-17-0) displays icons for these events and settings:

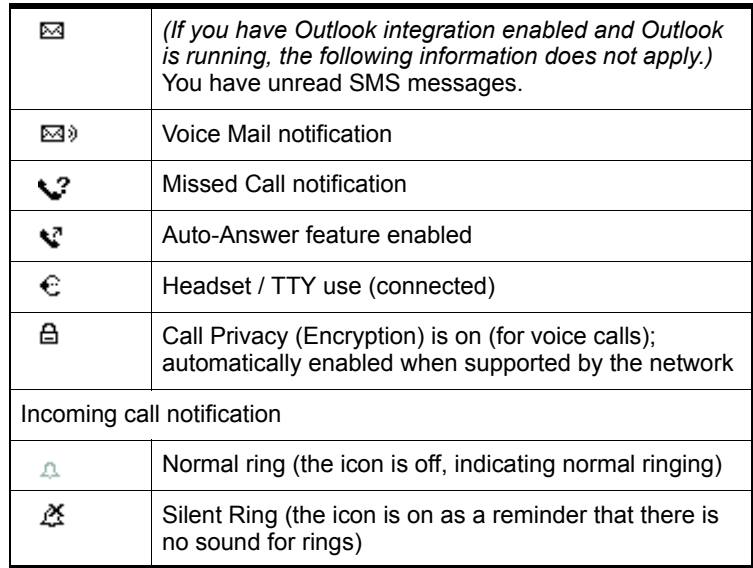

Some icons are subject to [feature availability.](#page-9-4)

By selecting some of the icons ( $\boxtimes$ ,  $\boxtimes$ ), and  $\bigvee$ ), you can open the related window.

# <span id="page-21-1"></span>**Menus**

There are three menu options. Select one for additional detail:

- **>>|** [VIEW menu](#page-21-2)
- **>>|** [TOOLS menu](#page-22-0)
- **>>|** [HELP menu](#page-22-1)

### <span id="page-21-2"></span>**VIEW menu**

From the VIEW menu, you can control the Watcher window:

- **•** Set the window to be [Always On Top](#page-16-2)
- **•** Enable [Docking](#page-16-1)
- **•** Toggle Full/Compact [Watcher views](#page-15-1)

## <span id="page-22-0"></span>**TOOLS menu**

Options are subject to [feature availability.](#page-9-4)

From the TOOLS menu, you can call up other windows that allow you to:

- **•** Read and manage [Short text messaging](#page-45-6)  (Mobile Messenger...) *— Unavailable if [Outlook Integration](#page-77-3) is enabled; for SMS, use Outlook.*
- **•** Access your [Phone Book](#page-71-4)
- **•** Use the [Call Log](#page-73-2)
- **•** Manage connection [profile](#page-102-9)s [\(Connection Manager](#page-24-4)...)
- **•** Prevent accidental dialing ([KeyGuard](#page-63-3))
- **•** Access [Customization Options](#page-89-3)
- **•** Start the [Activation Wizard](#page-96-2)

## <span id="page-22-1"></span>**HELP menu**

From the HELP menu, you can call up other windows that allow you to:

- **•** Access this help system (Help Topics)
- **•** View information [About EM5625 Watcher](#page-13-3)

# <span id="page-23-4"></span><span id="page-23-0"></span>**3: Data Services 3**

# <span id="page-23-6"></span><span id="page-23-1"></span>**Data features**

<span id="page-23-3"></span>Subject to [feature availability.](#page-9-4)

Watcher allows you to:

- **•** Make a VZAccess (NationalAccess or BroadbandAccess) [high-speed packet data connection](#page-29-0)
- **•** Make a [Quick 2 Net circuit switched connection](#page-31-0) to the Internet
- **•** [Connect](#page-28-2) to a dial-up server
- **•** [Disconnect](#page-31-1) a data session

#### **Related Topics:**

- **>>|** [Data tab](#page-23-2)
- **>>|** [Connection Manager](#page-24-0)
- **>>|** [Always-on connection](#page-29-1)
- **>>|** [Automatic data call disconnection](#page-31-2)
- **>>|** [Call Log](#page-73-2)

### <span id="page-23-5"></span><span id="page-23-2"></span>**Data tab**

From the **Data** tab  $\blacktriangleright$  **Fig.** of Watcher, you can:

*VZAccess/Dial-up connections:*

- **•** [Establish](#page-29-0) a connection using the [default profile](#page-27-1) (Connect button)
- **•** [Select](#page-28-2) a [profile](#page-102-9) to dial
- **•** [End](#page-31-1) the connection (Cancel or Disconnect button)
- **Access the Connection Manager**
- **•** (Dial-up/Quick 2 NetSM (14.4kbps) connections only:) Temporarily override the properties of the selected profile (the Dial-Up # field)

*WiFi connections:*

- **•** Establish a [WiFi connection](#page-36-1)
- **•** [End](#page-31-1) the connection (Cancel or Disconnect button)
- **Access the Connection Manager**

To access the Data tab, select  $\mathbf{S}$  and  $\mathbf{S}$  below the title bar of the main Watcher window ([Full view](#page-15-4)).

The [Call status area](#page-19-1) displays information about the connection.

*Note: Depending on the connection status of the EM5625, the text on the button is* Connect*,* Cancel*, or* Disconnect*.*

## <span id="page-24-4"></span><span id="page-24-0"></span>**Connection Manager**

<span id="page-24-3"></span>Subject to [feature availability.](#page-9-4)

- **>>|** [Connection Manager window](#page-24-1)
- **>>|** [Add a data profile](#page-25-0) (Dial-up connections only)
- **>>|** [Connection profile properties](#page-25-1)
- **>>|** [Restore default settings](#page-27-0)
- **>>|** [Default data profile](#page-27-1)
- **>>|** [Delete a data profile](#page-28-0)
- **>>|** [Opening and closing connections](#page-28-1)

## <span id="page-24-1"></span>**Connection Manager window**

Subject to [feature availability.](#page-9-4)

The Connection Manager is used to:

*VZAccess/Dial-up connections:*

- **•** [Create](#page-25-0) a connection [profile](#page-102-9) (Dial-up connections only)
- **•** [Change](#page-25-1) the properties of a profile
- **•** [Delete](#page-28-0) a profile
- **•** Set a [default profile](#page-27-1)
- **•** [Restore default settings](#page-27-0)

*WiFi connections:*

- **•** Manage [WiFi profiles](#page-40-1)
- **•** [Restore default settings](#page-27-0)

To access the Connection Manager:

- **•** Select TOOLS > Connection Manager..., or
- On the **Data** tab  $\frac{1}{2}$ , use the **b**<sub>3</sub> button.

### <span id="page-24-2"></span>**Restrict to default profiles**

The data profiles available in Watcher are those defined in Windows Dial-up Networking (DUN) and attached to the EM5625 wireless modem.

When Watcher starts, it verifies (and creates if needed) standard profiles appropriate to Verizon Wireless and your [account](#page-10-2). If your account includes access to dial-up data services, you can create custom data [profiles](#page-102-9).

If you have a large number of defined data profiles, Watcher may take a long time to initialize. To prevent this, you can limit Watcher to use only its original default profiles.

- **1.** From the Data tab of the [Options window,](#page-89-2) select the "Allow default connections only" check box.
- **2.** Click OK to save the setting.

Watcher must be restarted for this setting to take effect.

## <span id="page-25-0"></span>**Add a data profile**

Subject to [feature availability.](#page-9-4)

*Note: Applies only to dial-up connections. Does not apply to VZAccess (NationalAccess or BroadbandAccess) connections.*

To add a dial-up data [profile](#page-102-9) to your list of profiles:

- **1.** Access the [Connection Manager window](#page-24-1).
- **2.** Select the Connections tab.
- **3.** Click Add to open the profile properties window.
- **4.** [Enter the configuration](#page-25-1) in the profile [properties window](#page-25-1). You must give the profile a name.
- **5.** Optionally, select the **Options** tab, to set the auto-launch [properties](#page-26-0).
- **6.** Click **OK** to save the profile.

#### **Related Topic:**

- **>>|** [Restrict to default profiles](#page-24-2)
- **>>|** [Creating WiFi profiles](#page-41-1)

### <span id="page-25-1"></span>**Connection profile properties**

*Note: You cannot change profile properties while there is an active data connection. You must first [disconnect](#page-31-1).*

To access the properties of a [profile](#page-102-9):

- **1.** Access the [Connection Manager window](#page-24-1).
- **2.** Select the Connections tab.
- **3.** Select the profile you want to view.

#### **4.** Select Edit.

#### **Editing properties:**

- **•** You cannot change the Connection Name of an existing profile. (For dial-up connections, youYou can [delete](#page-28-0) the profile and make a new one.)
- If the number is a long distance number, select the Use area code check box to enter the area code. If applicable, select the Use 1 check box.
- **•** If connecting to a system that requires you to log-in, enter your Username and Password.
- **•** If you prefer not to enter your password each time you make this connection, select the "Save password" check box.
- **5.** Optionally, select the Options tab, to set the [auto-launch](#page-26-0)  [properties](#page-26-0).
- **6.** Click **OK** to save the profile.

(Dial-up/Quick 2 NetSM (14.4kbps) connections only:) You may be able to make a one-time change to the number to be dialed by using the Dial-Up # field in the main Watcher window. For example, you can add a "1" in front of a number that is normally a local call, but that you are now calling long distance.

#### **Related Topic:**

**>>|** [Restore default settings](#page-27-0)

## <span id="page-26-0"></span>**Specifying the autolaunch properties for the connection**

- **1.** After completing the fields in the General tab of the profile, you can optionally specify, in the **Options** tab, which application you want Watcher to automatically launch when a connection is established:
	- **· None**—Do not autolaunch any application.
	- **· Website**—Autolaunch Internet Explorer. In the URL field, specify the web site (such as http:// www.sierrawireless.com) you want to view on connection.
	- **· Microsoft VPN (PPTP) Connection**—Autolaunch a Windows [VPN](#page-103-0) connection. From the drop-down list, select the VPN connection. (The list may be unavailable, if you have set, under TOOLS > Options> Data, the option [Allow default connections only](#page-24-2).)
	- **· Application (VPN client, etc.)**—Autolaunch an installed VPN program, or any other program. In the field, enter

the path to the program, or use the **Browse** button to locate the program.

**2.** Select OK.

## <span id="page-27-0"></span>**Restore default settings**

Subject to [feature availability.](#page-9-4)

If you modify the profiles provided with your wireless device, and then want to restore their initial settings:

- **1.** Access the [Connection Manager window](#page-24-1).
- **2.** Select the Connections or the WiFi Profiles tab.

Regardless of which tab you have selected, settings for both VZAccess/dial-up and WiFi profiles will be restored.

**3.** Select Restore Defaults.

*Note: This does not affect profiles you have created.*

## <span id="page-27-1"></span>**Default data profile**

The default [profile](#page-102-9) is used when you use the **Connect** button in the **Data** tab  $\frac{1}{2}$  without making a selection from the dropdown list of profiles.

To set a profile as the default profile:

- **1.** Select **TOOLS > Connection Manager...** or use the **N**<sup>8</sup> button.
- **2.** Select the Connections tab.
- **3.** Select the desired profile.
- **4.** Select the Default column.

*Note: When you launch an Internet application without first starting a profile using Watcher, the wireless device uses the profile defined through* Start > Settings > Control Panel > Internet Options*. Watcher initially sets this to the profile appropriate to your account. Changing the default profile in Watcher does not change the wireless device's default Internet connection.*

#### **Related Topics:**

- **>>|** [Restrict to default profiles](#page-24-2)
- **>>|** [Creating WiFi profiles](#page-41-1)
- **>>|** [Ranking WiFi profiles for autoconnection](#page-42-3)

*Note: You cannot establish a data connection if a voice call is active. You must first [end the](#page-66-4)  [voice call.](#page-66-4)*

## <span id="page-28-0"></span>**Delete a data profile**

To delete a [profile](#page-102-9):

- **1.** Access the [Connection Manager window](#page-24-1).
- **2.** Select the **Connections** tab.
- **3.** Select the desired profile.
- **4.** Select Delete.

If you delete a profile that is standard with your account, the profile is re-created the next time you start Watcher.

#### **Related Topics:**

- **>>|** [Restrict to default profiles](#page-24-2)
- **>>|** [Deleting WiFi profiles](#page-42-4)

# <span id="page-28-1"></span>**Opening and closing connections**

- **>>|** [Establish a data connection](#page-28-2)
- **>>|** [Make a high-speed data connection](#page-29-0)
- **>>|** [Always-on connection](#page-29-1)
- **>>|** [Quick 2 Net](#page-31-0)
- **>>|** [Determine the amount of data transferred](#page-30-0)
- **>>|** [End a data session](#page-31-1)

### <span id="page-28-2"></span>**Establish a data connection**

Connections are made using [profile](#page-102-9)s defined the [Connection](#page-24-0)  [Manager](#page-24-0).

#### **Using the [default profile:](#page-27-1)**

**1.** In the Data tab  $\frac{1}{2}$ , click Connect, without making a selection from the drop-down list of profiles.

#### **Using a profile that is not the default:**

- **1.** From the drop-down list in the **Data** tab  $\mathbb{S}$  **Fig.** of Watcher, select the profile you want to use.
- **2.** (Dial-up/Quick 2 NetSM (14.4kbps) connections only:) Optionally, you may be able to make a one-time change to the number to be dialed (for profiles you create) by using the Dial-Up # field in Watcher. For example, you can add a

"1" in front of a number that is normally a local call, but that you are now calling long distance.

#### **3.** Click Connect.

The connection progress is displayed in the [Call status area](#page-19-1).

#### **Related Topics:**

- **>>|** [End a data session](#page-31-1)
- **>>|** [Default data profile](#page-27-1)
- **>>|** [Always-on connection](#page-29-1)
- **>>|** [Restrict to default profiles](#page-24-2)
- **>>|** [Establishing a WiFi connection](#page-36-1)

## <span id="page-29-2"></span><span id="page-29-0"></span>**Make a high-speed data connection**

*Note: You may incur a [premium](#page-90-4) charge when placing a VZAccess (NationalAccess or BroadbandAccess) packet data call, depending on your account.*

To make a high-speed packet data connection:

- **1.** Select the **Data** tab  $\blacktriangleright$  **EQ** of Watcher.
- **2.** Ensure high-speed data service is available; the  $\frac{1}{2}$  and/or  $\mathbb{E}$  icon is shown.
- **3.** If your VZAccess profile is not the [default profile,](#page-27-1) use the drop-down menu to select it.
- **4.** Click Connect.

The connection progress is displayed in the [Call status area](#page-19-1).

#### **Related Topics:**

- **>>|** [End a data session](#page-31-1)
- **>>|** [Default data profile](#page-27-1)
- **>>|** [Determine the amount of data transferred](#page-30-0)

#### <span id="page-29-1"></span>**Always-on connection**

<span id="page-29-3"></span>Subject to [feature availability.](#page-9-4)

*Note: This feature works only with VZAccess (NationalAccess or BroadbandAccess) packet data connections.*

*Note: You cannot establish a data connection if a voice call is active. You must first [end the](#page-66-4)  [voice call.](#page-66-4)*

You can set Watcher to automatically establish a VZAccess (NationalAccess or BroadbandAccess) packet data connection when it starts.

If the packet data connection is lost, the connection is restarted automatically. This provides an "always-on" network connection (as far as permitted by network coverage).

The "always-on" connection is stopped by your command to [disconnect](#page-31-1). It is restored when you [reconnect manually](#page-29-0) or restart Watcher.

To enable autoconnection:

- **1.** From the General tab of the Connection Manager window, select the **Connections** tab.
- **2.** Select the VZAccess profile.
- **3.** Select Edit.
- **4.** Select the "Always-on" check box. (The exact text may vary, depending on your service provider.)
- **5.** Select **OK** to save the setting.

**Related Topic:**

**>>|** [Auto-launch Watcher, Launch minimized](#page-90-3)

#### <span id="page-30-0"></span>**Determine the amount of data transferred**

Subject to [feature availability.](#page-9-4)

*Note: This feature works only with VZAccess (NationalAccess or BroadbandAccess) high-speed packet data connections. The information is not intended for billing purposes.*

The byte counter shows you approximately how much data was transmitted and received since the counter was last reset. (The [Call status area](#page-19-1) also displays the amount of data transmitted and received, but only for the current call.)

To view the byte counter:

- **1.** Access the [Call Log](#page-73-2).
- **2.** Select VIEW > Call Timers > Data Byte Counter.

To reset the counter (so that it begins counting from 0):

- **1.** In the Data Byte Counter window, select Reset Counter.
- **2.** Select OK.

*Note: You cannot establish a data connection if a voice call is active. You must first [end the](#page-66-4)  [voice call.](#page-66-4)*

## <span id="page-31-0"></span>**Quick 2 Net**

Subject to [feature availability.](#page-9-4)

Quick 2 Net (QNC) uses a circuit switched method to connect to the Internet. The connection is slower (maximum speed of 14.4 [kbps](#page-102-1)) than a VZAccess (NationalAccess or BroadbandAccess) packet data connection.

Quick 2 Net can be used when you have CDMA coverage but not VZAccess (NationalAccess  $[\overline{\mathbf{x}}]$  or BroadbandAccess  $\overline{\mathbf{h}}$ n) service. This connection is treated like a standard phone call. You can set the modem to [automatically disconnect](#page-31-2) an idle Quick 2 Net connection.

To make a Quick 2 Net connection:

- 1. Select the **Data** tab **of** Watcher.
- **2.** From the drop-down menu, select "Quick 2 NetSM (14.4kbps)".
- **3.** Click Connect.

The connection progress is displayed in the [Call status area](#page-19-1). Quick 2 Net calls connect faster than standard [dial-up](#page-28-2) connections.

#### **Related Topics:**

- **>>|** [End a data session](#page-31-1)
- **>>|** [Default data profile](#page-27-1)
- **>>|** [Automatic data call disconnection](#page-31-2)

## <span id="page-31-1"></span>**End a data session**

To end a data session:

• From the **Data** tab **\$19.** select **Disconnect** (if connected) or Cancel (during the connection process)

If [Always-on connection](#page-29-1) is in use, manually disconnecting will leave the EM5625 disconnected. It will not reconnect until one of the following occurs:

- **•** [You make](#page-29-0) a VZAccess (NationalAccess or BroadbandAccess) high-s[pe](#page-29-0)ed packet data connection
- **•** Watcher is restarted

#### <span id="page-31-2"></span>**Automatic data call disconnection**

Subject to [feature availability.](#page-9-4)

You can set Watcher to automatically disconnect dial-up and Quick 2 Net data calls that have been inactive (no data transmitted) for a specified period of time.

This enables your device to receive voice calls and can save you money if you are billed for connection time and forget to disconnect a call.

To set the inactivity timer:

**1.** From the Data tab of the [Options window](#page-89-2), use the "Data Inactivity: Disconnect" drop-down list to select the desired idle time to disconnection.

To disable automatic disconnection, select Never.

**2.** Click OK to save the setting.

# <span id="page-32-0"></span>**Determining the signal strength**

You can determine the CDMA signal strength from the:

- Left part of the [Connection status area](#page-18-1) in Watcher  $\mathbb{F}$  -
- [Windows system tray icons](#page-13-4) **[in]** (in certain cases)
- Toolbar in Outlook **inf** (if [Outlook integration i](#page-77-3)s enabled)

# <span id="page-33-3"></span><span id="page-33-0"></span>**12: WiFi Connections 1**

# <span id="page-33-2"></span><span id="page-33-1"></span>**Enabling support for a WiFi network adapter**

Subject to [feature availability.](#page-9-4)

In addition to CDMA connections, Watcher allows you to manage and monitor connections with a [WiFi](#page-103-1) network adapter. Your WiFi network adapter might be a PC Card or an internal module.

*Note: Watcher supports WiFi only on Windows 2000 or XP.*

To enable WiFi support, so that Watcher monitors your WiFi network adapter:

- **1.** From the main Watcher window, select TOOLS > Options > General.
- **2.** Select the Enable WiFi support field.

<span id="page-33-4"></span>Once WiFi support is enabled, icons on the right side of the [Status box](#page-17-1) in the Watcher window indicate whether a WiFi network adapter is active and whether WiFi service is available:

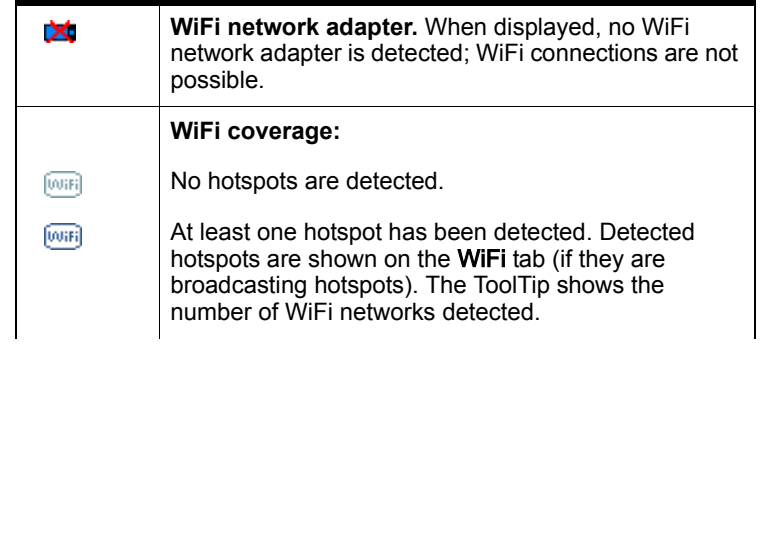

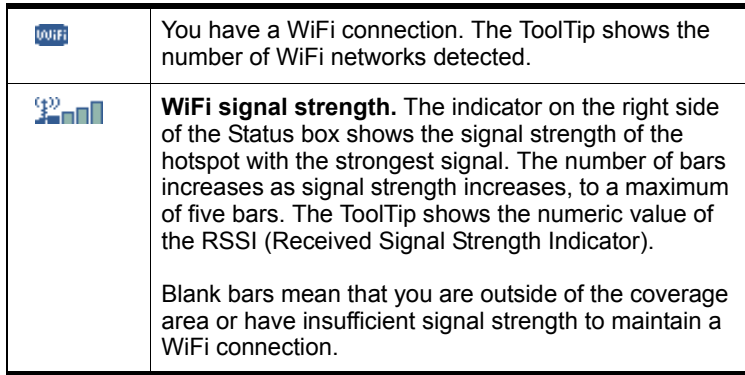

Your ability to connect to a hotspot depends on how it is operated. Some hotspots are operated by wireless service providers, and you require a subscription to use them. Some are privately operated within homes, businesses, and organizations. To connect to a hotspot, you may require a [WEP key](#page-35-0) and/or an [SSID](#page-34-0) (Service Set Identifier), depending on how the hotspot is configured. You obtain these from the WiFi network operator.

*Note: Every manufacturer designs their WiFi network adapters to perform to different specifications. For example, some network adapters do not present signal strength; for such network adapters, Watcher is unable to indicate hotspot signal strength. Your WiFi network adapter may not operate exactly as described here.*

#### **Related topics**

- **>>|** [Broadcasting and non-broadcasting WiFi hotspots](#page-34-0)
- **>>|** [WEP keys](#page-35-0)

## <span id="page-34-0"></span>**Broadcasting and non-broadcasting WiFi hotspots**

A [WiFi](#page-103-1) hotspot can be "broadcasting" or "non-broadcasting".

**Broadcasting** WiFi hotspots transmit their [SSID](#page-102-10), allowing any WiFi network adapter within coverage to detect them.

**Non-broadcasting** hotspots do NOT transmit their SSIDs. In Watcher, you can configure your WiFi network adapter to use a non-broadcasting hotspot by creating a profile for that hotspot, containing the SSID.

The [WiFi tab](#page-35-1) in Watcher shows all detected broadcasting hotspots. If you connect to a non-broadcasting hotspot, that hotspot is also displayed on this tab.

#### **Related topics**

- **>>|** [Creating WiFi profiles](#page-41-0)
- **>>|** [Monitoring hotspots](#page-38-0)

### <span id="page-35-0"></span>**WEP keys**

A [WEP](#page-103-3) key is a security code used to control access to a [hotspot](#page-102-3). A WEP key may be required to connect to the hotspot (depending on how the hotspot is configured).

If you attempt a connection to a hotspot (listed on the [WiFi tab](#page-35-1)) that has a lock icon  $\bigoplus$  next to it, Watcher prompts you for the WEP key.

*Note: If you will be repeatedly using this hotspot, you can create a profile that contains the WEP key. You will not be required to enter the WEP key to connect thereafter.*

WEP keys are composed of hexidecimal characters, and are either 5 characters in length (where 64-bit encryption is in use) or 26 characters in length (where 128-bit encryption is in use). Watcher supports both standards.

#### **Related topics**

- **>>|** [Creating WiFi profiles](#page-41-0)
- <span id="page-35-3"></span>**>>|** [Monitoring hotspots](#page-38-0)

## <span id="page-35-1"></span>**WiFi tab**

Subject to [feature availability.](#page-9-4)

From the WiFi tab of Watcher, you can:

- **•** [Monitor the hotspots](#page-38-0) and update the hotspot information
- **•** [Establish](#page-36-0) a WiFi connection
- **•** [End](#page-37-1) a WiFi connection
- **••** [Add](#page-41-0) or [edit](#page-42-0) a profile for a hotspot

# <span id="page-35-2"></span>**WiFi Profiles tab (Connection Manager window)**

From the WiFi Profiles tab of Connection Manager, you can:

- **•** [Add](#page-41-0) or [edit](#page-42-0) a profile for a hotspot
- **•** [Delete](#page-42-1) a profile for a hotspot
- **[Rank](#page-42-0) WiFi profiles (↑, ↓) for autoconnection**
- **•** [Restore default settings](#page-27-0)

# <span id="page-36-1"></span>**Establishing a WiFi connection**

A [WiFi](#page-103-0) connection may be initiated automatically as soon as your wireless device is on, or Watcher is launched. This depends on your settings in Watcher and any other applications that control your WiFi network adapter.

To establish a WiFi connection in Watcher:

1. From the **Data** tab  $\frac{1}{2}$ , select a WiFi profile from the drop-down list and select **Connect**. (The "WiFi" label appears on all WiFi profiles.)

*Note: This method of connecting to a [hotspot](#page-102-0) is available only if you have a [profile](#page-40-0) for this hotspot. You may be able to connect to other WiFi hotspots from the [WiFi tab](#page-35-1) in Watcher.*

 $-or-$ 

Select the [WiFi tab,](#page-35-1) select a hotspot, and select the connect button *JD*.

*Note: Non-broadcasting hotspots are not displayed in this list (unless you are connected to a non-broadcasting hotspot).*

**2.** If you are prompted, enter the [WEP key](#page-35-0). If you want Watcher to save the key to a [profile,](#page-40-0) select the **Create a** profile for this hotspot check box. (This saves you having to enter the key again the next time you connect.) Select **OK**.

*Note: If you have a VZAccess (NationalAccess or BroadbandAccess) connection, you cannot [initiate a WiFi connection](#page-37-0) in Watcher.*

If the [WiFi tab](#page-35-1) is displayed, an icon next to the hotspot shows the progress of the connection:

<span id="page-36-0"></span> A radio connection has been established with the hotspot. The WiFi network adapter is in communication with the hotspot, but no [IP](#page-102-1) address has yet been assigned to the network adapter; you cannot access Internet services with this connection.

 The connection is complete. An IP address has been assigned to the WiFi network adapter, and you can access Internet services.

### **Related topics**

- **>>|** [Broadcasting and non-broadcasting WiFi hotspots](#page-34-0)
- **>>|** [WEP keys](#page-35-0)
- **>>|** [Monitoring hotspots](#page-38-0)
- **>>|** [Creating WiFi profiles](#page-41-0)
- **>>|** [Managing both VZAccess and WiFi connections](#page-37-0)

# **Determining the signal strength**

You can determine the WiFi signal strength from the:

- **P**<sub>IIII</sub> –Indicator on the right side of the [Status box](#page-17-0) in Watcher (shows the signal strength of the hotspot with the strongest signal)
- **•** [WiFi tab](#page-35-1) in Watcher (shows the signal strength of each hotspot)
- **•** [Networks](#page-38-0) window (shows the signal strength of each hotspot)
- **For** [Windows system tray icons](#page-13-0) (in certain cases)

# <span id="page-37-1"></span>**Ending a WiFi connection**

To end a [WiFi](#page-103-0) connection:

**1.** On the Data tab **@ 50.** select Disconnect.

 $-$ or $-$ 

On the [WiFi tab,](#page-35-1) select the connected [hotspot](#page-102-0) and click the disconnect button  $\Box$ 

# <span id="page-37-0"></span>**Managing both VZAccess and WiFi connections**

Simultaneous [WiFi](#page-103-0) and VZAccess (BroadbandAccess/NationalAccess) connections can cause radio signal interference problems and instability in some applications. For this reason, Watcher prevents you from having simultaneous WiFi and VZAccess connections:

- **•** If both the VZAccess and WiFi profiles are set to autoconnect and both networks are available, then during start-up of Watcher a WiFi connection is initiated (if one is not already in place). If a VZAccess connection is in place, it is ended. No warning message is displayed.
- **•** If you have a WiFi connection, Watcher does not allow you to initiate a VZAccess connection until you [end](#page-37-1) the WiFi connection.
- **•** If a VZAccess connection is in place, you cannot initiate a WiFi connection.
- **•** If a VZAccess connection is in place, and another program initiates a WiFi connection, Watcher shuts down your VZAccess connection and notifies you of the shutdown.

### **Related topics**

- **>>|** [Creating WiFi profiles](#page-41-0)
- **>>|** [Establishing a WiFi connection](#page-36-1)

# <span id="page-38-0"></span>**Monitoring hotspots**

To display a list of [broadcasting](#page-34-0) [hotspot](#page-102-0)s:

**1.** From the main Watcher window, select the [WiFi](#page-103-0) tab **WiFi**.

The list of hotspots is updated every 15 seconds. You can also initiate an update:

**1.** Select the search button  $\longleftrightarrow$ .

The [SSID](#page-34-0) of each detected hotspot is shown in the **Network** column; the icons indicate:

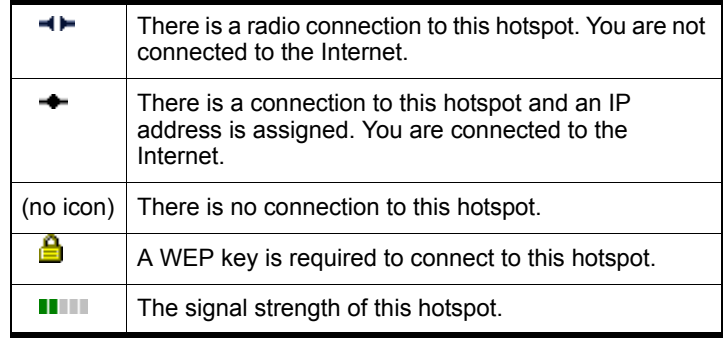

To view more information about the hotspots:

**1.** Right-click any hotspot and, from the shortcut menu, select Networks.

To connect to a hotspot:

**1.** From the [WiFi](#page-103-0) tab **WiFi**, select the hotspot and select the connect button  $\mathbb{CD}$ .

*Note: If you have a VZAccess (NationalAccess or BroadbandAccess) connection, you [cannot initiate a WiFi connection](#page-37-0) in Watcher. You must first [close](#page-31-0) the VZAccess connection.*

To cancel the connection process:

**1.** From the [WiFi](#page-103-0) tab **WiFi**, select the hotspot and select the cancel button  $\Box$ **b**.

To disconnect from a hotspot:

**1.** Select the hotspot and select the disconnect button

You can determine whether a profile has been created for a hotspot by the appearance of the profile button when you select the hotspot:

- **A** profile for this hotspot exists. (The button is not available.)
- $\leftarrow$  **There is no profile for this hotspot.**

To add a profile for a hotspot:

- **1.** Select the hotspot and select the button  $\begin{pmatrix} \frac{1}{2} \end{pmatrix}$ .
- **2.** [Enter the information](#page-41-0) for the profile.

To edit a profile for a hotspot:

- **1.** Right-click the hotspot and, from the shortcut menu, select Properties.
- **2.** [Modify the information](#page-42-1) for the profile.

### **Related topics**

- **>>|** [Creating WiFi profiles](#page-41-0)
- **>>|** [Establishing a WiFi connection](#page-36-1)
- **>>|** [Broadcasting and non-broadcasting WiFi hotspots](#page-34-0)
- **>>|** [WEP keys](#page-35-0)
- **>>|** [Restore default settings](#page-27-0)

## **Viewing hotspot details**

To display detailed information about the [hotspots](#page-102-0) in your area:

**1.** On the [WiFi tab,](#page-35-1) right-click any hotspot and, from the shortcut menu, select Networks.

This window shows:

- **• Network**[—SSID](#page-34-0) of this hotspot
- **• BSSID**—(Basic Service Set Identifier) MAC address of the hotspot
- **• Channel**—Radio frequency channel used by the hotspot
- **WEP**—Icon  $\blacksquare$  indicating whether a [WEP key](#page-35-0) is required to use the hotspot
- **• Signal Strength**—Radio signal strength in [dBm](#page-101-0)
- **• Status**—Connection status (connected or disconnected)

### **Related topics**

- **>>|** [Monitoring hotspots](#page-38-0)
- **>>|** [Broadcasting and non-broadcasting WiFi hotspots](#page-34-0)
- **>>|** [WEP keys](#page-35-0)

# <span id="page-40-0"></span>**Managing WiFi profiles**

To connect to a [non-broadcasting hotspot,](#page-34-0) you require a profile.

To connect to a broadcasting hotspot, you do not require a profile. However, there are benefits to creating profiles for broadcasting hotspots that you use frequently:

- **•** If you are required to enter a [WEP key](#page-35-0) to connect to a hotspot, you can store the WEP key in a profile so that you do not need to enter it each time you connect.
- **•** You can configure the profile to [autolaunch](#page-26-0) a [VPN](#page-103-1), Internet browser, or other application, and you can set the profile to [autoconnect](#page-41-1) at Watcher start-up.

From the WiFi Profiles tab in the Connection Manager window, you can:

- **•** [Create](#page-41-0) a WiFi profile
- **•** [Edit](#page-42-1) a WiFi profile
- **•** [Restore default settings](#page-27-0)
- **•** [Delete](#page-42-2) a WiFi profile
- **•** [Set the priority](#page-42-0) Watcher uses in autoconnecting to WiFi hotspots.

To access the WiFi Profiles tab:

**1.** From the main window, select TOOLS > Connection Manager > WiFi Profiles.

#### **Related topics**

- **>>|** [Broadcasting and non-broadcasting WiFi hotspots](#page-34-0)
- **>>|** [WEP keys](#page-35-0)

# <span id="page-41-0"></span>**Creating WiFi profiles**

You will need information from the wireless service provider (if the profile is for a subscribed [WiFi](#page-103-0) service) or the IT department (if the profile is for a private WiFi network in a business or organization), for the following fields:

- **• Network [SSID](#page-102-2)**—Name assigned to the [hotspot.](#page-102-0)
- **• Broadcasted**—Whether the WiFi hotspot is "[broad](#page-34-0)[casting" or "non-broadcasting](#page-34-0)".
- **• [WEP](#page-103-2) Key**—Security code used to control access to the hotspot. A WEP key may or may not be required.

To create a profile:

- **1.** Access the profile window in one of these ways:
	- **·** From the [WiFi tab,](#page-35-1) select a hotspot and select the Add **Profile** button *i i (If this button appears dimmed, a profile already exists for this hotspot.)*
	- **·** Select TOOLS > Connection Manager > WiFi Profiles and select the Add button.
- <span id="page-41-1"></span>**2.** Complete the fields in the General tab of the profile, using the information you've obtained (see above), plus the following:
	- **· Notes**—Comments regarding this hotspot. This is for your own use, and is typically used to record the location of the hotspot.
	- **· Autoconnect**—Determines whether a connection is established automatically. When enabled (the box is checked), a connection using this profile is automatically initiated based on its [rank](#page-42-0) in the WiFi profile list. (If a VZAccess (NationalAccess or BroadbandAccess) connection exists when Watcher is started, the connection is ended, and a WiFi connection is attempted.)

*Note: If the* Broadcasted *check box is NOT selected, and the profile is set to autoconnect, Watcher's performance may be impacted. On start-up of Watcher, a connection is attempted using any profiles set to autoconnect, based on how the profiles are [ranked.](#page-42-0) The process required to connect to a non-broadcasting hotspot requires several seconds. Thus, Watcher may be slow to respond after start-up, if one or more profiles are set to autoconnect, and the profiles are set as non-broadcasting. It is important that the* Broadcasted *check box be set correctly to match the hotspot.* 

**3.** Select the [Options](#page-26-0) tab and complete the fields.

# <span id="page-42-1"></span>**Editing WiFi profiles**

To edit a [WiFi](#page-103-0) profile:

- **1.** Select the profile you want to edit:
	- **·** Select the [WiFi tab.](#page-35-1) Right-click the [hotspot](#page-102-0) that corresponds to the profile you want to edit, and, from the shortcut menu, select Properties. *(If this menu option is unavailable, a profile for this hotspot doesn't exist. You must first [create a profile](#page-41-0).)*

 $-or-$ 

- **·** From the main window, select TOOLS > Connection Manager > WiFi Profiles. Select a profile and select the Edit button.
- **2.** Make any necessary changes on the [General](#page-41-1) and [Options](#page-26-0) tabs.
- **3.** Click OK.

### **Related topics**

- **>>|** [Managing WiFi profiles](#page-40-0)
- **>>|** [Deleting WiFi profiles](#page-42-2)
- **>>|** [Restore default settings](#page-27-0)
- **>>|** [Ranking WiFi profiles for autoconnection](#page-42-0)

## <span id="page-42-2"></span>**Deleting WiFi profiles**

To delete a [WiFi](#page-103-0) profile:

- **1.** From the main window, select TOOLS > Connection Manager > WiFi Profiles.
- **2.** Select the profile and select the Delete button.

# <span id="page-42-0"></span>**Ranking WiFi profiles for autoconnection**

If you have multiple [WiFi](#page-103-0) profiles that are set to [autoconnect,](#page-41-1) the order in which a connection is attempted (at startup of Watcher) is based on the order in which the profiles are listed on the WiFi Profiles tab of the Connection Manager window.

*Note: Where Watcher is set to autoconnect using both the VZAccess profile and a WiFi profile, and where both connections are possible, the WiFi connection is attempted.*

To change this order:

**1.** From the main window, select TOOLS > Connection Manager > WiFi Profiles.

- **2.** Select a profile that you want to move up or down in ranking.
- **3.** To move the profile up, use the up arrow button  $\uparrow$ ; to move the profile down, use the down arrow button  $\bigdownarrow$ .
- **4.** Repeat steps 2 and 3 until the profiles are in the order in which you would like Watcher to connect to them.

### **Related topics**

**>>|** [Managing WiFi profiles](#page-40-0)

### Online Help for VZW EM5625 NB

# **2: Text Messaging Services**

<span id="page-45-1"></span>The SMS (Short Messaging Service) feature allows you to send and receive short text messages through the CDMA network. The exact message length limit is determined by the service provider; usually up to 160 characters.

*Note: To send/receive SMS messages, you must have [Nationa](#page-18-0)lAccess service* ( $[\mathbf{\overline{1}}\mathbf{\overline{x}}]$ ) or an active dial-up/Quick 2 NetSM (14.4kbps) *connection*  $(\Box)$ .

Depending on the service provider, one or more of these methods of sending SMS messages may be available:

- **•** A web page on which anyone can enter a message and direct it to your phone number. Anyone who has access to the Internet can send you a message.
- **•** Through Internet e-mail. Your phone number is used as an e-mail address (for example, 6045553993@provider.com).
- **•** Some products, such as the EM5625, support (subject to [feature availability\)](#page-9-0) sending messages.

Watcher [notifies you](#page-45-0) when you have messages.

#### **Explore:**

- **>>|** [Mobile Messenger window](#page-46-0)
- **>>|** [Enabling Outlook integration](#page-77-0)
- **>>|** [Cannot send or receive SMS](#page-99-0)

### <span id="page-45-0"></span>**SMS message notification**

*Note: If Watcher is [integrated with Outlook](#page-77-0) (subject to feature availability) and Outlook is running, the following information does not apply.*

An icon in the [Indicator area](#page-21-0) shows whether you have unread SMS messages.

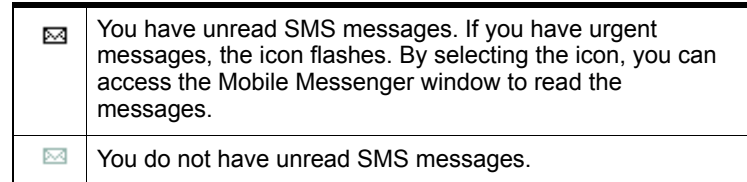

The [Windows system tray icons](#page-13-0) may show an SMS  $\approx$  icon.

You can also [specify a sound](#page-92-0) to be played when new messages arrive.

# <span id="page-46-0"></span>**Mobile Messenger window**

*Note: If Watcher is [integrated with Outlook](#page-77-0) (subject to feature availability), you can [send](#page-77-1), [read](#page-80-1), [reply to,](#page-80-0) [forward](#page-81-0) , and [delete](#page-82-0) SMS messages from Outlook. You cannot access the Mobile Messenger window from Watcher, unless you disable Outlook integration.*

The Mobile Messenger window opens on the Inbox tab. Subject to [feature availability](#page-9-0), there may also be an [Outbox tab](#page-50-0)  for creating and sending messages.

From Mobile Messenger you can:

- **•** [Read SMS messages](#page-47-1)
- **•** [Delete SMS messages](#page-56-0)

Subject to feature availability, you may also be able to:

- **•** [Forward SMS messages](#page-47-0) to others
- **•** [Reply to SMS messages](#page-48-0)
- **•** [Phone the sender of a text message](#page-49-1) (if a [callback number](#page-101-1) is included in the message)
- **•** [Add](#page-49-0) the [callback number](#page-101-1) to your [Phone Book](#page-71-0)
- **•** [Create a new SMS message](#page-50-1) to send

To access Mobile Messenger:

- **•** Click the icon in the [Indicator area](#page-21-0), or
- **•** Select TOOLS > Mobile Messenger...

# **Mobile Messenger - Inbox**

**>>|** [Read SMS messages](#page-47-1)

- **>>|** [Forward SMS messages](#page-47-0)
- **>>|** [Reply to SMS messages](#page-48-0)
- **>>|** [Phone the sender of a text message](#page-49-1)
- **>>|** [Add SMS callback to contacts](#page-49-0)
- **>>|** [Delete SMS messages](#page-56-0)

## <span id="page-47-1"></span>**Read SMS messages**

*Note: If Watcher is [integrated with Outlook](#page-77-0) (subject to feature availability), you can [read SMS messages from Outlook](#page-80-1). You cannot access the Mobile Messenger window from Watcher, unless you disable Outlook integration.*

Incoming messages are stored in the Inbox until you [delete](#page-56-0) them or until they [expire.](#page-56-1)

To read SMS messages:

**1.** Access the [Mobile Messenger window](#page-46-0).

Each line is a message header for one message. Unread messages are displayed in **bold**.

**2.** Click anywhere in the message header.

The message and its status are displayed in the lower panel.

Web addresses within messages may work as links that open the page in your browser.

Phone numbers within messages may also work as links that can be dialed by clicking them. Right-click them to open a context menu allowing you to:

- **•** Dial the number
- **•** Send a text message
- **•** Add the number to your [Phone Book](#page-71-0)

Once viewed, the message is marked as read.

### <span id="page-47-0"></span>**Forward SMS messages**

Subject to [feature availability.](#page-9-0)

*Note: If Watcher is [integrated with Outlook](#page-77-0) (subject to feature availability), you can [forward](#page-81-0) SMS messages from Outlook. You cannot access the Mobile Messenger window from Watcher, unless you disable Outlook integration.*

To forward SMS messages:

- **1.** Ensure you have [NationalAccess service](#page-18-0)  $(\sqrt{|\mathbf{x}|})$  or an active dial-up/Quick 2 NetSM (14.4kbps) connection ( $\blacksquare$ ).
- **2.** In the Inbox of the [Mobile Messenger window](#page-46-0), select the message you want to forward.
- **3.** Select File > Forward Message...

The [message composition window](#page-51-0) opens with a copy of the selected message.

- **4.** In the "To" field, enter the [desired destination](#page-51-1).
- **5.** Optionally, add your comments to the message body.
- **6.** From the "Priority" drop-down list, set the priority of this message.
- **7.** Click [Send](#page-53-0).

### **Related topics**

- **>>|** [Cannot send or receive SMS](#page-99-0)
- **>>|** [SMS Failed](#page-99-1)

## <span id="page-48-0"></span>**Reply to SMS messages**

Subject to [feature availability.](#page-9-0)

*Note: If Watcher is [integrated with Outlook](#page-77-0) (subject to feature availability), you can [reply to](#page-80-0) SMS messages from Outlook. You cannot access the Mobile Messenger window from Watcher, unless you disable Outlook integration.*

This option is available only if the SMS address of the sender is included in the message. This won't be available if, for example, the message was sent from a web site.

To reply to SMS messages:

- **1.** Ensure you have National Access service  $(\sqrt{X})$  or an active dial-up/Quick 2 NetSM (14.4kbps) connection  $(\blacksquare)$ .
- **2.** In the Inbox of the [Mobile Messenger window](#page-46-0), select the message you want to reply to.
- **3.** Select File > Reply to Sender...

The [message composition window](#page-51-0) opens with the address of the sender filled in.

- **4.** Enter your response in the message body.
- **5.** Optionally, in the "To" field, enter additional [destinations](#page-51-1) to receive a copy of your reply.
- **6.** From the "Priority" drop-down list, set the priority of this message.
- **7.** Click [Send](#page-53-0).

### **Related topics**

- **>>|** [Cannot send or receive SMS](#page-99-0)
- **>>|** [SMS Failed](#page-99-1)

### <span id="page-49-1"></span>**Phone the sender of a text message**

<span id="page-49-2"></span>Subject to [feature availability.](#page-9-0)

*Note: If Watcher is [integrated with Outlook](#page-77-0) (subject to feature availability), you can [phone the sender](#page-82-1) of an SMS message from Outlook. You cannot access the Mobile Messenger window from Watcher, unless you disable Outlook integration.*

You can phone the sender of a text message, provided the message includes a valid [callback number](#page-101-1).

To phone the sender of a message:

- **1.** In the Inbox of the [Mobile Messenger window,](#page-46-0) select the message from the person you want to phone.
- **2.** Select File > Call back Sender.

Watcher then dials the callback number.

# <span id="page-49-0"></span>**Add SMS callback to contacts**

Subject to [feature availability.](#page-9-0)

If the selected SMS message has a [callback number](#page-101-1), you can add the number to a new or existing [Phone Book](#page-71-0) entry.

- **1.** In the Inbox of the [Mobile Messenger window,](#page-46-0) select the message from the person you want to add to your contacts.
- **2.** Select Edit > Add Contact to Phone Book.

*Note: The contact is added to the Phone Book (in Watcher). If you want this contact to appear in your Outlook contacts, [synchronize](#page-83-0) the Phone Book with Outlook.*

This option is not available if the message does not have a callback number.

# <span id="page-50-0"></span>**Mobile Messenger - Outbox**

Subject to [feature availability.](#page-9-0)

*Note: If Watcher is [integrated with Outlook](#page-77-0) (subject to feature availability), use Outlook to deal with [outgoing SMS messages](#page-77-1). You cannot access the Mobile Messenger window from Watcher, unless you disable Outlook integration.*

From the Outbox of the [Mobile Messenger window](#page-46-0) you can:

- **•** [Create,](#page-50-1) [save](#page-52-0), and [send](#page-53-0) messages.
- **•** Determine the [status](#page-55-0) of sent messages.
- **•** [Review](#page-55-0) your sent messages and drafts.
- **•** [Edit and send](#page-53-1) saved drafts.
- **•** [Delete](#page-56-0) messages.

### **Related Topics:**

- **>>|** [Retain sent messages](#page-54-0)
- **>>|** [Override the callback number](#page-54-1)

### <span id="page-50-1"></span>**Create a new SMS message**

Subject to [feature availability.](#page-9-0)

*Note: If Watcher is [integrated with Outlook](#page-77-0) (subject to feature availability), you can [create and send](#page-77-1) SMS messages from Outlook. You cannot access the Mobile Messenger window from Watcher, unless you disable Outlook integration.*

To create an SMS message:

- **1.** If you will be sending the message immediately after you create it, ensure you have [NationalAccess service](#page-18-0) ( $[\overline{\bf 1}$ ) or an active dial-up/Quick 2 NetSM (14.4kbps) connection  $\left( \right)$ .
- **2.** In the [Mobile Messenger window,](#page-46-0) select New... The [message composition window](#page-51-0) opens.
- **3.** In the "To" field, enter the desired [destination address\(es\).](#page-51-1)
- **4.** Enter the text in the message body.
- **5.** From the "Priority" drop-down list, set the priority of this message.
- **6.** If your message is ready to be sent, click [Send](#page-53-0). Alternatively, you can [save the draft](#page-52-0), then [edit](#page-53-1) and send it later.

Before sending, you can [override](#page-54-1) your [callback number](#page-101-1) if desired.

**Related topics**

- **>>|** [Cannot send or receive SMS](#page-99-0)
- **>>|** [SMS Failed](#page-99-1)

# <span id="page-51-0"></span>**SMS message composition**

Subject to [feature availability.](#page-9-0)

*Note: If Watcher is [integrated with Outlook](#page-77-0) (subject to feature availability), you can [create and send](#page-77-1) SMS messages from Outlook. You cannot access the Mobile Messenger window from Watcher, unless you disable Outlook integration.*

Message composition allows you to:

- **•** [Address an SMS message](#page-51-1) to up to 10 recipients ("To" button).
- Set the priority of the message ("Priority").
- **•** Compose the text of the message.
- **•** [Send](#page-53-0) the message. (The button is enabled when an address and body are entered.)
- **•** [Save a draft message](#page-52-0) without sending it (File > Save).

Message composition is accessed when you: [create](#page-50-1), [revise,](#page-53-1) [forward,](#page-47-0) or [reply](#page-48-0) to a message.

# <span id="page-51-1"></span>**Address an SMS message**

Subject to [feature availability.](#page-9-0)

To address an SMS message:

**•** In the "To" field, enter the person's CDMA e-mail address or phone number.

To separate multiple recipients, use a comma "," or a semicolon ";". Spaces are ignored.

- **•** Click the To... button to open the [Add SMS Recipients](#page-52-1)  [window,](#page-52-1) giving you access to your [Phone Book](#page-71-0)[/Outlook](#page-77-0) contacts.
- **•** Repeat until all the recipients have been added. A message can have up to 10 recipients.

### **Send an SMS message to a contact**

<span id="page-51-2"></span>Subject to [feature availability.](#page-9-0)

To send an SMS message to a contact:

**1.** From the [SMS message composition](#page-51-0) window, click To... The [Phone Book](#page-71-0) (Watcher) or [Outlook](#page-77-0) contacts appear in the [Add SMS Recipients window](#page-52-1) that opens.

### <span id="page-52-1"></span>**Add SMS Recipients window**

Subject to [feature availability.](#page-9-0)

You can have up to 10 recipients to a single SMS message.

To add recipients:

- **•** Enter an address or phone number directly, or
- **•** Select an entry from the [Phone Book](#page-71-0) or [Outlook contacts](#page-77-0)  list provided.

Click Add -> to include the address / number in the list of recipients.

Remove a recipient from the list by selecting it in the "Recipients" panel and clicking <- Remove.

Click OK to return to the [SMS message composition](#page-51-0) window.

To access the Add SMS Recipients window:

**1.** From the Message Composition window, click the **To...** button.

## <span id="page-52-0"></span>**Save a draft message**

Subject to [feature availability.](#page-9-0)

*Note: If Watcher is [integrated with Outlook](#page-77-0) (subject to feature availability), you can [save a draft message](#page-77-1) in Outlook.*

[SMS message composition](#page-51-0) allows you to save drafts of messages for future editing and sending. To save a draft message:

- **•** Select File > Save, or
- **•** Close message composition and select Yes when asked if you want to save changes.

Drafts are saved in the Outbox.

You can [revise,](#page-53-1) [send,](#page-53-0) or [delete](#page-56-0) the message later.

### **Related Topics:**

- **>>|** [Retain sent messages](#page-54-0)
- **>>|** [Revise a draft message](#page-53-1)

## <span id="page-53-1"></span>**Revise a draft message**

Subject to [feature availability.](#page-9-0)

*Note: If Watcher is [integrated with Outlook](#page-77-0) (subject to feature availability), you can [revise a draft SMS message in Outlook.](#page-79-0) You cannot access the Mobile Messenger window from Watcher, unless you disable Outlook integration.*

Saved messages in the Outbox can be recalled for [editing](#page-51-0) or [sending](#page-53-0). To recall a saved message:

- **1.** In the Outbox of the [Mobile Messenger window,](#page-46-0) select the message you want to access.
- **2.** Select File > Edit Message...

The message opens in [SMS message composition](#page-51-0).

Alternatively, you can double-click the message in the Outbox to open it in message composition.

### **Related Topic:**

**>>|** [Save a draft message](#page-52-0)

### <span id="page-53-0"></span>**Send an SMS message**

Subject to [feature availability.](#page-9-0)

*Note: To send SMS messages, you must have [NationalAccess](#page-18-0)  [service](#page-18-0)* ( $[\overline{\mathbf{T}}]$ ) or an active dial-up/Quick 2 NetSM (14.4kbps) *connection (* $\blacksquare$ *).* 

Additional features related to sending messages:

- **•** [Override](#page-54-1) the [callback number](#page-101-1) of sent messages.
- **•** [Retain](#page-54-0) a copy of the message in the Outbox.
- **•** Check the [status](#page-55-0) of sent messages.

To send the message, click Send in [SMS message composition](#page-51-0).

### **Related topics:**

- **>>|** [Cannot send or receive SMS](#page-99-0)
- **>>|** [SMS Failed](#page-99-1)

# <span id="page-54-1"></span>**Override the callback number**

Subject to [feature availability.](#page-9-0)

You can override the [callback number](#page-101-1) that is included in SMS messages you send. The default is the phone number of your EM5625.

To override the callback number:

**1.** From the Messaging tab of the [Options window,](#page-89-0) select the "Override Callback #" check box.

The displayed override number is used.

- **2.** To change the override number, select Change... and enter the new number (no spaces or other formatting characters). To have no callback number in your messages, leave the entry blank.
- **3.** Select **OK** to save the setting.

To use the phone number of the EM5625 as the callback number, clear the "Override Callback #" check box.

## <span id="page-54-0"></span>**Retain sent messages**

Subject to [feature availability.](#page-9-0)

You can save SMS messages you send to the Outbox (of Watcher), or to [Outlook \(Sent Items\).](#page-77-0)

*Note: If you do not save messages to the Outbox, you cannot check the [status](#page-55-0) of messages you send.*

To save sent messages:

- **1.** From the Messaging tab of the [Options window,](#page-89-0) use the "Save to Outbox" drop-down menu to select:
	- **·** automatically
	- **·** ask first
	- **·** never
- **2.** Click OK to save the setting.

Outbox/Outlook messages are not automatically deleted. You must [manually delete](#page-56-0) them.

## <span id="page-55-0"></span>**Review SMS messages**

Subject to [feature availability.](#page-9-0)

*Note: If Watcher is [integrated with Outlook](#page-77-0) (subject to feature availability), use Outlook to deal with retained [SMS messages and drafts](#page-79-0). You cannot access the Mobile Messenger window from Watcher, unless you disable Outlook integration.*

From the Outbox of the [Mobile Messenger window](#page-46-0) you can check the status and review the contents of [retained](#page-54-0) SMS messages and [drafts](#page-52-0).

You must retain a copy of sent messages in the Outbox to review the status and content.

The status is shown as an icon in the list of message headers.

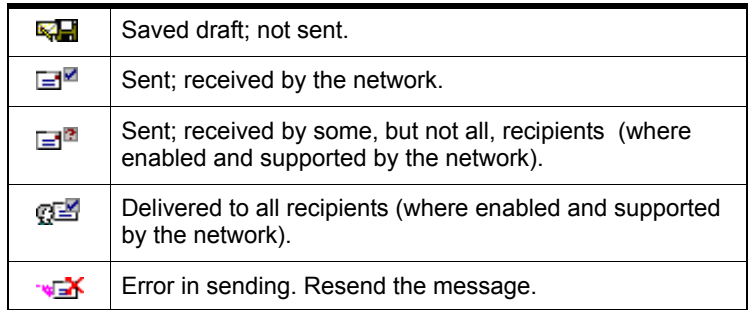

The status is also shown within the review panel for each message. Select a message header to review the message status and content in the lower panel.

# <span id="page-55-1"></span>**Enhanced SMS delivery acknowledgement**

Subject to [feature availability.](#page-9-0)

*Note: If Watcher is [integrated with Outlook](#page-77-0), then this feature is not available.*

For sent messages that are [retained,](#page-54-0) you can set Watcher to request enhanced delivery status. Where supported by the network, this advises you of delivery of the message to the CDMA subscriber.

To enable enhanced delivery acknowledgements:

**1.** From the Messaging tab of the [Options window,](#page-89-0) select the "Enhanced Delivery Acknowledgements" check box.

**2.** Click OK to save the setting.

# **Managing SMS messages**

- **>>|** [Delete SMS messages](#page-56-0)
- **>>|** [Expire SMS messages](#page-56-1)

### <span id="page-56-0"></span>**Delete SMS messages**

*Note: If Watcher is [integrated with Outlook](#page-77-0) (subject to feature availability), use Outlook to [delete SMS messages](#page-82-0).*

To delete SMS messages:

- **•** Selectively: in the [Mobile Messenger window](#page-46-0), select the check boxes next to those messages you want to delete, then select Edit > Delete.
- **•** All at once: in Mobile Messenger, select Edit > Delete All. Note that this also deletes unread/unsent messages!

You can also specify that read messages be [automatically](#page-56-1)  [deleted](#page-56-1) (expire) from the Inbox after a set period. This does not affect the Outbox.

### <span id="page-56-1"></span>**Expire SMS messages**

*Note: If Watcher is [integrated with Outlook](#page-77-0), then this feature is not available.*

Unread SMS messages are kept indefinitely, as are messages in the Outbox.

To set an expiry period for read messages (after which they are deleted from the Inbox):

**1.** From the Messaging tab of the [Options window,](#page-89-0) use the "Automatically delete" drop-down menu to select the number of days after which read messages are to be deleted.

If you want to keep read messages indefinitely, select "never".

**2.** Click OK to save the setting.

You can also [manually delete](#page-56-0) messages.

# **3: Voice Services 3**

# **Voice features**

Subject to [feature availability.](#page-9-0)

Watcher provides these voice features:

- **•** [Make](#page-60-0) and [receive](#page-64-0) calls
- **•** [3-way calling](#page-63-0)
- **•** [Redial](#page-62-0) the last number called or unanswered
- **•** [Call Waiting Alert](#page-66-0)
- **•** [Missed Call notification](#page-66-1)
- **•** [Voice Mail](#page-67-1) [notification](#page-67-0)
- **•** [Call Privacy](#page-58-1) (where available on the network)

Additional voice-related features:

- **•** Customize incoming [call notification](#page-64-1)
- **•** Dial from your [Phone Book](#page-71-0) or [Outlook](#page-82-1)
- **•** [Prefix dialing with "1"](#page-62-1)
- **•** [Call Log](#page-73-0)
- **•** [KeyGuard](#page-63-1) to prevent accidental dialing
- **•** [Mute](#page-58-0) the microphone
- **•** [Customize features](#page-93-0) for dialing, answering, and alerts

The [Call status area](#page-19-0) displays information about the voice call.

# <span id="page-57-1"></span>**Headset / TTY use**

Subject to [feature availability.](#page-9-0)

For voice calls, you must connect an approved cellular headset (or [TTY](#page-103-3) device) to the wireless device.

An icon in the [Indicator area](#page-21-0) shows whether the headset or TTY is detected by the wireless device.

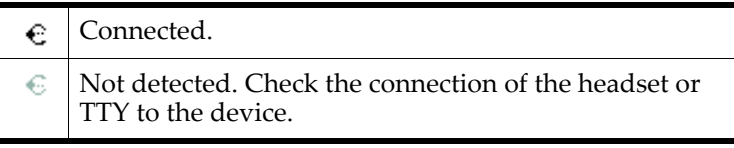

### <span id="page-57-0"></span>**Headset volume**

To increase or decrease the volume of the headset:

- **•** Use the volume up and down buttons on the Voice tab  $\bullet$ , or
- Move the slider **in the Sounds** tab of the Options [window.](#page-89-0)

For alerts and rings played on the wireless device's speaker, use the system volume control in the Windows system tray: ∢

### <span id="page-58-0"></span>**Mute a call**

To mute the microphone during a call, select the mute button on the **Voice** tab  $\bullet$ .

When your call is muted, the message "Muted" flashes in the [Call status area.](#page-19-0)

The message is displayed until the call is [ended](#page-66-2), or until you release it by selecting the mute  $\bullet$  button again.

### **Use a TTY**

If you are using a [TTY](#page-103-3) with your wireless device:

- **1.** From the Network tab of the [Options window,](#page-89-0) use the "TTY mode" drop-down menu to select either:
	- **·** Off to use an approved headset, or
	- **·** On (Full) to use a TTY.
- **2.** Click Save.

# <span id="page-58-1"></span>**Call Privacy**

To prevent your voice calls from being monitored, the EM5625 automatically uses encryption where it is available on the network in your current coverage area.

An icon in the [Indicator area](#page-21-0) shows whether encryption (the privacy feature) is on.

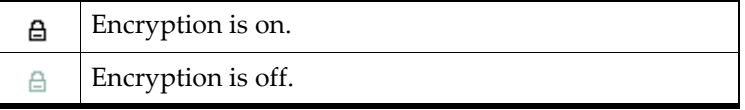

### **Minute Alert**

The Minute Alert feature plays a sound in the headset at oneminute intervals, allowing you to monitor the [duration](#page-102-3) of your call. This feature is useful if your billing plan includes a limited number of minutes.

*Note: The counting of the time starts from when the connection is being established, and not from the time the other party answers.*

To allow you time to [end the call](#page-66-2), the tone is played 10 seconds before the minute elapses.

To turn the Minute Alert feature on/off:

- **1.** From the **Voice** tab of the [Options window,](#page-89-0) select or clear the "Minute alert" check box.
- **2.** Click OK to save the setting.

# **Service Alert**

The Service Alert feature plays a sound to notify you that your coverage status has changed: [roaming,](#page-102-4) or passing in or out of network coverage.

To turn the Service Alert feature on/off:

- **1.** From the **Voice** tab of the [Options window,](#page-89-0) select or clear the "Service alert" check box.
- **2.** Click OK to save the setting.

# **The Voice tab**

Subject to [feature availability.](#page-9-0)

From the Voice tab  $\bullet$  of Watcher, you can:

- **•** [Place](#page-60-0) a voice call
- **•** [End](#page-66-2) a voice call
- **•** [Redial a number](#page-62-0)
- **•** [Answer](#page-64-0) a voice call
- **•** Increase/decrease the [headset volume](#page-57-0)
- **•** [Mute](#page-58-0) the microphone
- **•** [Set the notification](#page-64-1) of incoming calls
- **•** Access your [Phone Book](#page-71-0)
- **Access the [Scratch Pad](#page-59-0)**
- **•** [Clear status messages](#page-20-0)

To access the Voice tab, select  $\bullet$  below the title bar of the main Watcher window.

The [Call status area](#page-19-0) displays information about the voice call.

# <span id="page-59-0"></span>**Scratch Pad**

Subject to [feature availability.](#page-9-0)

The Scratch Pad allows you to type brief notes, such as short reminders or a name and phone number.

To access the Scratch Pad:

**1.** From the **Voice** tab  $\Diamond$ , use the  $\Box$  button.

Use the keyboard or the dial pad to enter text.

The Scratch Pad automatically saves your data and closes when:

- **•** There is an incoming voice call
- **•** You click ok in the top right corner of the Scratch Pad
- You use **SEND or END**
- **You select the Data tab <sup>2年</sup>图** of Watcher

Next time you display the Scratch Pad, your data is displayed.

To erase the data from the Scratch Pad, click **clear** in the top right corner of the pad, or use the **BACK**  $\rightarrow$  button.

To copy the text from the Scratch Pad to the clipboard (for use in other applications):

- **1.** Select the text.
- **2.** Use the keyboard **ctrl+c** to copy.
- **3.** Change applications.
- **4.** Use the keyboard **ctrl+v** to paste.

# <span id="page-60-0"></span>**Outgoing calls**

Subject to [feature availability.](#page-9-0)

To place a voice call:

- **1.** Ensure your headset or [TTY](#page-103-3) is [connected](#page-57-1).
- **2.** Select the **Voice** tab **o** of Watcher.
- **3.** [Dial](#page-61-0) the number.
- **4.** Use the **SEND** button, or press <enter> to initiate the call.

*Note: Some accounts may [bill voice calls differently](#page-90-0) from data services.*

The connection progress is displayed in the [Call status area](#page-19-0).

*Note: If Watcher is [integrated with Outlook](#page-77-0) (subject to feature availability), you can [dial a contact from Outlook.](#page-82-1)*

*Note: You cannot make phone calls during an active data connection.*

### **Related Topics:**

- **>>|** [Dial a voice call](#page-61-0)
- **>>|** [Ending a voice call](#page-66-2)
- **>>|** [Headset / TTY use](#page-57-1)
- **>>|** [KeyGuard](#page-63-1) prevent accidental dialing

# <span id="page-61-0"></span>**Dial a voice call**

Subject to [feature availability.](#page-9-0)

A call can be dialed in several ways:

- Dial the number [directly \(from t](#page-61-1)he **Voice** tab  $\bullet$  of Watcher)
- **•** Use your [Phone Book](#page-71-0) (in Watcher)
- **•** Dial a contact [from Outlook](#page-82-1)
- **•** [Redial](#page-62-0) the last number called or unanswered
- **•** Select a number from the [Call Log](#page-73-0)
- **•** [Call back](#page-49-2) the sender of a [text message](#page-45-1)

### **Related Topics:**

- **>>|** [Auto-Hyphenation feature](#page-61-2)
- **>>|** [Prefix dialing with "1"](#page-62-1)
- **>>|** [Auto-Retry feature](#page-62-2)

### <span id="page-61-1"></span>**Manual dialing**

You can enter a number in several ways:

- Select the numbers of the dial pad of the **Voice** tab  $\bullet$ , much like the dial pad on a cellular phone.
- **•** Use the number or letter keys of the keyboard. Letters translate to the dial pad equivalents  $(A, B, or C = 2, and so$ on).

To delete the last digit you entered (to make a correction), use the **BACK**  $\leftarrow$  button, or the backspace key.

To delete all the numbers you entered, use the **END** button or the <esc> key.

Use **SEND**  $\left( \cdot \right)$ , or the <enter> key, to initiate the call.

### <span id="page-61-2"></span>**Auto-Hyphenation feature**

The Auto-Hyphenation feature automatically inserts hyphens into a phone number as you enter the digits. The number is displayed in the format xxx-yyy-yyyy. The hyphens have no effect on what is dialed.

*Note: The redial number is the most recent of: a [missed call,](#page-102-5) or number you dialed.*

*Note: This is not the same as [rediali](#page-62-0)ng a number that connects but is busy.*

To turn the Auto-Hyphenation feature on/off:

- **1.** From the **Voice** tab of the [Options window,](#page-89-0) select or clear the "Auto-Hyphenation" check box.
- **2.** Click OK to save the setting.

### <span id="page-62-1"></span>**Prefix dialing with "1"**

The prefix feature automatically inserts a "1" before numbers [dialed from all sources,](#page-61-0) *except*:

- **•** Numbers that begin with "1" or "\*"
- **•** Emergency (911) calls
- **•** Data connections

*Note: This feature does affect numbers you enter manually so it will impact local dialing. The "1" does not appear on the display.*

This feature may allow you to continue to use your [Phone](#page-71-0)  [Book](#page-71-0) when traveling.

To turn the prefix feature on/off:

- **1.** From the Voice tab of the [Options window,](#page-89-0) select or clear the "Prefix all voice calls with '1' " check box.
- **2.** Click OK to save the setting.

### <span id="page-62-0"></span>**Redial a number**

To redial a number, on the **Voice** tab  $\bullet$  use the **SEND** button, or press the <enter> key.

With no number displayed, Watcher redials the last number called or unanswered.

### <span id="page-62-2"></span>**Auto-Retry feature**

The Auto-Retry feature retries a connection (up to five times), when the wireless device is temporarily unable to connect with the cellular base station. (The base station is not assigning a traffic channel to the modem. This situation is called "fast busy".)

You can set the interval at which the connection is retried:

**1.** From the Voice tab of the [Options window,](#page-89-0) use the "Autoretry" drop-down list to select the number of seconds to wait before retrying.

To turn Auto-Retry off, select "off" from the drop-down list.

**2.** Click OK to save the setting.

### <span id="page-63-0"></span>**3-way calling**

Subject to [feature availability.](#page-9-0)

If you are subscribed to a 3-way calling service, you can have a call between more than two parties.

To establish a 3-way call:

- **1.** [Connect](#page-60-0) with one of the parties.
- **2.** Use the **SEND** button to place that party on hold.
- **3.** Dial and connect to the second party.
- **4.** Use the **SEND** button to join the 3-way call.

To end the call and disconnect both parties, use the END button, or press <esc> on the keyboard.

To disconnect only the second party, continuing with the first party, use the **SEND** button, or press <enter> on the keyboard.

## <span id="page-63-1"></span>**KeyGuard**

Subject to [feature availability.](#page-9-0)

The KeyGuard feature prevents accidental dialing. When enabled, using the **SEND button or any other button on** the **Voice** tab  $\bullet$  has no effect.

To turn KeyGuard on/off:

**1.** Select TOOLS > KeyGuard.

A check mark next to the menu item indicates whether KeyGuard is on. The [Call status area](#page-19-0) shows: "KeyGuard enabled".

If you have an incoming call, KeyGuard is automatically turned off. When the incoming call ends or is [declined,](#page-64-2) your KeyGuard setting is restored.

*Note: KeyGuard does not prevent other forms of dialing: data connections, dialing from [Phone Book](#page-71-0) or the [Call Log,](#page-73-0) or SMS message [callback](#page-49-2).*

### **Mute key tones (overdial)**

Subject to [feature availability.](#page-9-0)

You can turn off (mute) the key tones from being played while in a call ([overdial](#page-102-6)ing). Note that this prevents [Link Dialing](#page-72-0).

To mute or enable overdial key tones:

- **1.** From the **Voice** tab of the [Options window,](#page-89-0) select or clear the "Mute" check box.
- **2.** Click OK to save the setting.

# <span id="page-64-0"></span>**Incoming calls**

Subject to [feature availability.](#page-9-0)

When you have an incoming voice call:

- **•** The device plays a sound, based on your [preferences.](#page-64-1) (You can also [change the sound](#page-92-0) played.)
- **•** The [Call status area](#page-19-0) displays information about the caller (if supplied by the network).
- **The Voice tab**  $\bullet$  of Watcher is displayed. (If you were in [Compact view](#page-16-0) or minimized, the [Full view](#page-15-0) is restored.)

To answer a call:

- **1.** Ensure your headset or [TTY](#page-103-3) is [connected](#page-57-1).
- **2.** Use the **SEND button**, or press the **senter** key.

If the [Any-Key Answer](#page-65-1) feature is enabled, you have more options to answer a call.

You can set Watcher to [automatically answer](#page-65-0) any incoming voice calls after a selected number of rings.

<span id="page-64-2"></span>To decline a call:

- **••** Use the **END ••** button on the **Voice** tab  $\bullet$ , or
- Press <esc> on the keyboard.

A declined call is put through to [Voice Mail](#page-67-1) (if subscribed), and appears as a [missed call.](#page-66-1)

If you missed a call, you can view and [reply](#page-73-1) to [missed call](#page-102-5)s using the [Call Log.](#page-73-0)

*Note: Some accounts may [bill voice calls differently](#page-90-0) from data services.*

### **Related Topic:**

**>>|** [Headset / TTY use](#page-57-1)

# <span id="page-64-1"></span>**Incoming call notification**

The device can be set to play a sound or use a "silent ring".

An icon in the [Indicator area](#page-21-0) shows the setting.

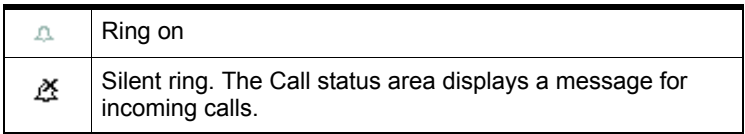

To set how the device responds to an incoming call:

- While not in a call, select the mute **button to toggle the** ring on and off.
- **•** Use the Sounds tab of the [Options window](#page-89-0) to enable or disable the sound, and to select the .wav file to play as the audible ring.

## <span id="page-65-1"></span>**Any-Key Answer**

Subject to [feature availability.](#page-9-0)

The Any-Key Answer feature allows you to answer a call by pressing:

- **The SEND button**
- Any of the **Voice** tab **dial-pad buttons** (0 through 9,  $*$ , or # key)
- **•** Any key on the keyboard (except <esc>)

To turn the Any-Key Answer feature on/off:

- **1.** From the Voice tab of the [Options window,](#page-89-0) select or clear the "Any-key answer" check box.
- **2.** Click **OK** to save the setting.

If the Any-Key Answer feature is off, you must use SEND or press <enter> on the keyboard to answer incoming calls.

**Related topic:**

**>>|** [Auto-Answer feature](#page-65-0)

# <span id="page-65-0"></span>**Auto-Answer feature**

Subject to [feature availability.](#page-9-0)

The Auto-Answer feature automatically answers incoming voice calls without you having to press any keys.

An icon in the [Indicator area](#page-21-0) shows whether the Auto-Answer feature is on.

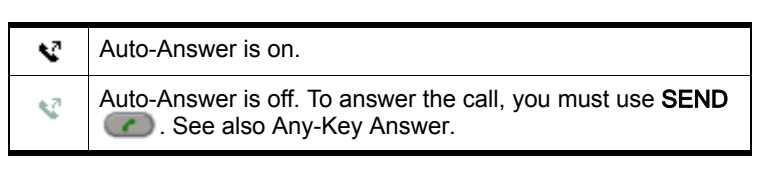

To set the number of rings for Auto-Answer:

**1.** From the **Voice** tab of the [Options window,](#page-89-0) use the "Autoanswer incoming calls" drop-down list to select the number of rings.

To turn Auto-Answer off, select "off" from the drop-down list.

**2.** Click **OK** to save the setting.

### <span id="page-66-0"></span>**Call Waiting Alert**

Subject to [feature availability.](#page-9-0)

When you are on a call, this feature [notifies](#page-92-0) you when you have another incoming call. You can then:

- **•** Ignore the new incoming call, or
- Put your current caller on hold and answer the new call by using the **SEND**  $\bigcirc$  button.

To switch between the two callers, use the **SEND**  $\bullet$  button.

For more information about call waiting alert, contact Verizon Wireless.

### <span id="page-66-1"></span>**Missed Call notification**

An icon in the [Indicator area](#page-21-0) shows whether you have any [missed calls](#page-102-5).

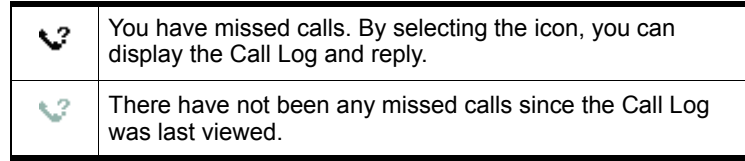

The [Call status area](#page-19-0) shows the message "new missed call(s)".

The [Windows system tray icons](#page-13-0) also include a missed call  $\sqrt{3}$ icon.

The [redial feature](#page-62-0) calls the number of the most recent unanswered or dialed call.

### **Related Topic:**

**>>|** [Clear status messages](#page-20-0)

# <span id="page-66-2"></span>**Ending a voice call**

To end a voice call:

**••** Use the **END ••** button on the **Voice** tab  $\bullet$ , or

Press <esc> on the keyboard.

If the other party hangs up first, the call may be released without you taking any action.

# <span id="page-67-1"></span>**Voice Mail**

Depending on your account, you may have a voice mail feature. Unanswered calls are directed to your voice mail box where messages can be left. You are [notified](#page-67-0) of new voice mail messages.

To manage your voice mail service, these features are available:

- **•** [Access your Voice Mail](#page-68-0)
- **•** [Change your Voice Mail access number](#page-68-1)
- **•** [Customize](#page-92-0) the notification
- **•** [Clear the Voice Mail icon](#page-67-2)
- **•** [Configure DTMF tones](#page-68-2) (if directed by a service representative)

# <span id="page-67-0"></span>**Voice Mail notification**

Subject to [feature availability.](#page-9-0)

The message "You have new Voice Mail!" in the [Call status area](#page-19-0)  and an icon in the [Indicator area](#page-21-0) show whether you have new voice mail.

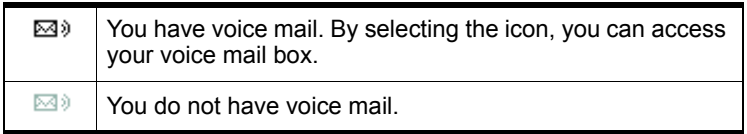

The [Windows system tray icons](#page-13-0) may also include a voice mail  $\sum$  icon.

You can also [specify a sound](#page-92-0) to be played when new voice mail messages are left.

### <span id="page-67-2"></span>**Clear the Voice Mail icon**

When you retrieve voice mail, the network normally informs the EM5625. However if the network notification is missed, the  $\boxtimes$ ) icon may remain in the [Indicator area.](#page-21-0) You can clear (turn off) the icon.

**1.** From the Messaging tab of the [Options window,](#page-89-0) select the Clear Indicator button.

## <span id="page-68-0"></span>**Access your Voice Mail**

Subject to [feature availability.](#page-9-0)

- To access your voice mail:
- **1.** Click the  $\mathbb{Z}^3$  icon (whether lit or not)

Following a confirmation, Watcher places a voice call to the phone number used by your voice mail system.

The voice mail number is automatically set up for you during the installation and activation process. If this number changes, you can [change it](#page-68-1) in Watcher.

### <span id="page-68-2"></span>**Configure DTMF tones**

Some [Voice Mail](#page-67-1) systems require a longer than normal [DTMF](#page-101-2) tone length.

To set the DTMF tone length:

- **1.** From the Voice tab of the [Options window,](#page-89-0) use the "Length" drop-down list to select the desired length. Select normal unless your service provider indicates that a different length is required.
- **2.** Click OK to save the setting.

The continuous setting generates tone until the keypress is released.

*Note: The duration of tones over the air is governed by the network. The EM5625 requests tones as configured by you, but the network may impose its own duration.*

# <span id="page-68-1"></span>**Change your Voice Mail access number**

Subject to [feature availability.](#page-9-0)

If your account includes a [Voice Mail](#page-67-1) feature, you access your voice mail box by dialing a particular number. This number is automatically set up for you during the activation process, or when you are [notified](#page-67-0) of your first voice mail message.

If this phone number should change, or your service provider is using another number, you must manually change it in Watcher:

- **1.** From the Messaging tab of the [Options window,](#page-89-0) in the Voice Mail section select the Change... button to open the dialog.
- **2.** Type in the new voice mail number. Use only numbers from 1 through 9, and the \* or # keys. [Link Dialing](#page-72-0) is

supported, but do not include spaces, brackets, or hyphens.

- **3.** Click OK to close the dialog.
- **4.** In the Messaging options tab, click OK to save the setting.

### Online Help for VZW EM5625 NB

# **4: Contact Management 4**

# <span id="page-71-2"></span><span id="page-71-0"></span>**Phone Book**

Watcher has a Phone Book **[32]** of contacts to track phone numbers and e-mail addresses. Subject to [feature availability,](#page-9-0) you can use these entries to easily:

- **•** [Make a voice call](#page-72-1) to a contact
- **•** [Send an SMS message](#page-51-2) to a contact

*Note: If Watcher is [integrated with Outlook](#page-77-0) (subject to feature availability), you can also [phone](#page-82-1) and s[en](#page-77-1)d SMS messages to your Outlook contacts.*

To access your Phone Book from Watcher:

- **•** Select TOOLS > Phone Book..., or
- From the **Voice** tab **b**, use the **button**.

In the PhoneBook window, you can:

- **•** [Add](#page-71-1) a new contact (Add New Contact...).
- **•** [Edit](#page-71-1) a selected contact (File > Edit Contact...).
- **•** Delete a selected contact (File > Delete Contact)
- **•** [Synchronize](#page-83-0) the Phone Book with Microsoft® Outlook® contacts

### **Related topic:**

- **>>|** [Link Dialing](#page-72-2)
- **>>|** [Add a Call Log entry to your contacts](#page-74-0)

# <span id="page-71-1"></span>**Contact Properties**

The Contact Properties window is used to add or edit entries in the Watcher [Phone Book](#page-71-2).

*Note: If Watcher is [integrated with Outlook](#page-77-0) (subject to feature availability) and Outlook is running, you can also use your Outlook contacts.*

Items in this window can be [synchronized](#page-83-0) with Outlook Contacts.

To add an entry to the Phone Book:

**1.** In the [Phone Book,](#page-71-2) select Add New Contact, or
Right-click any entry, and select Add New Contact.

To edit an entry:

- **1.** In the [Phone Book,](#page-71-0) select the entry.
- **2.** Click File > Edit Contact, or

Right-click the entry, and select Edit Contact.

#### **Related topics:**

**>>|** [Synchronizing Phone Book contacts \(in Watcher\) with](#page-83-0)  [Outlook](#page-83-0)

## <span id="page-72-1"></span>**Dial a contact**

Subject to [feature availability.](#page-9-0)

*Note: If Watcher is [integrated with Outlook](#page-77-0) (subject to feature availability) and Outlook is running, you can also [phone](#page-82-0) your Outlook contacts.*

#### To dial a Contact:

**1.** From the [Phone Book](#page-71-0) window, double-click the contact entry you want to dial.

Alternatively you can:

- **1.** Select the contact entry you want to dial.
- **2.** Select File > Dial.

### <span id="page-72-0"></span>**Link Dialing**

Subject to [feature availability.](#page-9-0)

Link Dialing allows you to dial numbers after pauses. This is useful for phone banking, calling cards, and so on, where you are prompted to enter a sequence of numbers [\(overdial\)](#page-102-0).

Use your [Phone Book](#page-71-0) to enter the Link Dial number just as you would any other phone number (including digits, \*, or #). To separate the linked numbers, use:

- "L" or "I" if you need to use the **SEND** button after a specific part of the number is dialed, allowing you to listen for prompts before continuing.
- **•** "P" or "p" if you want part of the number to be automatically dialed after a 2-second pause. For a longer pause, you can use multiple pause characters in a row.

For example, when you dial the entry "430-7767 # L 123 # PP 456":

- **1.** The phone number "4307767#" is dialed (including the # key) to make the connection.
- **2.** The [Call status area](#page-19-0) shows: Link Dial Mode. 'Send' for next link
- **3.** Use the **SEND button to dial the next "123#".**
- **4.** The Call Status Area shows: Link Dial Mode. Wait for next link...
- **5.** Four seconds later, "456" is dialed automatically.

The spaces and hyphens are optional, making it easier to read the sequence.

#### **Related topics:**

- **>>|** [Configure DTMF tones](#page-68-0)
- <span id="page-73-2"></span>**>>|** [Mute key tones \(overdial\)](#page-63-0)

# <span id="page-73-1"></span>**Call Log**

The Call Log records details about all incoming  $\blacklozenge$ , outgoing  $\leftrightarrow$ , and missed  $\Diamond$ ? calls of all supported types: voice and data (subject to [feature availability](#page-9-0)). It provides useful information such as the phone numbers of [missed call](#page-102-1)s.

To access the Call Log:

- **•** Select TOOLS > Call Log..., or
- Click the [Missed Call](#page-66-0) icon  $\mathbf{\hat{v}}$  in the [Indicator area](#page-21-0)

Scroll left and right if needed to display the date, time, caller, and type of call.

From the Call Log, you can:

- [Reply to logged calls](#page-73-0) (voice only)
- **•** [Copy the Call Log to a text file](#page-74-1)
- **•** [Copy a phone number from the Call Log to the clipboard](#page-74-2), then paste it into another application
- **•** [Add a Call Log entry to your contacts](#page-74-0) (in Watcher)
- **•** [Set the type of calls](#page-75-0) to be displayed
- **•** Determine the [amount of data transferred](#page-30-0)
- **•** [Sort](#page-75-1) the calls
- **•** [Delete](#page-75-2) entries

# <span id="page-73-0"></span>**Reply to logged calls**

<span id="page-73-3"></span>Subject to [feature availability.](#page-9-0)

To reply to a call logged in the [Call Log](#page-73-1):

- **•** In the Call Log, double-click the entry you want to reply to, or
- **•** Select the entry, then select File > Dial.

<span id="page-74-5"></span>From the Call Log you can place only voice calls.

## <span id="page-74-1"></span>**Copy the Call Log to a text file**

To save the information in the [Call Log](#page-73-1) to a text file:

- **1.** In the Call Log, select File > Save As...
- **2.** Select a name and location for the file.
- **3.** Click Save.

## <span id="page-74-4"></span><span id="page-74-2"></span>**Copy a phone number from the Call Log to the clipboard**

To copy a phone number to the clipboard:

- **1.** In the [Call Log](#page-73-1), select the entry.
- **2.** Select Edit > Copy Phone Number.

The phone number that is copied is:

- **•** For incoming calls: the number in the From column
- **•** For outgoing calls: the number in the To column

<span id="page-74-3"></span>You can then paste the number into another application.

### <span id="page-74-0"></span>**Add a Call Log entry to your contacts**

To add a phone number from the [Call Log](#page-73-1) to your [Phone Book](#page-71-0)  (in Watcher):

- **1.** In the Call Log, select the entry.
- **2.** Select Edit > Add Number to Phonebook.

If adding a new contact, enter the first and last name.

- **3.** From the "Add phone number as" drop-down list, select the type of phone number.
- **4.** Click Save.

*Note: The contact is added to the Phone Book (in Watcher). If you want this contact to appear in your Outlook contacts, [synchronize](#page-83-0) the Phone Book with Outlook.*

# <span id="page-75-4"></span><span id="page-75-0"></span>**Call Log view options**

You can view all calls, or only specified calls: voice or data.

- **1.** From the [Call Log](#page-73-1), select View, then the item you want to view or hide. A check mark next to each item indicates if it is displayed.
- **2.** Repeat until you have selected all desired items.

The icon in the first column indicates whether the call was an incoming  $\blacklozenge$ , outgoing  $\blacklozenge$ , or [missed call](#page-102-1)  $\blacklozenge$ ?.

#### <span id="page-75-1"></span>**Sort the Call Log display**

To sort the calls in the [Call Log](#page-73-1), click the column label (for example, "From") that you want to sort by. To reverse the sort order, click the column label one more time.

# <span id="page-75-3"></span><span id="page-75-2"></span>**Delete entries from the Call Log**

To delete a single entry from the [Call Log](#page-73-1):

- **1.** Select the entry.
- **2.** Select Edit > Delete.

To delete all entries:

- **1.** Select Edit > Delete All.
- **2.** Click Yes to confirm the deletion.

### Online Help for VZW EM5625 NB

# **1: Outlook integration**

# <span id="page-77-2"></span><span id="page-77-0"></span>**Enabling Outlook integration**

Subject to [feature availability.](#page-9-0)

When Outlook integration is enabled, a new toolbar is added to Outlook so that you can:

- **•** [Read](#page-80-0) and [send](#page-77-1) SMS messages from Outlook
- **•** [Phone](#page-82-1) people in your contacts list or the sender of an SMS message.

*Note: The Outlook integration feature works with Outlook 2000 or newer, on Windows 2000 or XP. For this feature to work, Watcher must also be running. Outlook Express is not supported.*

To enable Outlook integration:

- **1.** In Watcher, select TOOLS > Options > General.
- **2.** Select the **Outlook Integration** check box.
- **3.** Restart Outlook.
- **4.** Confirm that you have a new toolbar in Outlook. (The toolbar displays New SMS; SMS Reply; ...)

When Outlook integration is enabled, you cannot access the [Mobile Messenger window](#page-46-0) in Watcher.

These SMS messages are NOT transferred to Outlook:

**•** Messages you sent and received prior to enabling Outlook integration

Messages you send and receive when Outlook is not running are saved in the [Mobile Messenger window](#page-46-0) in Watcher. The messages get transferred to Outlook the next time Watcher and Outlook are both running.

#### **Related topics**

**>>|** [Synchronizing Phone Book contacts \(in Watcher\) with](#page-83-1)  [Outlook](#page-83-1)

# <span id="page-77-1"></span>**Sending SMS messages**

If [Outlook integration is enabled,](#page-77-2) you can send SMS messages from Outlook.

To send a message to a contact:

- **1.** Ensure you have National Access service  $(\sqrt{X})$  or an active dial-up/Quick 2 NetSM (14.4kbps) connection  $(\blacksquare)$ .
- **2.** In Outlook, select the contact.
- **3.** Select the **New SMS** button **.** New SMS.
- **4.** If more than one phone number is associated with the contact, a window appears listing all the numbers. Select the number you want from the list and select the **Send SMS** button.
- **5.** In the bottom part of the message composition window, type your message.

(The maximum length of an SMS message is usually about 160 characters.)

**6.** Select the **Send** button.

Alternatively, you can save the message (by selecting **File >** Save), then edit and send it later.

To create and send an SMS message to a recipient who is not in your contacts list, or to multiple recipients:

- **1.** Ensure you have National Access service  $(\sqrt{X})$  or an active dial-up/Quick 2 NetSM (14.4kbps) connection  $(\blacksquare)$ .
- **2.** In Outlook, select the **New SMS** button **.** New SMS.
- **3.** In the To field, enter the recipient's phone number.  $-or-$

Select To to open the Add SMS Recipients window, which allows you to select recipients from your contacts list:

- **a.** Select a name in the list to display the person's phone number, then select the number and select the Add button to include the number in the Recipients list.
- **b.** If you want to remove a number from the Recipients list, select the number and select the Remove button.
- **c.** Repeat steps a and b until the Recipients list includes all the numbers to which you want to send the message.

*Note: If the contacts listed in this window are not up-to-date with your contact list in Outlook, select the* Refresh *button.*

- **d.** Select OK to close the Add SMS Recipients window.
- **4.** In the bottom part of the message composition window, type your message.

(The maximum length of an SMS message is usually about 160 characters.)

**5.** Select the **Send** button.

Alternatively, you can save the message (by selecting File > Save), then edit and send it later.

Your message remains on the network until the recipient is in service, unless the [expiry period](#page-56-0) is exceeded.

Messages you send are automatically saved to the Sent Items folder in Outlook. SMS messages can be distinguished from email messages by this icon:  $\mathbb{R}$ .

#### **Related topics**

**>>|** [Enabling Outlook integration](#page-77-2)

**>>|** [Synchronizing Phone Book contacts \(in Watcher\) with](#page-83-1)  [Outlook](#page-83-1)

- **>>|** [Viewing sent messages](#page-79-0)
- **>>|** [Viewing unsent outgoing messages](#page-79-1)
- **>>|** [Replying to SMS messages](#page-80-1)

### <span id="page-79-0"></span>**Viewing sent messages**

If [Outlook integration is enabled,](#page-77-2) SMS messages that you send from Outlook are stored in the Sent Items folder.

To view sent SMS messages:

**1.** In Outlook, select the Sent Items folder.

SMS messages can be distinguished from e-mail messages by this icon:  $\Box$ .

**2.** Double-click the message header, or select the header and press <Enter>.

#### **Related topics**

- **>>|** [Enabling Outlook integration](#page-77-2)
- **>>|** [Sending SMS messages](#page-77-1)
- **>>|** [Viewing unsent outgoing messages](#page-79-1)
- **>>|** [Cannot send or receive SMS](#page-99-0)
- **>>|** [SMS Failed](#page-99-1)

### <span id="page-79-1"></span>**Viewing unsent outgoing messages**

If [Outlook integration is enabled,](#page-77-2) any SMS messages that were created in Outlook but not sent, are stored in the Drafts folder.

To view or edit unsent outgoing messages:

**1.** In Outlook, select the Drafts folder.

SMS messages can be distinguished from e-mail messages by this icon:  $\Box$ .

**2.** Double-click the message header, or select the header and press <Enter>, or right-click the header and select Open.

#### **Related topics**

- **>>|** [Enabling Outlook integration](#page-77-2)
- **>>|** [Sending SMS messages](#page-77-1)
- **>>|** [Viewing sent messages](#page-79-0)

# <span id="page-80-0"></span>**Reading SMS messages**

If [Outlook integration is enabled,](#page-77-2) any SMS messages you receive are displayed in the Inbox in Outlook.

To read SMS messages:

**1.** In Outlook, select the Inbox folder.

SMS messages can be distinguished from e-mail messages by this icon:  $\Box$ .

**2.** Double-click the message header, or select the header and press <Enter>.

#### **Related topics**

- **>>|** [Enabling Outlook integration](#page-77-2)
- **>>|** [Replying to SMS messages](#page-80-1)
- **>>|** [Forwarding SMS messages](#page-81-0)
- **>>|** [Cannot send or receive SMS](#page-99-0)

### <span id="page-80-1"></span>**Replying to SMS messages**

If [Outlook integration is enabled,](#page-77-2) you can reply to SMS messages from Outlook. You cannot send an SMS reply to an e-mail message in Outlook.

To reply to an SMS message:

- **1.** Ensure you have National Access service  $(\sqrt{X})$  or an active dial-up/Quick 2 NetSM (14.4kbps) connection  $(\blacksquare)$ .
- **2.** In Outlook, select the Inbox folder. SMS messages can be distinguished from e-mail messages by this icon:  $\mathbb{R}$ .
- **3.** Select the message header.
- **4.** Select the **SMS Reply** button **&** SMS Reply.

**5.** Enter your message and select Send.

#### **Related topics**

- **>>|** [Enabling Outlook integration](#page-77-2)
- **>>|** [Reading SMS messages](#page-80-0)
- **>>|** [Forwarding SMS messages](#page-81-0)
- **>>|** [Cannot send or receive SMS](#page-99-0)
- **>>|** [SMS Failed](#page-99-1)

## <span id="page-81-0"></span>**Forwarding SMS messages**

If [Outlook integration is enabled](#page-77-2), you can forward SMS messages from Outlook. You cannot forward e-mail messages as SMS messages.

To send an SMS message you received to someone else:

- **1.** Ensure you have National Access service  $(\sqrt{|\mathbf{x}|})$  or an active dial-up/Quick 2 NetSM (14.4kbps) connection ( $\blacksquare$ ).
- **2.** Select the Inbox or Sent Items folder in Outlook. SMS messages can be distinguished from e-mail messages by this icon:  $\Box$ .
- **3.** Select the message header.
- 4. Select the SMS Forward button **.** SMS Forward.
- **5.** In the To field, enter the recipient's phone number.  $-or-$

Select To to open the Add SMS Recipients window, which allows you to select recipients from your contacts list:

- **a.** Select a name in the list to display the person's phone number, then select the number and select the Add button to include the number in the Recipients list.
- **b.** If you want to remove a number from the Recipients list, select the number and select the Remove button.
- **c.** Repeat steps a and b until the Recipients list includes all the numbers to which you want to send the message.

*Note: If the contacts listed in this window are not up-to-date with your contact list in Outlook, select the* Refresh *button.*

- **d.** Select OK to close the Add SMS Recipients window.
- **6.** Edit the message, if you choose, and select Send.

#### **Related topics**

- **>>|** [Enabling Outlook integration](#page-77-2)
- **>>|** [Reading SMS messages](#page-80-0)
- **>>|** [Replying to SMS messages](#page-80-1)
- **>>|** [Cannot send or receive SMS](#page-99-0)
- **>>|** [SMS Failed](#page-99-1)

# **Deleting SMS messages**

To delete SMS messages from Outlook:

- **1.** In the Inbox, Outbox, Sent Items or Drafts folder of Outlook, select the SMS message(s) you want to delete. SMS messages can be distinguished from e-mail messages by this icon:  $\mathbf{Q}$ .
- **•** To select more than one message, use Ctrl+click, or Shift+click, or select Edit > Select All.
- **2.** Press the Delete key, or select Edit > Delete, or click  $\cdot$ .

# <span id="page-82-1"></span><span id="page-82-0"></span>**Dialing from Outlook**

If [Outlook integration is enabled,](#page-77-2) you can call any of your contacts or the sender of an SMS message.

To call a contact:

- **1.** In Outlook, select or double-click the contact.
- **2.** Select the **Wireless Call** button Wireless Call.
- **3.** If more than one phone number is associated with the contact, a window appears listing all the numbers. Select the number you want from the list and select the Dial button.

To call the sender of an SMS message:

**1.** In Outlook, select the Inbox folder.

SMS messages can be distinguished from e-mail messages by this icon  $\Box$ .

- **2.** Select the message header sent by the person you want to call. (This must be an SMS message header and not an email message header.)
- **3.** Select the Wireless Call button Wireless Call.

The phone number (from which the SMS message was sent) is dialed.

#### **Related topics**

**>>|** [Enabling Outlook integration](#page-77-2)

**>>|** [Synchronizing Phone Book contacts \(in Watcher\) with](#page-83-1)  [Outlook](#page-83-1)

# <span id="page-83-1"></span><span id="page-83-0"></span>**Synchronizing Phone Book contacts (in Watcher) with Outlook**

If [Outlook integration is enabled,](#page-77-2) you can synchronize your contacts in Watcher's [Phone Book](#page-71-1) with your Outlook contacts.

*Note: Only the name and phone number are synchronized.*

To synchronize the records in your phone book with Outlook:

- **1.** Open Outlook if it is not already open.
- **2.** In Watcher, select TOOLS > Phone Book.
- **3.** Select File > Synchronize with Outlook. Watcher then begins synchronizing the contacts.
- **4.** Outlook (Contacts) may flash in the taskbar, or may display a message about a program trying to access data stored in Outlook. If Outlook (Contacts) on the taskbar is flashing, click it to display the message. To allow the synchronization to continue, click Yes.

#### **Related topics**

- **>>|** [Enabling Outlook integration](#page-77-2)
- **>>|** [Sending SMS messages](#page-77-1)
- **>>|** [Dialing from Outlook](#page-82-1)

## Online Help for VZW EM5625 NB

# **2: Security 2**

<span id="page-85-3"></span><span id="page-85-0"></span>Watcher can lock the EM5625 so that others cannot use the wireless modem and account (except for emergency 911 calls). A four-digit lock code is needed to unlock the modem.

You can set the EM5625 to lock:

- **•** Whenever Watcher is started, (requiring the lock code each time), or
- **•** Immediately (without restarting Watcher) useful if you are lending your wireless device, or leaving it for a short time.
- **>>|** [Warning](#page-86-0)

#### **Security features:**

- **>>|** [Functionality when the EM5625 is locked](#page-86-1)
- **>>|** [Enable/disable the lock code](#page-86-2)
- **>>|** [Lock the EM5625 immediately](#page-87-1)
- **>>|** [Change the lock code](#page-87-0)

#### <span id="page-85-1"></span>**Unlock the modem**

When locked, the [Call status area](#page-19-0) displays "Modem is locked". To unlock the modem:

- **1.** Select TOOLS > Unlock Modem...
- **2.** Enter the lock code (PIN).

#### <span id="page-85-2"></span>**Initial lock code**

The initial lock code value is determined by your service provider.

For service provider configurations that do *not* require account activation, a default lock code is set at the factory to a value determined by the service provider. For assistance, contact your service provider.

Configurations that do use the [Activation Wizard](#page-96-0) set the intial lock code to the last four digits of your account phone number whenever a new phone number is activated.

After activation, you can [change the lock code](#page-87-0) from the initial value to any four-digit code you choose.

<span id="page-86-5"></span>*Note: The security lock code is reset to the last four digits of any new phone number whenever an account is activated. This may change a custom value you have set.*

## <span id="page-86-3"></span><span id="page-86-0"></span>**Warning**

If you lock the EM5625 and forget the lock code, you will not be able to use the EM5625 until you receive assistance from Verizon.

# <span id="page-86-1"></span>**Functionality when the EM5625 is locked**

When the EM5625 is locked:

You can:

- **•** [Dial](#page-61-0) pre-determined emergency (911) numbers
- **•** Receive [incoming voice calls,](#page-64-0) but the caller ID display is hidden
- **•** Turn [KeyGuard](#page-63-1) on and off
- **•** [Unlock the modem](#page-85-1)
- **•** Receive [Voice Mail](#page-67-0) notifications, but not dial to pick up the messages
- **•** Receive [text messages,](#page-45-0) but not access the [Mobile Messenger window](#page-46-0) to read them or originate them

#### You cannot:

- **•** Make outgoing voice calls
- **•** Make data connections (including [Always-on connection](#page-29-0))
- <span id="page-86-4"></span>**•** Access most menu items

# <span id="page-86-2"></span>**Enable/disable the lock code**

You can set the EM5625 to never lock, or to [lock](#page-85-0) on power up.

*Note: If you lock the EM5625 and forget the lock code, you will not be able to use the EM5625 until you receive assistance from Verizon.*

To enable/disable the lock feature:

- **1.** From the **Security** tab of the [Options window](#page-89-0), use the "Lock modem" drop-down menu to select one of the following:
	- **·** never anybody who has access to your wireless device can use Watcher and your account.
	- **·** on power up when you start Watcher, the modem will be locked.

#### **2.** Click OK to save the setting.

#### **Related Topics:**

- **>>|** [Lock the EM5625 immediately](#page-87-1)
- **>>|** [Change the lock code](#page-87-0)
- **>>|** [Functionality when the EM5625 is locked](#page-86-1)
- **>>|** [Unlock the modem](#page-85-1)

## <span id="page-87-3"></span><span id="page-87-1"></span>**Lock the EM5625 immediately**

#### **>>|** [Warning](#page-86-0)

To [lock](#page-85-0) the EM5625 immediately:

- **1.** Close any active connection.
- **2.** From the Security tab of the [Options window,](#page-89-0) select Lock Modem Now.
- **3.** In the confirmation window, select Yes.

#### **Related Topics:**

- **>>|** [Enable/disable the lock code](#page-86-2)
- **>>|** [Change the lock code](#page-87-0)
- **>>|** [Functionality when the EM5625 is locked](#page-86-1)
- <span id="page-87-2"></span>**>>|** [Unlock the modem](#page-85-1)

# <span id="page-87-0"></span>**Change the lock code**

#### **>>|** [Warning](#page-86-0)

To change the lock code:

- **1.** From the Security tab of the [Options window,](#page-89-0) select Change Lock Code....
- **2.** Enter the existing lock code and click OK.
- **3.** Enter a new four-digit lock code.
- **4.** Enter the new lock code for confirmation.
- **5.** Click OK.

#### **Related topic:**

**>>|** [Initial lock code](#page-85-2)

### Online Help for VZW EM5625 NB

# **3: Customization Options 3**

# <span id="page-89-2"></span><span id="page-89-1"></span><span id="page-89-0"></span>**Options window**

Access the Options by selecting TOOLS > Options...

You can customize features of Watcher (subject to [feature](#page-9-0)  [availability](#page-9-0)):

#### **[General](#page-90-2)**

- **•** [Auto-launch](#page-90-0) Watcher on module detection, launch minimized
- **•** [Enable support for a WiFi](#page-33-0) network adapter
- **•** Enable [Outlook integration](#page-77-0) with Watcher
- **•** Suppress/display [warning messages](#page-90-1)
- **•** Suppress/display [prompt on exit](#page-91-1)

#### **[Data](#page-91-0)**

- **•** Data-Call Inactivity Timeout
- **•** Allow default connections only
- **•** [Disable Microsoft network bindings for VZAccess](#page-91-3)  [connection](#page-91-3)

#### **[Messaging](#page-91-2)**

- **•** Expire received SMS messages
- **•** Override callback number
- **•** Save outgoing messages
- **•** Enhanced SMS delivery acknowledgements
- **•** Set voice mail number and clear indicator

#### **[Network](#page-92-1)**

- **•** Roaming options (System select)
- **•** Use of a TTY
- **•** System clock update with CDMA time

#### **[Security](#page-92-0)**

**•** Prevent others from using your wireless account

#### **[Sounds](#page-92-2)**

- **•** Enable sounds for specific events
- **•** Select sounds for events
- **•** Set the volume of the headset

#### **[Voice](#page-93-0)**

**•** Auto-Answer

- **•** Auto-Retry
- **•** Any-Key Answer
- **•** Auto-Hyphenation
- **•** Prefix dialing for long distance
- **•** Key tone settings and mute
- **•** Audible alerts

The Restore Defaults button restores the factory settings of all options.

# <span id="page-90-2"></span>**General tab in Options**

From the General tab in the [Options window,](#page-89-1) you can:

- **•** [Auto-launch Watcher, Launch minimized](#page-90-0)
- **•** [Enable support for a WiFi](#page-33-0) network adapter
- **•** Enable [Outlook integration](#page-77-0) with Watcher
- **•** Suppress/display [warning messages](#page-90-1)
- **•** Suppress/display [prompt on exit](#page-91-1)

#### <span id="page-90-6"></span><span id="page-90-3"></span><span id="page-90-0"></span>**Auto-launch Watcher, Launch minimized**

You can set Watcher to start automatically whenever your computer detects the powered-up module.

To set Watcher to auto-launch:

- **1.** From the General tab of the [Options window](#page-89-1), select the "Autolaunch on module detection" check box.
- **2.** Optionally, to have Watcher minimized when it starts up, select the "Launch minimized" check box.
- <span id="page-90-8"></span><span id="page-90-7"></span><span id="page-90-5"></span><span id="page-90-4"></span>**3.** Click OK to save the setting.

### <span id="page-90-1"></span>**Warning messages**

Warning messages for specific events (subject to [feature avail](#page-9-0)[ability\)](#page-9-0) can be turned on or off:

- **•** "Data connection lost" you lost your wireless connection to the network. (See also: [Always-on connection](#page-29-0))
- **•** "[Prompt before exit](#page-91-1)"

To enable/disable the warning messages:

- **1.** From the **General** tab of the [Options window,](#page-89-1) select or clear the check box next to the desired message.
- **2.** Click OK to save the setting.

# <span id="page-91-5"></span><span id="page-91-1"></span>**Prompt before exit**

When you close Watcher, there is a prompt reminding you that any open connections will be closed and you cannot receive any incoming voice calls.

To enable/disable this exit prompt:

- **1.** From the **General** tab of the [Options window,](#page-89-1) select or clear the "Prompt before exit" check box. (The prompt will appear when the box is checked.)
- **2.** Click OK to save the setting.

# <span id="page-91-0"></span>**Data tab in Options**

From the Data tab in the [Options window,](#page-89-1) you can:

- **•** [Automatically disconnect](#page-31-0) inactive data calls
- **•** Allow [default connections only](#page-24-0)
- **•** Disable network bindings

#### <span id="page-91-3"></span>**Disable Microsoft network bindings for VZAccess connection**

<span id="page-91-4"></span>When the EM5625 is configured, bindings to Microsoft network and file and printer sharing protocols are automatically created. These bindings are not required and may create additional over-the-air traffic, or cause security concerns. These bindings can be disabled from the Windows Control Panel or in Watcher. To disable the bindings in Watcher:

- **1.** From the Data tab of the Options window, select the "Disable Microsoft network bindings for VZAccess connection" check box.
- **2.** Click OK to save the setting.

# <span id="page-91-2"></span>**Messaging tab in Options**

From the Messaging tab in the [Options window](#page-89-1), you can (subject to [feature availability](#page-9-0)):

- **•** Specify [how long to keep](#page-56-0) read [SMS messages](#page-45-0) in the Inbox
- **•** [Override](#page-54-0) your [callback number](#page-101-0) on outgoing SMS messages
- **•** Select whether to [save outgoing](#page-54-1) SMS messages to your **Outbox**
- **•** Enable or disable [Enhanced SMS delivery acknowl](#page-55-0)[edgement](#page-55-0)
- **•** [Change your Voice Mail access number](#page-68-1)
- **•** [Clear the Voice Mail icon](#page-67-1)

## <span id="page-92-1"></span>**Network tab in Options**

From the Network tab in the [Options window](#page-89-1), you can:

- Set the [roaming options](#page-11-0) ("System Select")
- **•** [Use a TTY](#page-58-0) instead of a headset
- **•** [Update the system clock](#page-92-3) automatically from the CDMA network

#### <span id="page-92-5"></span><span id="page-92-3"></span>**Update the system clock with CDMA time**

If you frequently change time zones, you can have your system's clock set automatically from the CDMA network each time you start Watcher.

- **1.** From the Network tab of the [Options window](#page-89-1), select the "Update system clock with CDMA time" check box.
- **2.** Click OK to save the setting.

### <span id="page-92-0"></span>**Security tab in Options**

From the Security tab in the [Options window](#page-89-1) you can:

- **•** [Enable/disable the lock code](#page-86-4)
- **•** [Change the lock code](#page-87-2)
- **•** [Lock the EM5625 immediately](#page-87-3)
- **>>|** [Warning](#page-86-3)
- **>>|** [Security features](#page-85-3)

#### <span id="page-92-2"></span>**Sounds tab in Options**

From the Sounds tab in the [Options window](#page-89-1) you can (subject to [feature availability\)](#page-9-0):

- <span id="page-92-4"></span>**•** Enable/disable audible alerts
- **•** Set the sound for [Call Waiting Alert](#page-66-1)
- **•** Set the [Incoming call notification](#page-64-1)
- **•** Set the sound for [SMS message notification](#page-45-1)
- **•** Set the sound for [Voice Mail notification](#page-67-2)
- **•** Set the [Headset volume](#page-57-0)

Use the check boxes to enable or disable alerts played on the wireless device's speaker. The "Enable" check box can be used to disable all alerts (for example, when in a theater) or enable those that are individually set.

#### **Related topics:**

- **>>|** [Call Waiting Alert](#page-66-1)
- **>>|** [Service Alert](#page-59-0)

#### **>>|** [Minute Alert](#page-58-1)

#### <span id="page-93-1"></span>**Customize sounds**

The .wav file assigned to each alert is shown.

To test the sound, select the > button to the right of the event description.

To change the sound file used:

- **1.** Select the Browse... button to right of the event description.
- **2.** Navigate to the sound file (.wav) you want to use.
- **3.** Select **Open** in the file selection dialog.
- **4.** Click OK to save your settings.

For alerts and rings played on the wireless device's speaker, use the system volume control in the Windows system tray: €

# <span id="page-93-0"></span>**Voice tab in Options**

From the Voice tab in the [Options window](#page-89-1), you can:

- **•** Set the number of rings for the [Auto-Answer feature](#page-65-0)
- **•** Enable the [Auto-Retry feature](#page-62-0)
- **•** Enable the [Any-Key Answer](#page-65-1) feature
- **•** Enable the [Auto-Hyphenation feature](#page-61-1)
- **•** [Prefix dialing with "1"](#page-62-1)
- **•** Set the [overdial](#page-102-0) [tone length](#page-68-2) and [mute](#page-63-2) the key tones
- **•** Enable audible indicators for the length of your call [\(Minute Alert\)](#page-58-1) and change in coverage status ([Service](#page-59-0)  [Alert\)](#page-59-0)

## Online Help for VZW EM5625 NB

# **12: Activation 44:** Activation

# <span id="page-95-1"></span>**Activation overview**

Your EM5625 connects to a [CDMA network.](#page-9-1) To use the network, you require an account with a service provider. The process of activation configures your EM5625 with the required account parameters (phone number, etc.).

The [Activation Wizard](#page-96-1) guides you through the process.

If your EM5625 does not have an activated account, then, when you run Watcher or it [autostarts](#page-90-3), the Activation Wizard should autostart. If this does not happen: To start the wizard manually, select TOOLS > Activation Wizard...

To [display information](#page-13-0) about your account, use **HELP >** About Watcher..., or the [Connection Manager](#page-24-1) properties.

# <span id="page-95-0"></span>**CDMA service provider account**

<span id="page-95-2"></span>Companies that operate CDMA networks and provide access to these networks are called *service providers*. You must have an account with Verizon Wireless to use the EM5625.

Each service provider has its own pricing options. There may be flat rate accounts, which provide you a maximum number of minutes of network usage for a fixed monthly fee. There may be accounts for which you are charged for network usage by the minute or by the amount of data transmitted.

Your account may include a variety of other services such as text messaging and voice mail.

Each EM5625 has been provisioned at the factory for use with a particular service provider (Verizon Wireless). This sets the EM5625 to use particular radio channels and enable services specific for that provider.

The process of setting up your account is called *activation*. Activation involves action by Verizon Wireless and configuration of the EM5625.

Your service provider needs to know what billing information to use to collect payment for your network usage. They also need to know the [ESN](#page-102-2) (Electronic Serial Number) assigned to your modem during the manufacturing process. (The ESN can be [displayed](#page-13-0) in Watcher.) This number is used to help authenticate your account when you connect for service.

Configuring the EM5625 involves setting the phone number assigned by Verizon Wireless and may involve entering other network parameters and settings such as a user name and password to access services.

If you purchased your wireless device directly from Verizon Wireless, you may already have an account; your EM5625 may be pre-activated.

Unless your EM5625 has been pre-activated, Watcher automatically detects that no account has been configured when you run it for the first time. Watcher then runs the [Activation](#page-96-1)  [Wizard](#page-96-1) to guide you through the activation and configuration process.

# <span id="page-96-3"></span><span id="page-96-1"></span><span id="page-96-0"></span>**Activation Wizard**

- **>>|** [Activation Wizard Select Option](#page-96-2)
- **>>|** [Manual Activation](#page-97-0)
- **>>|** [Voice-Assisted / Automated Activation](#page-98-0)

# <span id="page-96-2"></span>**Activation Wizard - Select Option**

The Activation Wizard walks you through the process of configuring an account. The process and options vary based on the service provider. This section is a guide only. Consult your product documentation, and follow the directions on screen and given by your service provider representative.

If your EM5625 does not have an activated account, then, when you run Watcher or it [autostarts](#page-90-3), the Activation Wizard should autostart. If this does not happen:

- **1.** Ensure Watcher is running.
- **2.** Start the Activation Wizard: select TOOLS > Activation Wizard...

Depending on your modem configuration, either or both of these options appear when the wizard is launched:

- **• [Manual Activation](#page-97-0)** involves phoning your service provider, exchanging information, and entering your account information into the appropriate fields in the wizard. (To use this method, you require a phone, other than your wireless device.)
- **• [Voice-Assisted / Automated Activation](#page-98-0)** involves the EM5625 placing a call to a special number at the service provider. Much of the process is automated, but you may require a headset (or [TTY\)](#page-103-0). Follow onscreen prompts.

To begin activation of the EM5625, select the method and click Next.

# <span id="page-97-1"></span><span id="page-97-0"></span>**Manual Activation**

Additional notes may advise you what to have ready. Consult the product documentation if needed. When you have collected the required information, call your service provider.

Inform the representative that you are activating a Sierra Wireless EM5625 for Verizon.

In the Activation Wizard, click Next.

#### **Input Activation Code**

For the activation code, enter six zeroes (000000), then click Next.

#### **Enter Phone Number**

This is the phone number assigned by your service provider. It is usually in the form of a 10-digit number: the area code and local number, without spaces or hyphens.

For service providers supporting Wireless Local Number Portability (WLNP), the phone number may appear in separate parts, adding an entry for MSID or IMSI. For assistance, consult your product documentation or your service provider.

Enter the information that the service provider gives you, then click Next.

#### **Related topic:**

**>>|** [Security lock code setting](#page-86-5)

#### **Enter Provider Specific Data**

Different service providers may require additional information. If prompted by the Activation Wizard, enter the information as provided by your service representative.

#### **SID:**

The System ID (SID) governs which networks are "home" and which are [roaming](#page-102-3).

Enter the SID assigned by your service provider, then click Next.

#### **Congratulations**

Click Finish to close the Activation Wizard.

The modem reinitializes. After Verizon sets up your account on the network, your EM5625 should be configured and ready for use.

# <span id="page-98-2"></span><span id="page-98-1"></span><span id="page-98-0"></span>**Voice-Assisted / Automated Activation**

To use voice-assisted or automated activation:

- **1.** If prompted to, connect your headset (or [TTY](#page-103-0)) to the wireless device.
- **2.** In the Activation Wizard, after selecting Automated Activation, click Next.
- **3.** Read the message on the screen, and click Next.

A call is placed to the special activation number shown. (Enter a number only if instructed to do so by a service provider representative.)

Follow any instructions or prompts provided.

When complete, the message "Ready to Connect" appears in the [Call status area](#page-19-0) of Watcher.

If you encounter any problems, please contact your service provider.

# **12.15: Troubleshooting 5**

# **Not in Service**

- **•** If you are inside a building or near a structure that may be blocking the signal, change the position or location of your computer.
- **•** Ensure you are within the CDMA network coverage area. For coverage information, contact Verizon.
- **•** Check with Verizon a network or account problem may be preventing the EM5625 from obtaining service.

# **Modem is In Use**

The EM5625 already has a connection when you attempt to make another connection.

**•** [End](#page-31-1) the first call before you initiate the next one.

# <span id="page-99-1"></span>**SMS Failed**

Some possible reasons for a failure to send are:

- **•** You do not have a subscription to a service that allows you to send SMS messages.
- **You do not have [NationalAccess service](#page-18-0) (** $[\overline{\mathbf{T}}]$ **) or an active** dial-up/Quick 2 NetSM (14.4kbps) connection ( $\blacksquare$ ).
- **•** A destination in the "To" field is not valid.
- **•** The message exceeded the maximum length for SMS messages (usually around 160 characters).
- **•** There is a CDMA network problem or a problem with your account.

# <span id="page-99-0"></span>**Cannot send or receive SMS**

Ensure you have:

- **•** A subscription to a service that allows you to send and receive SMS messages
- **[NationalAccess service](#page-18-0) (** $\overline{P}$ **) or an active dial-up/** Quick 2 NetSM (14.4kbps) connection  $(\Box)$

# **Optimize performance**

To optimize your settings to achieve the fastest speeds and conserve data while using e-mail:

- **•** Work in "offline" mode, and connect when you need to send and receive e-mail.
- **•** Save attachments to a desktop folder and then open from that folder, rather than opening the attachment directly from the message.
- **•** Remove the Preview Pane, or use the AutoPreview for headers only.

# **6: Glossary 6**

# **Definitions**

<span id="page-101-1"></span><span id="page-101-0"></span>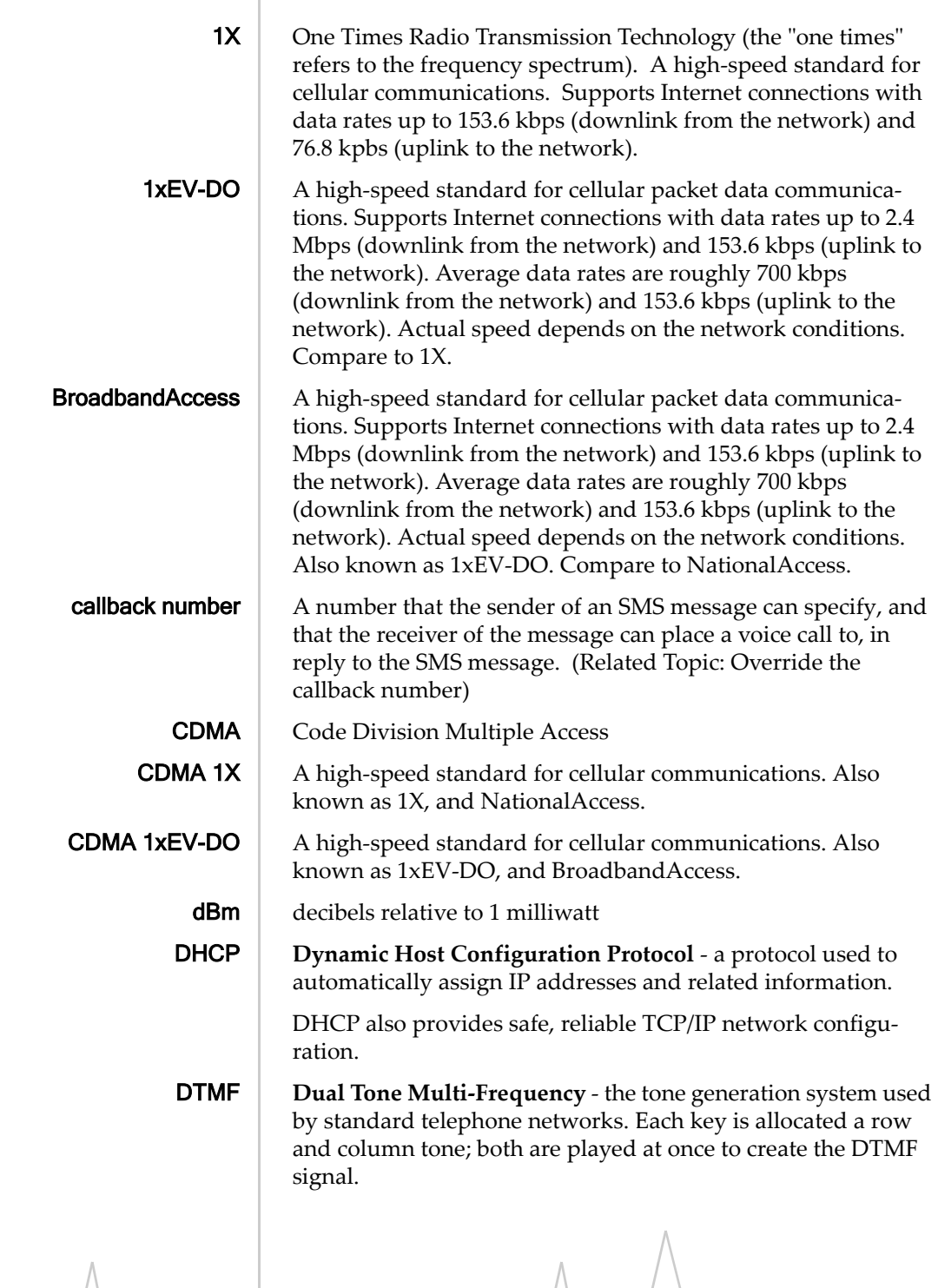

<span id="page-102-6"></span><span id="page-102-5"></span><span id="page-102-4"></span><span id="page-102-3"></span><span id="page-102-2"></span><span id="page-102-1"></span><span id="page-102-0"></span>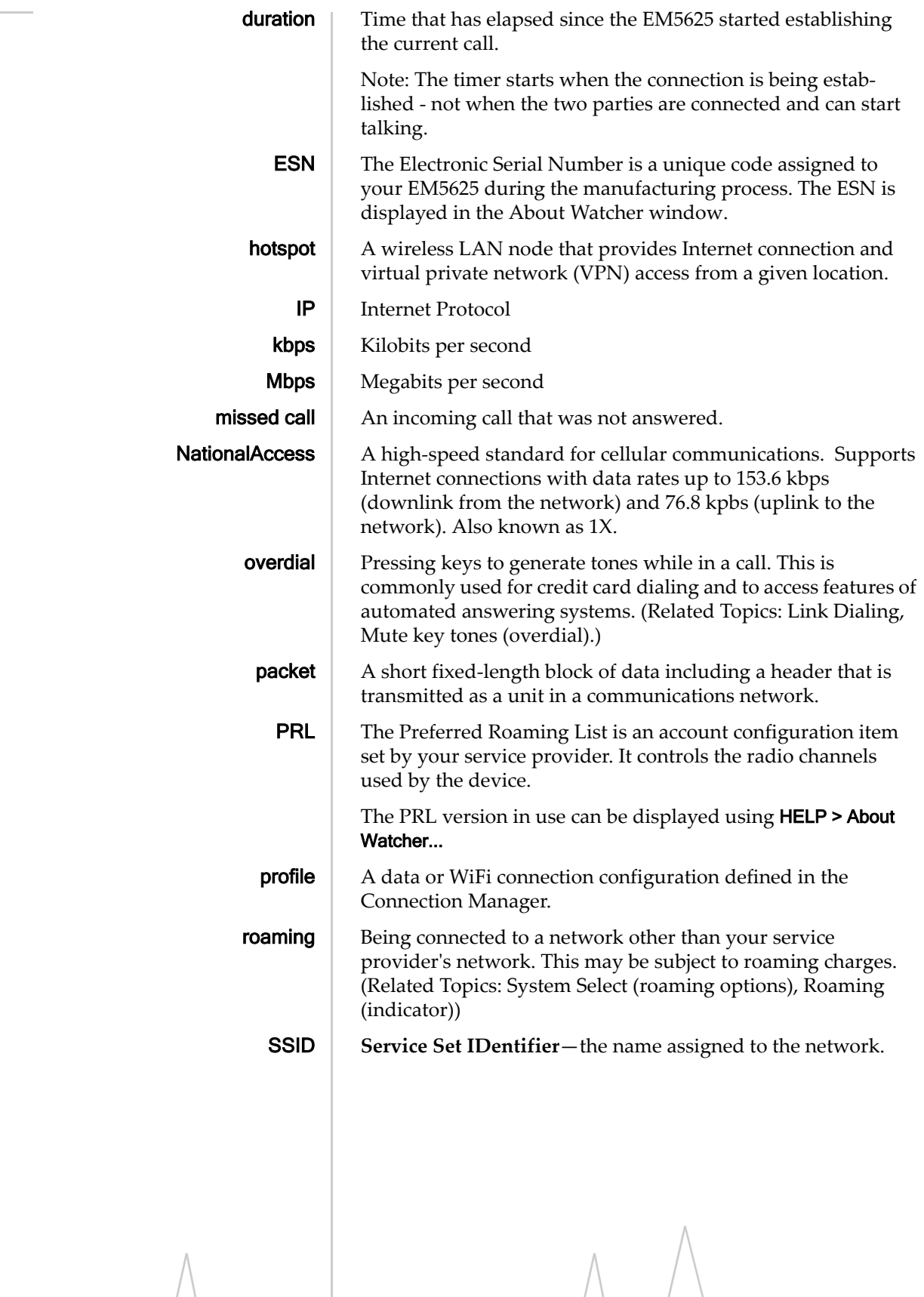

<span id="page-103-2"></span><span id="page-103-1"></span><span id="page-103-0"></span>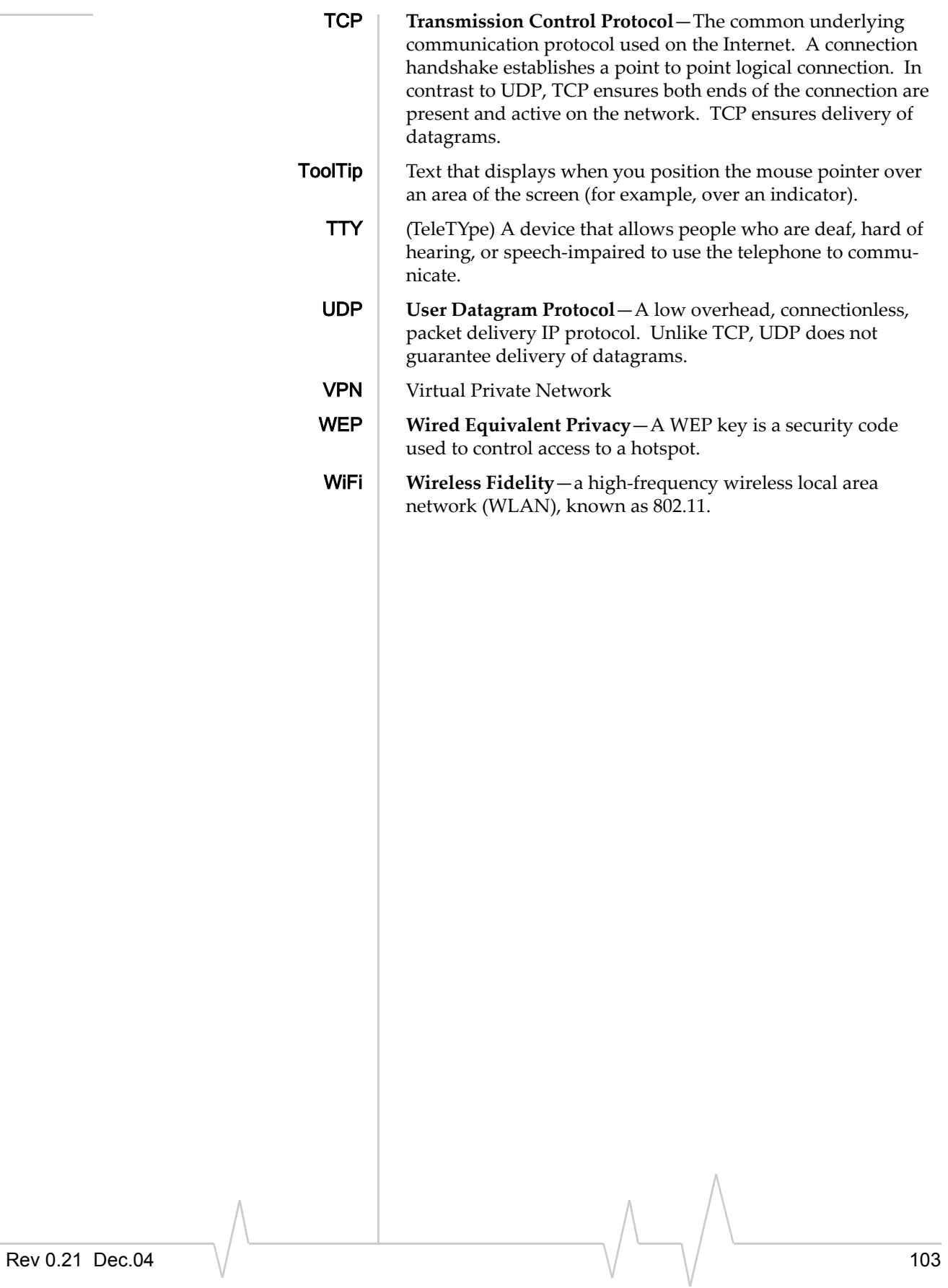

### Online Help for VZW EM5625 NB

# **Index**

#### **Numerics**

1 - dialing prefi[x, 62](#page-62-2) 1X connection overvie[w, 9](#page-9-2) amount of data transferre[d, 30](#page-30-1) auto-launch properties[, 26](#page-26-0) coverage indicator[, 18](#page-18-1) en[d, 31](#page-31-2) mak[e, 29](#page-29-1) restore default settings[, 27](#page-27-0) restrict to default profiles[, 24](#page-24-2) service indicato[r, 18](#page-18-2) warning message[s, 90](#page-90-4) WiFi connection, during[, 37](#page-37-0) 1xEV-DO connection overvie[w, 9](#page-9-3) amount of data transferre[d, 30](#page-30-2) auto-launch properties[, 26](#page-26-1) coverage indicator[, 18](#page-18-3) en[d, 31](#page-31-3) mak[e, 29](#page-29-2) restore default settings[, 27](#page-27-1) restrict to default profiles[, 24](#page-24-3) service indicato[r, 18](#page-18-4) warning message[s, 90](#page-90-5) WiFi connection, during[, 37](#page-37-1) 3G connection overvie[w, 9](#page-9-3) amount of data transferre[d, 30](#page-30-1) auto-launch properties[, 26](#page-26-1) coverage indicator[, 18](#page-18-3) defaul[t, 27](#page-27-2) en[d, 31](#page-31-3) mak[e, 29](#page-29-2) restore default settings[, 27](#page-27-3) restrict to default profiles[, 24](#page-24-3) service indicato[r, 18](#page-18-4) warning message[s, 90](#page-90-5) WiFi connection, during[, 37](#page-37-1) 3-way callin[g, 63](#page-63-3)

## **A**

about current call[, 19](#page-19-1) EM56X[X, 9](#page-9-4) Watcher[, 13](#page-13-1) account, service provide[r, 95](#page-95-0) acknowledgement, enhanced SMS deliver[y, 55](#page-55-1) activation overvie[w, 95](#page-95-1) automate[d, 98](#page-98-1) manual[, 97](#page-97-1) voice-assisted[, 98](#page-98-2) Activation Wizard[, 96](#page-96-3) add Call Log entry to contact[s, 74](#page-74-3) connection profile[, 25](#page-25-0) contac[t, 71](#page-71-2) SMS callback to contact[s, 49](#page-49-0) Add SMS Recipients windo[w, 52](#page-52-0) address an SMS messag[e, 51](#page-51-0) alerts audible[, 92](#page-92-4) call waitin[g, 66](#page-66-2) customize sound[s, 93](#page-93-1) incoming voice cal[l, 64](#page-64-2) minut[e, 58](#page-58-2) service[, 59](#page-59-1) SMS message[, 45](#page-45-2) voice mai[l, 67](#page-67-3) volume[, 93](#page-93-1) Allow default connections only[, 25](#page-25-1) always on top[, 16](#page-16-0) always-on connection enabl[e, 29](#page-29-3) WiFi profiles, ran[k, 42](#page-42-0) answer auto-answe[r, 65](#page-65-2) voice call[s, 64](#page-64-3) any-key answe[r, 65](#page-65-3) audible alerts[, 92](#page-92-4) Authenticatin[g, 19](#page-19-2) auto-answe[r, 65](#page-65-2) autoconnect dat[a, 29](#page-29-3) WiF[i, 42](#page-42-0) auto-hyphenation (voice calls)[, 61](#page-61-2) auto-launch applicatio[n, 90](#page-90-6) auto-launch properties of connectio[n, 26](#page-26-0) automated activatio[n, 98](#page-98-1) automatic data call disconnectio[n, 31](#page-31-4) auto-retry (voice calls[\), 62](#page-62-3)

### **B**

binding - network disabl[e, 91](#page-91-4)

BroadbandAccess overvie[w, 9](#page-9-5) amount of data transferre[d, 30](#page-30-3) auto-launch properties[, 26](#page-26-2) coverage indicator[, 18](#page-18-5) end connection[, 31](#page-31-5) make connection[, 29](#page-29-4) restore default settings[, 27](#page-27-4) restrict Watcher to default profile[s, 24](#page-24-4) service indicato[r, 18](#page-18-6) warning message[s, 90](#page-90-7) WiFi connection, during[, 37](#page-37-2) broadcasting hotspots[, 34](#page-34-0) BSSI[D, 39](#page-39-0) byte counte[r, 30](#page-30-1) bytes transferre[d, 30](#page-30-1)

### **C**

Call Log add entry to contact[s, 74](#page-74-3) delete entrie[s, 75](#page-75-3) feature[s, 73](#page-73-2) reply[, 73](#page-73-3) view options[, 75](#page-75-4) call privacy (voice calls[\), 58](#page-58-3) call status are[a, 19](#page-19-3) call waitin[g, 66](#page-66-2) callback number (SMS) add to contact[s, 49](#page-49-0) call sender[, 49](#page-49-1) overrid[e, 54](#page-54-3) CDMA 1X connection overvie[w, 9](#page-9-2) amount of data transferre[d, 30](#page-30-1) auto-launch properties[, 26](#page-26-0) coverage indicator[, 18](#page-18-1) en[d, 31](#page-31-2) mak[e, 29](#page-29-1) restore default settings[, 27](#page-27-0) restrict to default profiles[, 24](#page-24-2) service indicato[r, 18](#page-18-2) warning message[s, 90](#page-90-4) WiFi connection, during[, 37](#page-37-0) CDMA 1xEV-DO connection overvie[w, 9](#page-9-3) amount of data transferre[d, 30](#page-30-2) auto-launch properties[, 26](#page-26-1) coverage indicator[, 18](#page-18-3) en[d, 31](#page-31-3) mak[e, 29](#page-29-2) restore default settings[, 27](#page-27-1) restrict to default profiles[, 24](#page-24-3) service indicato[r, 18](#page-18-4) warning message[s, 90](#page-90-5) WiFi connection, during[, 37](#page-37-1)

CDMA coverag[e, 10](#page-10-1) CDMA network coverage[, 10](#page-10-1) service provider[s, 95](#page-95-2) signal strength[, 32](#page-32-0) circuit switched data overvie[w, 9](#page-9-6) add dial-up profil[e, 25](#page-25-2) end data sessio[n, 31](#page-31-6) indicator[, 18](#page-18-7) make connection[, 28](#page-28-0) Quick 2 Ne[t, 31](#page-31-7) clear Scratch Pa[d, 59](#page-59-2) status message[s, 20](#page-20-0) voice mail indicato[r, 67](#page-67-4) clock (update)[, 92](#page-92-5) close promp[t, 91](#page-91-5) closing connections[, 28](#page-28-1) compact vie[w, 16](#page-16-1) conference calls[, 63](#page-63-3) connect automatically dat[a, 29](#page-29-3) WiF[i, 42](#page-42-0) Connecting to Internet[, 19](#page-19-4) connection auto-launch properties[, 26](#page-26-0) automatic disconnec[t, 31](#page-31-4) BroadbandAccess - make connection[, 29](#page-29-5) BroadbandAccess - overvie[w, 9](#page-9-7) BroadbandAccess and WiFi[, 37](#page-37-2) defaul[t, 27](#page-27-2) dial-up[, 28](#page-28-0) en[d, 31](#page-31-2) mak[e, 28](#page-28-0) make high-speed connectio[n, 29](#page-29-2) NationalAccess - make connectio[n, 29](#page-29-4) NationalAccess - overview[, 9](#page-9-8) NationalAccess and WiF[i, 37](#page-37-2) Quick 2 Ne[t, 31](#page-31-7) restore default settings[, 27](#page-27-3) restrict to default profiles[, 24](#page-24-5) service indicator[, 18](#page-18-8) VZAccess - make connection[, 29](#page-29-4) VZAccess - overview[, 10](#page-10-2) VZAccess and WiFi[, 37,](#page-37-3) [37](#page-37-2) warning message[s, 90](#page-90-8) WiFi and BroadbandAccess/NationalAccess/VZAccess[, 37](#page-37-4) Connection Manager overvie[w, 24](#page-24-6) 1X/Dial-up ta[b, 24](#page-24-7) WiFi Profiles ta[b, 35](#page-35-0) connection status are[a, 18](#page-18-9)

connection, data 3G and WiFi[, 37](#page-37-0) add dial-up profil[e, 25](#page-25-0) amount of data transferre[d, 30](#page-30-4) auto-launch properties[, 26](#page-26-0) BroadbandAccess - overview[, 9](#page-9-5) BroadbandAccess and WiFi[, 37](#page-37-2) defaul[t, 27](#page-27-2) dial-up[, 28](#page-28-0) en[d, 31](#page-31-2) mak[e, 28](#page-28-0) make high-speed connectio[n, 29](#page-29-2) NationalAccess - overview[, 9](#page-9-8) NationalAccess and WiF[i, 37](#page-37-3) Quick 2 Ne[t, 31](#page-31-7) restore default settings[, 27](#page-27-0) restrict to default profiles[, 24](#page-24-2) service indicato[r, 18](#page-18-2) VZAccess - overview[, 10](#page-10-2) VZAccess and WiFi[, 37](#page-37-3) warning message[s, 90](#page-90-4) WiFi and 3G[, 37](#page-37-0) WiFi and BroadbandAccess/NationalAccess/VZAccess[, 37](#page-37-5) connection, WiFi 1X, during[, 37](#page-37-6) 1xEV-DO, durin[g, 37](#page-37-5) 3G connection, during[, 37](#page-37-7) add profile for hotspo[t, 41](#page-41-0) autoconnect[, 42](#page-42-1) BroadbandAccess, durin[g, 37](#page-37-8) broadcasting hotspots[, 34](#page-34-1) connect to hotspot[, 38](#page-38-0) delete hotspot profile[, 42](#page-42-2) disconnect from hotspot[, 39](#page-39-1) edit hotspot profile[, 42](#page-42-3) enable WiFi suppor[t, 33](#page-33-1) hotspots -manage profiles[, 40](#page-40-0) hotspots, list of - view[, 38](#page-38-1) mak[e, 36](#page-36-0) NationalAccess, durin[g, 37](#page-37-9) non-broadcasting hotspot[s, 34](#page-34-2) rank hotspots for autoconnectio[n, 42](#page-42-4) restore default settings[, 27](#page-27-5) signal strengt[h, 37](#page-37-10) signal strength - from connection status area[, 19](#page-19-5) supported operating systems[, 33](#page-33-2) view details of hotspots[, 39](#page-39-0) VZAccess, durin[g, 37](#page-37-5) WEP ke[y, 35](#page-35-1)

contact managemen[t, 71](#page-71-3) contacts add entr[y, 71](#page-71-2) add from Call Lo[g, 74](#page-74-3) add from SMS callback[, 49](#page-49-0) dial[, 72](#page-72-1) edit entr[y, 71](#page-71-2) Phone Boo[k, 71](#page-71-3) propertie[s, 71](#page-71-2) send SMS to[, 51](#page-51-1) synchronize with Outlook[, 83](#page-83-0) copy a phone number from Call Log to the clipboard[, 74](#page-74-4) copy the Call Log to a text file[, 74](#page-74-5) counter, bytes transferre[d, 30](#page-30-1) coverage 1X service indicator[, 18](#page-18-2) 1xEV-DO service indicato[r, 18](#page-18-4) BroadbandAccess service indicator[, 18](#page-18-6) CDMA[, 10](#page-10-1) NationalAccess service indicato[r, 18](#page-18-10) customization options[, 89](#page-89-2) customize sound[s, 93](#page-93-1)

### **D**

data 1[X, 9](#page-9-2) 1xEV-DO[, 9](#page-9-3) 3G (1X & 1xEV-DO)[, 9](#page-9-3) amount transferred[, 30](#page-30-1) BroadbandAccess - overvie[w, 9](#page-9-5) circuit switche[d, 9](#page-9-6) dial-up[, 9](#page-9-6) NationalAccess - overview[, 9](#page-9-8) Quick 2 Ne[t, 31](#page-31-7) VZAccess - make connection[, 29](#page-29-4) VZAccess - overview[, 10](#page-10-2) WiF[i, 33](#page-33-1) Data Byte Counter[, 30](#page-30-1)
data connection 1X - overvie[w, 9](#page-9-0) 1X - make connection[, 29](#page-29-0) 3G and WiFi[, 37](#page-37-0) add dial-up profil[e, 25](#page-25-0) amount of data transferre[d, 30](#page-30-0) auto-launch properties[, 26](#page-26-0) automatic disconnec[t, 31](#page-31-0) BroadbandAccess - make connection[, 29](#page-29-1) BroadbandAccess - overview[, 9](#page-9-1) coverage indicator[, 18](#page-18-0) defaul[t, 27](#page-27-0) dial-up[, 28](#page-28-0) en[d, 31](#page-31-1) mak[e, 28](#page-28-0) make high-speed connectio[n, 29](#page-29-2) NationalAccess - make connectio[n, 29](#page-29-3) NationalAccess - overview[, 9](#page-9-2) NationalAccess and WiF[i, 37](#page-37-1) Quick 2 Ne[t, 31](#page-31-2) restore default settings[, 27](#page-27-1) restrict to default profiles[, 24](#page-24-0) service indicato[r, 18](#page-18-1) VZAccess - make connection[, 29](#page-29-4) VZAccess - overview[, 10](#page-10-0) warning message[s, 90](#page-90-0) WiFi and 3G[, 37](#page-37-0) WiFi and BroadbandAccess/NationalAccess/VZAccess[, 37](#page-37-2) Data connection los[t, 90](#page-90-1) data connection, WiFi 1X, during[, 37](#page-37-3) 1xEV-DO, durin[g, 37](#page-37-4) 3G connection, during[, 37](#page-37-0) add profile for hotspo[t, 41](#page-41-0) autoconnect[, 42](#page-42-0) BroadbandAccess, durin[g, 37](#page-37-4) broadcasting hotspots[, 34](#page-34-0) connect to hotspot[, 38](#page-38-0) delete hotspot profile[, 42](#page-42-1) disconnect from hotspot[, 39](#page-39-0) edit hotspot profile[, 42](#page-42-2) enable WiFi suppor[t, 33](#page-33-0) hotspots -manage profiles[, 40](#page-40-0) hotspots, list of - view[, 38](#page-38-1) mak[e, 36](#page-36-0) NationalAccess, durin[g, 37](#page-37-4) non-broadcasting hotspot[s, 34](#page-34-0) rank hotspots for autoconnectio[n, 42](#page-42-3) restore default settings[, 27](#page-27-2) signal strengt[h, 37](#page-37-5) signal strength - from connection status area[, 19](#page-19-0) supported operating systems[, 33](#page-33-1) view details of hotspots[, 39](#page-39-1) VZAccess, durin[g, 37](#page-37-4) WEP ke[y, 35](#page-35-0) data features[, 23](#page-23-0)

data tab main window[, 23](#page-23-1) options screen[, 91](#page-91-0) default connection[, 27](#page-27-0) default profiles restrict to[, 24](#page-24-0) default settings - restor[e, 27](#page-27-1) delete Call Log entries[, 75](#page-75-0) connection profile[, 28](#page-28-1) contac[t, 71](#page-71-0) hotspot profil[e, 42](#page-42-1) SMS[, 56](#page-56-0) SMS from Outloo[k, 82](#page-82-0) SMS (expire[\), 56](#page-56-1) delivery acknowledgement of SMS messages[, 55](#page-55-0) dialing Call Lo[g, 73](#page-73-0) contacts[, 72](#page-72-0) KeyGuar[d, 63](#page-63-0) Outlook - dial from[, 82](#page-82-1) prefix with "1[", 62](#page-62-0) redial[, 62](#page-62-1) SMS callback[, 49](#page-49-0) voice[, 61](#page-61-0) Dial-Up # fiel[d, 28](#page-28-2) dial-up connection overvie[w, 9](#page-9-3) add dial-up profil[e, 25](#page-25-0) en[d, 31](#page-31-3) indicator[, 18](#page-18-2) mak[e, 28](#page-28-0) Quick 2 Ne[t, 31](#page-31-2) disable KeyGuar[d, 63](#page-63-0) notifications[, 92](#page-92-0) ringin[g, 92](#page-92-1) security lock[, 86](#page-86-0) warning message[s, 90](#page-90-0) Disable Microsoft network binding[s, 91](#page-91-1) disconnect data session[, 31](#page-31-1) WiF[i, 37](#page-37-6) display component[s, 16](#page-16-0) docking[, 16](#page-16-1) draft SMS message revis[e, 53](#page-53-0) save[, 52](#page-52-0)

#### **E**

```
enable
KeyGuard, 63
notifications, 92
Outlook integration, 77
security lock, 86
TTY, 58
warning messages, 90
WiFi support, 33
```
encryptio[n, 58](#page-58-1) end data session[, 31](#page-31-1) voice call[, 66](#page-66-0) WiFi connection[, 37](#page-37-6) enhanced SMS delivery acknowledgemen[t, 55](#page-55-0) error message[s, 99](#page-99-0) ESN[, 95](#page-95-0) exit prompt[, 91](#page-91-2) expire SMS message[s, 56](#page-56-2)

## **F**

feature availability[, 9](#page-9-4) features Call Lo[g, 73](#page-73-1) customize option[s, 89](#page-89-0) dat[a, 23](#page-23-0) options[, 89](#page-89-0) Outlook integratio[n, 77](#page-77-0) Phone Book (contacts[\), 71](#page-71-0) Scratch Pa[d, 59](#page-59-0) securit[y, 85](#page-85-0) SMS[, 45](#page-45-0) voice[, 57](#page-57-0) WiF[i, 33](#page-33-0) forward SMS[, 47](#page-47-0) forward SMS in Outloo[k, 81](#page-81-0) full vie[w, 15](#page-15-0)

# **G**

general tab (options[\), 90](#page-90-2)

# **H**

headset connection[, 57](#page-57-1) muting the microphone[, 58](#page-58-2) volume[, 57](#page-57-2) HELP menu[, 22](#page-22-0) high-speed connection overvie[w, 9](#page-9-5) amount of data transferre[d, 30](#page-30-0) auto-launch properties[, 26](#page-26-1) coverage indicator[, 18](#page-18-0) defaul[t, 27](#page-27-0) en[d, 31](#page-31-1) make connection[, 29](#page-29-2) restore default settings[, 27](#page-27-1) restrict to default profiles[, 24](#page-24-1) service indicato[r, 18](#page-18-1) warning message[s, 90](#page-90-0) WiFi connection, during[, 37](#page-37-7)

hotspots add profile fo[r, 41](#page-41-0) broadcasting and non-broadcastin[g, 34](#page-34-1) connect t[o, 37,](#page-37-8) [37,](#page-37-9) [38](#page-38-0) delete profile[, 42](#page-42-1) details - vie[w, 39](#page-39-1) disconnect[, 39](#page-39-0) edit profil[e, 42](#page-42-2) list of - view[, 38](#page-38-1) manage profiles[, 40](#page-40-1) monitor[, 38](#page-38-1) rank for autoconnection[, 42](#page-42-4) signal strength[, 37](#page-37-5) signal strength - from connection status area[, 19](#page-19-1) WEP ke[y, 35](#page-35-0) hyphenation, auto (voice calls[\), 61](#page-61-1)

## **I**

icons connection statu[s, 18](#page-18-3) indicator[s, 21](#page-21-0) interpretin[g, 12](#page-12-0) Windows system tra[y, 13](#page-13-0) incoming voice call overvie[w, 64](#page-64-0) mute ring[, 65](#page-65-0) indicator area[, 21](#page-21-0) initial lock code[, 85](#page-85-1)

#### **K**

key, WE[P, 35](#page-35-0) KeyGuar[d, 63](#page-63-0)

## **L**

launch minimized[, 90](#page-90-3) link dialing[, 72](#page-72-1) lock change code[, 87](#page-87-0) enabl[e, 86](#page-86-0) feature[s, 85](#page-85-0) functionalit[y, 86](#page-86-1) immediate[, 87](#page-87-1) initial cod[e, 85](#page-85-1) unloc[k, 85](#page-85-2) lock icon[, 35](#page-35-0) logged calls, reply t[o, 73](#page-73-0) long distance prefix[, 62](#page-62-0) lsecurity initial cod[e, 85](#page-85-1)

## **M**

manual activation[, 97](#page-97-0) manual dialing[, 61](#page-61-2)

#### Online Help for VZW EM5625 NB

menus HEL[P, 22](#page-22-0) TOOLS[, 22](#page-22-1) VIE[W, 21](#page-21-1) messaging overvie[w, 45](#page-45-1) add callback to contact[s, 49](#page-49-1) addressing[, 51](#page-51-0) cannot send or receive SM[S, 99](#page-99-1) compos[e, 51](#page-51-1) create[, 50](#page-50-0) delet[e, 56](#page-56-0) delete from Outlook[, 82](#page-82-0) enable in Outloo[k, 77](#page-77-0) expire read message[s, 56](#page-56-1) failed to send[, 99](#page-99-2) forward[, 47](#page-47-0) forward in Outloo[k, 81](#page-81-0) Messaging tab (options)[, 91](#page-91-3) notificatio[n, 45](#page-45-2) options, se[t, 91](#page-91-4) Outlook - enable integration[, 77](#page-77-1) override callback[, 54](#page-54-0) read[, 47](#page-47-1) read in Outloo[k, 80](#page-80-0) reply[, 48](#page-48-0) reply in Outlook[, 80](#page-80-1) retain sen[t, 54](#page-54-1) review (status[\), 55](#page-55-1) revise draf[t, 53](#page-53-0) save draf[t, 52](#page-52-0) send from Outloo[k, 77](#page-77-2) send option[s, 53](#page-53-1) send to contac[t, 51](#page-51-2) sent messages - view in Outlook[, 79](#page-79-0) SMS Failed[, 99](#page-99-2) unsent messages - view in Outloo[k, 79](#page-79-1) messaging tab (options[\), 91](#page-91-3) Microsoft network bindings[, 91](#page-91-1) minute aler[t, 58](#page-58-3) missed call Call Lo[g, 73](#page-73-2) notificatio[n, 66](#page-66-1) Mobile Messenger inbox[, 46](#page-46-0) outbox[, 50](#page-50-1) window[, 46](#page-46-1) Modem is In Us[e, 99](#page-99-3) mute key tones[, 63](#page-63-1) microphone[, 58](#page-58-2) ring for incoming voice call[, 65](#page-65-0)

#### **N**

NationalAccess overvie[w, 9](#page-9-2) amount of data transferre[d, 30](#page-30-1) auto-launch properties[, 26](#page-26-2) coverage indicator[, 18](#page-18-4) end connection[, 31](#page-31-4) make connection[, 29](#page-29-4) restore default settings[, 27](#page-27-3) restrict Watcher to default profile[s, 24](#page-24-2) service indicator[, 18](#page-18-5) warning message[s, 90](#page-90-4) WiFi connection, during[, 37](#page-37-8) network account[, 10](#page-10-1) coverage[, 10](#page-10-1) WiFi - 3G connection, during[, 37](#page-37-10) WiFi - add profile for hotspo[t, 41](#page-41-0) WiFi - autoconnect[, 42](#page-42-0) WiFi - broadcasting hotspots[, 34](#page-34-0) WiFi - connect to hotspot[, 38](#page-38-0) WiFi - connection - mak[e, 36](#page-36-0) WiFi - delete hotspot profil[e, 42](#page-42-1) WiFi - disconnect from hotspot[, 39](#page-39-0) WiFi - edit hotspot profile[, 42](#page-42-2) WiFi - hotspots, manage profiles of[, 40](#page-40-0) WiFi - hotspots, view list of[, 38](#page-38-1) WiFi - non-broadcasting hotspot[s, 34](#page-34-0) WiFi - rank hotspots for autoconnection[, 42](#page-42-3) WiFi - restore default setting[s, 27](#page-27-2) WiFi - signal strengt[h, 37](#page-37-5) WiFi - signal strength - from connection status are[a,](#page-19-0)  [19](#page-19-0) WiFi - supported operating systems[, 33](#page-33-1) WiFi - view details of hotspots[, 39](#page-39-1) WiFi - WEP ke[y, 35](#page-35-0) network bindings disabl[e, 91](#page-91-1) network tab (options)[, 92](#page-92-2) non-broadcasting hotspot[s, 34](#page-34-1) Not in Servic[e, 99](#page-99-4) notification call waitin[g, 66](#page-66-2) customize sound[s, 93](#page-93-0) incoming voice cal[l, 64](#page-64-1) missed cal[l, 66](#page-66-1) SMS message[, 45](#page-45-2) voice mai[l, 67](#page-67-0) volume[, 93](#page-93-0)

#### **O**

opening connection[s, 28](#page-28-3)

options overview of Options screen[, 89](#page-89-1) data ta[b, 91](#page-91-0) general ta[b, 90](#page-90-2) messaging tab[, 91](#page-91-3) network tab[, 92](#page-92-2) security ta[b, 92](#page-92-3) sounds tab[, 92](#page-92-0) voice tab[, 93](#page-93-1) outgoing voice call[s, 60](#page-60-0) Outlook enable Outlook integratio[n, 77](#page-77-3) Phone Book - synchronize contacts with[, 83](#page-83-0) SMS messages - forward[, 81](#page-81-0) SMS messages - read[, 80](#page-80-0) SMS messages - reply t[o, 80](#page-80-1) SMS messages - view sent[, 79](#page-79-0) SMS messages - view unsen[t, 79](#page-79-1) SMS messaging and Outlook - overvie[w, 77](#page-77-0) synchronize contacts with Phone Boo[k, 83](#page-83-0) versions supporte[d, 77](#page-77-4) voice call - make[, 82](#page-82-1) Outlook Express[, 77](#page-77-4) overdial disabl[e, 63](#page-63-1) link dialing[, 72](#page-72-1) override SMS callback number[, 54](#page-54-0)

#### **P**

performance optimiz[e, 100](#page-100-0) Phone Book overvie[w, 71](#page-71-0) add contact from SMS messag[e, 49](#page-49-2) add entr[y, 71](#page-71-1) delete entry[, 71](#page-71-0) edit entr[y, 71](#page-71-1) send SMS to contac[t, 51](#page-51-2) synchronize contacts with Outloo[k, 83](#page-83-0) phone calls feature summary[, 57](#page-57-0) answer[, 64](#page-64-2) dialing[, 61](#page-61-0) ending a call[, 66](#page-66-0) incoming calls[, 64](#page-64-0) mut[e, 58](#page-58-2) notification of incoming voice call[, 64](#page-64-1) outgoing calls[, 60](#page-60-0) outgoing calls from Outloo[k, 82](#page-82-1) privacy[, 58](#page-58-1) redial[, 62](#page-62-1) phone number, copy from Call Log to the clipboard[, 74](#page-74-0) prefix dialing with "1[", 62](#page-62-0)

priority 3G and WiFi[, 37](#page-37-3) BroadbandAccess and WiFi[, 37](#page-37-8) NationalAccess and WiF[i, 37](#page-37-11) VZAccess and WiFi[, 37](#page-37-11) WiFi and 3G[, 37](#page-37-3) WiFi and BroadbandAccess/NationalAccess/VZAccess[, 37](#page-37-1) WiFi connections[, 42](#page-42-4) privacy[, 58](#page-58-1) profile (connection) add[, 25](#page-25-0) defaul[t, 27](#page-27-0) delet[e, 28](#page-28-1) propertie[s, 25](#page-25-1) restrict to default profiles[, 24](#page-24-1) WiF[i, 40](#page-40-1) prompt before exit[, 91](#page-91-2) properties data connection profile[, 25](#page-25-1) WiFi profiles[, 40](#page-40-1)

# **Q**

QNC[, 31](#page-31-2) Quick 2 Net data connection[, 31](#page-31-2)

# **R**

rank WiFi connections for autoconnection[, 42](#page-42-4) read SMS[, 47](#page-47-1) read SMS in Outloo[k, 80](#page-80-0) Ready to connect dat[a, 19](#page-19-2) WiF[i, 19](#page-19-3) redial[, 62](#page-62-1) reply to logged call[s, 73](#page-73-0) reply to SM[S, 48](#page-48-0) reply to SMS in Outlook[, 80](#page-80-1) restore default settings[, 27](#page-27-4) restrict connections[, 24](#page-24-1) retain sent SMS message[s, 54](#page-54-1) retry, auto (voice calls)[, 62](#page-62-2) review the status of SMS messages[, 55](#page-55-1) revise a draft SMS messag[e, 53](#page-53-0) ringin[g, 64](#page-64-1) roaming indicator[, 10](#page-10-2) options[, 11](#page-11-0) RSS[I, 32](#page-32-0)

# **S**

save a draft SMS message[, 52](#page-52-0) Scratch Pa[d, 59](#page-59-0)

security change code[, 87](#page-87-0) enabl[e, 86](#page-86-0) feature[s, 85](#page-85-0) functionalit[y, 86](#page-86-1) unloc[k, 85](#page-85-2) security tab (options)[, 92](#page-92-3) send SMS[, 53](#page-53-1) send SMS from Outloo[k, 77](#page-77-2) sent SMS messages, vie[w, 55](#page-55-1) sent SMS messages, view in Outloo[k, 79](#page-79-0) service alert[, 59](#page-59-1) service indicator 1[X, 18](#page-18-1) 1xEV-DO[, 18](#page-18-6) BroadbandAcces[s, 18](#page-18-7) NationalAccess[, 18](#page-18-5) VZAccess (BroadbandAccess)[, 18](#page-18-7) VZAccess (NationalAccess[\), 18](#page-18-5) service provider[, 95](#page-95-1) short messaging overvie[w, 45](#page-45-1) add callback to contact[s, 49](#page-49-1) addressing[, 51](#page-51-0) cannot send or receiv[e, 99](#page-99-1) compos[e, 51](#page-51-1) create[, 50](#page-50-0) delet[e, 56](#page-56-0) delete from Outlook[, 82](#page-82-0) enable in Outloo[k, 77](#page-77-0) expire read message[s, 56](#page-56-1) failed to send[, 99](#page-99-2) forward[, 47](#page-47-0) forward in Outloo[k, 81](#page-81-0) Messaging tab (options)[, 91](#page-91-3) notificatio[n, 45](#page-45-2) options, se[t, 91](#page-91-4) Outlook - enable integration[, 77](#page-77-1) override callback[, 54](#page-54-0) read[, 47](#page-47-1) read in Outloo[k, 80](#page-80-0) reply[, 48](#page-48-0) reply in Outlook[, 80](#page-80-1) retain sen[t, 54](#page-54-1) review (status[\), 55](#page-55-1) revise draf[t, 53](#page-53-0) save draf[t, 52](#page-52-0) send from Outloo[k, 77](#page-77-2) send option[s, 53](#page-53-1) send to contac[t, 51](#page-51-2) sent messages - view in Outlook[, 79](#page-79-0) SMS Failed[, 99](#page-99-2) unsent messages - view in Outloo[k, 79](#page-79-1)

signal strength CDMA networ[k, 32](#page-32-0) system tray[, 13](#page-13-1) WiF[i, 37](#page-37-5) WiFi - from connection status are[a, 19](#page-19-1) silent ring[, 92](#page-92-1) SMS overvie[w, 45](#page-45-0) add callback to contact[s, 49](#page-49-1) addressing[, 51](#page-51-0) callback sende[r, 49](#page-49-0) cannot send or receiv[e, 99](#page-99-1) compos[e, 51](#page-51-1) create[, 50](#page-50-0) delet[e, 56](#page-56-0) delete from Outlook[, 82](#page-82-0) delivery acknowledgemen[t, 55](#page-55-0) enable in Outloo[k, 77](#page-77-0) expire read message[s, 56](#page-56-1) failed to send[, 99](#page-99-2) forward[, 47](#page-47-0) forward in Outloo[k, 81](#page-81-0) Messaging tab (options)[, 91](#page-91-3) notificatio[n, 45](#page-45-2) options, se[t, 91](#page-91-4) Outlook - enable integration[, 77](#page-77-0) override callback[, 54](#page-54-0) read[, 47](#page-47-1) read in Outloo[k, 80](#page-80-0) reply[, 48](#page-48-0) reply in Outlook[, 80](#page-80-1) retain sen[t, 54](#page-54-1) review (status)[, 55](#page-55-1) revise draf[t, 53](#page-53-0) save draf[t, 52](#page-52-0) send from Outloo[k, 77](#page-77-2) send option[s, 53](#page-53-1) send to contac[t, 51](#page-51-2) sent messages - view in Outloo[k, 79](#page-79-0) SMS Failed[, 99](#page-99-2) unsent messages - view in Outloo[k, 79](#page-79-1) SMS Failed[, 99](#page-99-2) sort the Call Log display[, 75](#page-75-1) sounds tab (options[\), 92](#page-92-0) SSI[D, 34](#page-34-1) status area - Windows[, 13](#page-13-0) status box[, 17](#page-17-0) synchronize Phone Book with Outlook[, 83](#page-83-0) system clock[, 92](#page-92-4) system selec[t, 11](#page-11-0) system tray icon[s, 13](#page-13-0)

**T**

text messaging overvie[w, 45](#page-45-1) add callback to contact[s, 49](#page-49-1) addressing[, 51](#page-51-0) cannot send or receiv[e, 99](#page-99-1) compos[e, 51](#page-51-1) create[, 50](#page-50-0) delet[e, 56](#page-56-0) delete from Outlook[, 82](#page-82-0) enable in Outloo[k, 77](#page-77-0) expire read message[s, 56](#page-56-1) failed to send[, 99](#page-99-2) forward[, 47](#page-47-0) forward in Outloo[k, 81](#page-81-0) Messaging tab (options)[, 91](#page-91-3) notificatio[n, 45](#page-45-2) options, se[t, 91](#page-91-4) Outlook - enable integration[, 77](#page-77-1) override callback[, 54](#page-54-0) read[, 47](#page-47-1) read in Outloo[k, 80](#page-80-0) reply[, 48](#page-48-0) reply in Outlook[, 80](#page-80-1) retain sen[t, 54](#page-54-1) review (status[\), 55](#page-55-1) revise draf[t, 53](#page-53-0) save draf[t, 52](#page-52-0) send from Outloo[k, 77](#page-77-2) send option[s, 53](#page-53-1) send to contac[t, 51](#page-51-2) sent messages - view in Outlook[, 79](#page-79-0) SMS Failed[, 99](#page-99-2) unsent messages - view in Outloo[k, 79](#page-79-1) three-way callin[g, 63](#page-63-2) tips on optimizing performanc[e, 100](#page-100-0) TOOLS menu[, 22](#page-22-1) transferred data, amoun[t, 30](#page-30-2) troubleshootin[g, 99](#page-99-0) TTY connection to wireless devic[e, 57](#page-57-3) enabling[, 58](#page-58-0)

#### **U**

Unable to connect to the Internet[, 19](#page-19-4) unlock mode[m, 85](#page-85-2) unsent SMS messages, view[, 55](#page-55-1) unsent SMS messages, view in Outlook[, 79](#page-79-2) update cloc[k, 92](#page-92-4)

## **V**

version informatio[n, 13](#page-13-2) versions of Outlook supported[, 77](#page-77-4)

view Call Lo[g, 75](#page-75-2) compact[, 16](#page-16-2) ful[l, 15](#page-15-0) VIEW menu[, 21](#page-21-1) views (Watcher)[, 15](#page-15-1) voice feature summary[, 57](#page-57-0) answer[, 64](#page-64-2) dialing[, 61](#page-61-0) ending a call[, 66](#page-66-0) incoming calls[, 64](#page-64-0) mut[e, 58](#page-58-2) notificatio[n, 64](#page-64-1) outgoing calls[, 60](#page-60-0) outgoing calls from Outlook[, 82](#page-82-1) privacy[, 58](#page-58-1) redial[, 62](#page-62-1) voice mail accessin[g, 68](#page-68-0) change access number[, 68](#page-68-1) feature[s, 67](#page-67-1) notificatio[n, 67](#page-67-0) voice tab main window[, 59](#page-59-2) options[, 93](#page-93-1) voice-assisted activatio[n, 98](#page-98-0) volume headse[t, 57](#page-57-2) notifications[, 93](#page-93-0) VZAccess description[, 10](#page-10-0) amount of data transferre[d, 30](#page-30-1) auto-launch properties[, 26](#page-26-2) BroadbandAccess service indicator[, 18](#page-18-7) coverage indicator (BroadbandAccess[\), 18](#page-18-8) default connection, set as[, 27](#page-27-5) end connection[, 31](#page-31-4) make connection[, 29](#page-29-4) NationalAccess service indicato[r, 18](#page-18-5) restore default settings[, 27](#page-27-3) restrict Watcher to default profile[s, 24](#page-24-2) service indicator (BroadbandAccess[\), 18](#page-18-7) service indicator (NationalAccess)[, 18](#page-18-5) warning message[s, 90](#page-90-4) WiFi connection, during[, 37](#page-37-11)

## **W**

warning message[s, 90](#page-90-0) Watcher (overview[\), 11](#page-11-1) Watcher window always on top[, 16](#page-16-3) views[, 15](#page-15-1) WEP[, 35](#page-35-0)

WiFi

3G connection, during[, 37](#page-37-3) add profile for hotspo[t, 41](#page-41-0) autoconnect[, 42](#page-42-4) BroadbandAccess/NationalAccess/VZAccess connection, durin[g, 37](#page-37-11) broadcasting hotspots[, 34](#page-34-2) connect to hotspot[, 38](#page-38-0) connection - make[, 36](#page-36-0) delete hotspot profile[, 42](#page-42-1) disconnect from hotspot[, 39](#page-39-0) edit hotspot profile[, 42](#page-42-2) enable support[, 33](#page-33-0) hotspots, list of - view[, 38](#page-38-1) NationalAccess/BroadbandAccess/VZAccess con-

nection, durin[g, 37](#page-37-2) non-broadcasting hotspot[s, 34](#page-34-2) profiles[, 40](#page-40-1) rank hotspots for autoconnection[, 42](#page-42-4) restore default settings[, 27](#page-27-2) signal strength[, 37](#page-37-5) signal strength - from connection status area[, 19](#page-19-1) supported operating systems[, 33](#page-33-1) view details of hotspots[, 39](#page-39-1) VZAccess/NationalAccess/BroadbandAccess connection, durin[g, 37](#page-37-12) WEP ke[y, 35](#page-35-0) WiFi Profiles tab (Connection Manager window[\),](#page-35-1) [35](#page-35-1) WiFi Profiles tab (Connection Manager window[\), 35](#page-35-1) Windows system tra[y, 13](#page-13-0) Wireless Call button[, 82](#page-82-2)